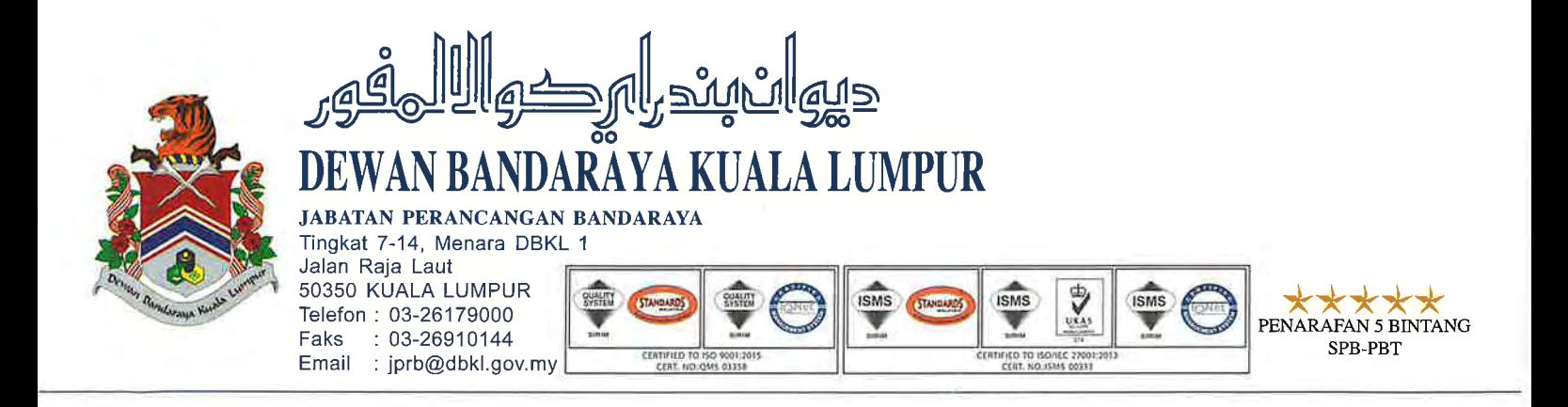

Rujukan Kami : (91) dlm.DBKL.JPRB 100-11/2/2/1 JLD 2  $\frac{1}{2}$ Ogos 2024 Tarikh

#### **SEPERTI SENARAI EDARAN**

YBhg. Tan Sri/ Datuk Seri/ Datuk/ Dato'/ Datin/ Tuan/ Puan,

**MAKLUMAN MENGENAI** PELAKSANAAN **PENGEMUKAAN PERMOHONAN** PERMIT PEMBINAAN SECARA ONLINE BAGI PERMOHONAN BERSKALA SEDERHANA DAN BESAR DI KUALA LUMPUR MELALUI SISTEM OSC 3.0 PLUS **ONLINE, DEWAN BANDARAYA KUALA LUMPUR** 

Dengan segala hormatnya saya di arah merujuk perkara di atas.

 $2.$ Dimaklumkan bahawa bermula 7hb Ogos 2024 (Rabu) semua permohonan permit pembinaan di DBKL boleh dikemukakan secara online menerusi sistem OSC 3.0 Plus Online, DBKL di pautan https://osconline.dbkl.gov.my/OSC3.

 $3<sub>1</sub>$ Walau bagaimanapun, kaunter helpdesk akan dibuka di Bahagian Urusetia Pusat Setempat (OSC), Tingkat Bawah, Menara DBKL 2 bagi membantu pihak PSP/SP menyesuaikan dengan kaedah baru pengemukaan permohonan menerusi sistem OSC 3.0 Plus Online DBKL.

 $\overline{4}$ . Sehubungan dengan itu, pihak jabatan berharap agar pihak YBhg. Tan Sri/ Datuk Seri/ Datuk/ Dato'/ Datin/ Tuan/ Puan dapat memaklumkan dan menguar-uarkan mengenai perkara ini kepada ahli-ahli di bawah organisasi YBhg. Tan Sri/ Datuk Seri/ Datuk/ Dato'/ Datin/ Tuan/ Puan. Bersama-sama ini disertakan Manual Pengguna dan Manual Tandatangan Digital untuk rujukan pihak YBhg. Tan Sri/ Datuk Seri/ Datuk/ Dato'/ Datin/ Tuan/ Puan.

Sekiranya terdapat sebarang pertanyaan lanjut atau masalah berhubung  $5<sub>1</sub>$ penggunaan sistem OSC 3.0 Plus Online ini, mohon hubungi Bahagian Urusetia Pusat Setempat (OSC) di talian 03 - 2028 2942 / 2921 atau hadir ke Bahagian Urusetia Pusat Setempat (OSC DBKL), Dewan Bandaraya Kuala Lumpur, Tingkat Bawah, Menara DBKL 2. Segala kerjasama dan perhatian dari pihak YBhg. Tan Sri/ Datuk Seri/ Datuk/ Dato'/ Datin/Tuan/Puan mengenai perkara di atas amat dihargai dan didahului dengan ribuan terima kasih.

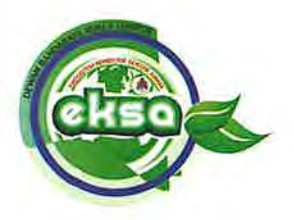

(91) dlm.DBKL.JPRB 100-11/2/12/1 JLD 2

MAKLUMAN MENGENAI PELAKSANAAN PENGEMUKAAN PERMOHONAN PERMIT PEMBINAAN SECARA ONLINE BAGI PERMOHONAN BERSKALA SEDERHANA DAN BESAR DI KUALA LUMPUR MELALUI SISTEM OSC 3.0 PLUS ONLINE, DEWAN BANDARAYA KUALA LUMPUR

Sekian.

#### "MALAYSIA MADANI"

#### "BERKHIDMAT UNTUK NEGARA" "BERSEDIA MENYUMBANG BANDAR RAYA CEMERLANG"

Saya yang menjalankan amanah,

(TPr SHARIMAN BIN ABDUL WAHAB) Ketua Bahagian Urusetia Pusat Setempat (OSC) Jabatan Perancangan Bandaraya Dewan Bandaraya Kuala Lumpur b.p. Datuk Bandar Kuala Lumpur

 $s.k.$ :

- i. Datuk Bandar Kuala Lumpur
- ii. Pengarah Eksekutif (Perancangan) Dewan Bandaraya Kuala Lumpur
- iii. Pengarah Jabatan Perancangan Bandaraya Dewan Bandaraya Kuala Lumpur
- iv. Pengarah Jabatan Pengurusan Maklumat Dewan Bandaraya Kuala Lumpur
- $V_{\pm}$ Timbalan Pengarah Kanan Jabatan Perancangan Bandaraya (u.p.: Encik Azlan bin Abdullah)
- vi. Ketua Pegawai Perancang Bandar Jabatan Perancangan Bandaraya (u.p.: Puan Kamariah binti Kamarudin) (u.p.: Puan Sarimah binti Abu Bakar) (u.p.: Encik Muhamad Sujab bin Abu Hasan)

#### **SENARAI EDARAN LUARAN**

#### **LEMBAGA PERANCANG BANDAR MALAYSIA (LPBM)**

D/A PLANMalaysia (Jabatan Perancangan Bandar Dan Desa) 50646 Jalan Cenderasari, Kuala Lumpur

#### **PERTUBUHAN ARKITEK MALAYSIA (PAM)**

99L, Jalan Tandok, Bangsar 59100 Kuala Lumpur

#### **LEMBAGA ARKITEK MALAYSIA (LAM)**

Tingkat 17, Blok F, Ibu Pejabat JKR, Jalan Sultan Salahuddin 50582, Kuala Lumpur

#### **INSTITUTE OF LANDSCAPE ARCHITECTS MALAYSIA (ILAM)**

1-10-3, Presint ALAMI, Pusat Perniagaan Worldwide 2, Persiaran Akuatik, Seksyen 13, 40100, Shah Alam, Selangor

#### **BOARD OF ENGINEERS MALAYSIA (BEM)**

Tingkat 17, Block F, Ibu Pejabat JKR, Jalan Sultan Salahuddin, 50580, Kuala Lumpur

#### **MALAYSIAN INSTITUTE OF PLANNERS (MIP)**

B 01-02, Jalan SS 7/13B Plaza Kelana Jaya 47301 Petaling Jaya Selangor Darul Ehsan

#### **THE ASSOCIATION OF CONSULTING ENGINEERS MALAYSIA (ACEM)**

Suite 20-9, Level 20, Menara 1MK NO 1, Jalan Kiara, Mont Kiara 50480 Kuala Lumpur

#### **REAL ESTATE & HOUSING DEVELOPERS' ASSOCIATION (REHDA)**

Wisma REHDA No. 2c, Jalan SS5d/6 Kelana Jaya 47301 Petaling Jaya Selangor Darul Ehsan

**RABU 07 OGOS 2024 URUSETIA PUSAT SETEMPAT**

**https://osconline.dbkl.gov.my/OSC3 03 - 2028 2947**  $\bigoplus$ 

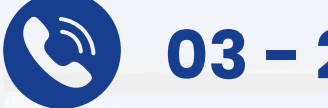

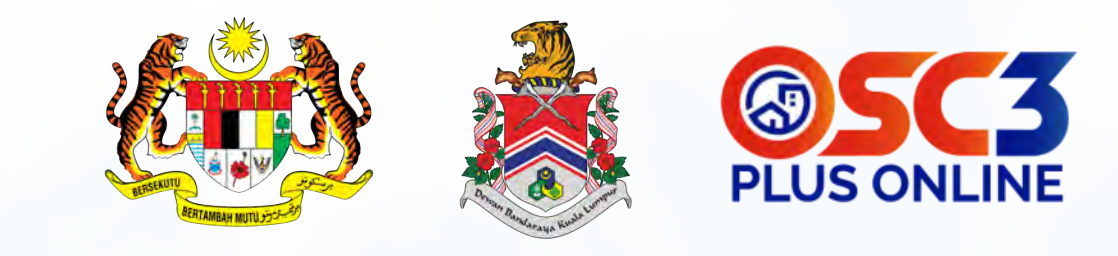

**GONUME** 

# US1 PLUS ONLINE **DEWAN BANDARAYA KUALA LUMPUR** Sistem

PEMAKLUMAN PENGEMUKAAN PERMIT PEMBINAAN BAHARU SKALA SEDERHANA DAN BESAR MELALUI SISTEM OSC 3.0 PLUS ONLINE, **DEWAN BANDARAYA KUALA LUMPUR (DBKL)** 

# OERTIFICATE PURCHASE OSC 3 PLUS ONLINE DBKL CERTIFICATE PURCHASE

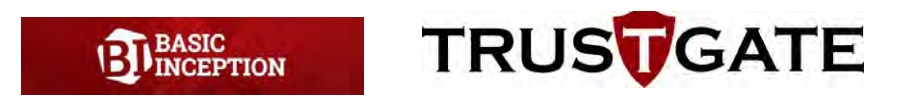

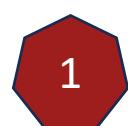

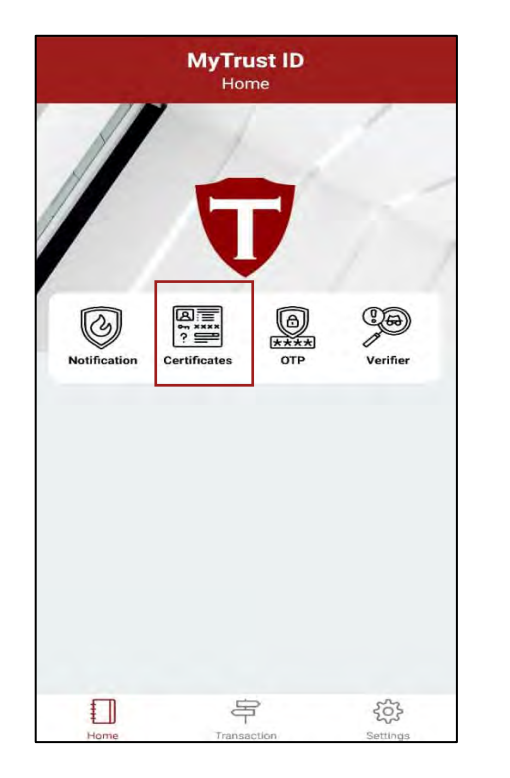

# Click on 'Certificates' button

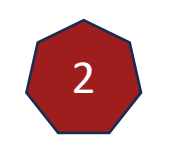

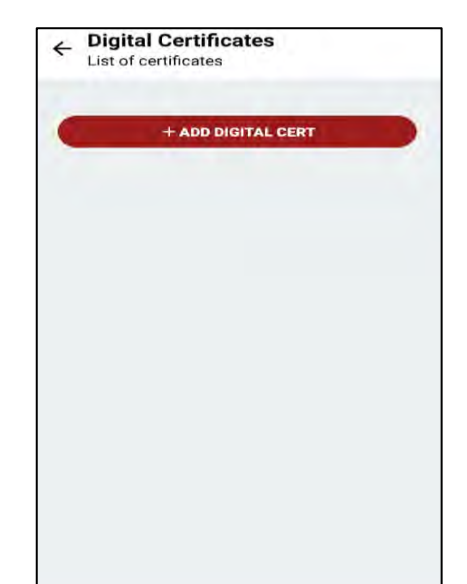

Click on the 'ADD DIGITAL CERT' button

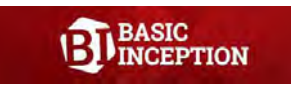

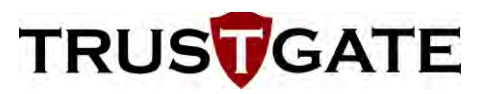

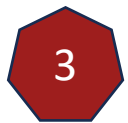

# Add Digital Certificate

Select system

ePROMISE Jabatan Perkhidmatan Awam  $(JPA)$ 

MyTrust365 (Digital Document Signing)

Dewan Bandaraya Kuala Lumpur (DBKL)

#### **MyTrust Center**

Perbadanan Usahawan Nasional Berhad (PUNB)

Tricor

**ECourt (Mahkamah Persekutuan** Malaysia)

**MyAgreement (MyDigital Center)** 

**Choose Dewan** Bandaraya Kuala Lumpur  $(DBKL)$ 

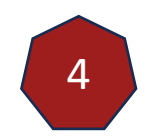

#### Add Digital Certificate List of certificates

Select system - Additional Info

Title (As registered with profesional organization)

Enter title

Registration/Membership Number with professional organization

Enter Mempership Number

Registered company name (either with professional organization or SSM)

Enter Company Name

Company's Registration Number either with professional organization or SSM

Enter Company Registration Number

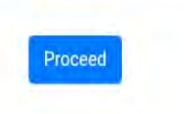

# Fill in all the information

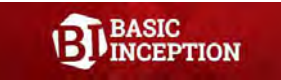

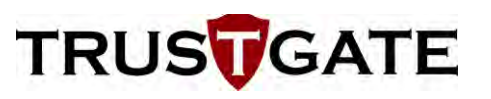

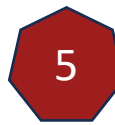

# $\leftarrow$  Add Digital Certificate<br>List of certificates

Select system - Select package

Roaming Certificate - Validity 365 days (MYR 130)

Roaming Certificate - Validity 730 days (MYR 190)

Choose package

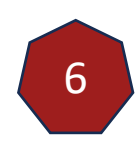

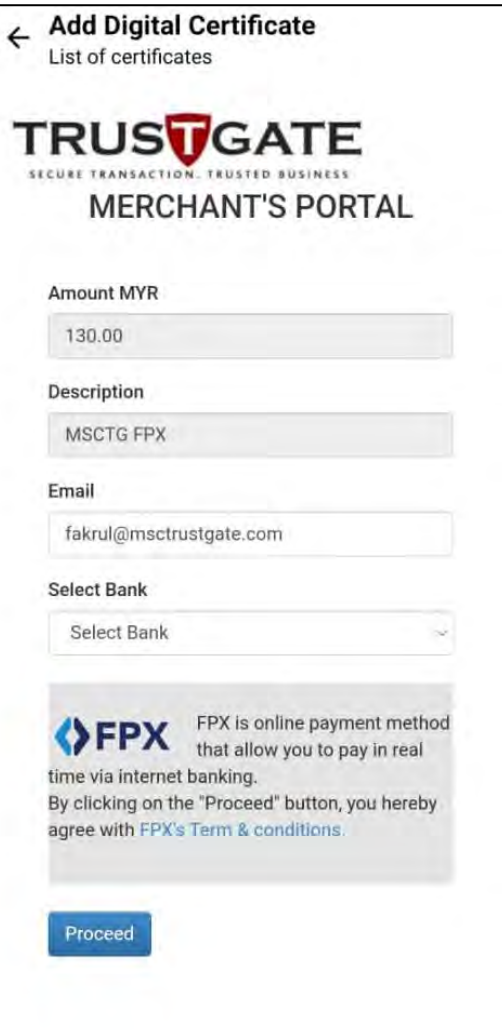

# Complete the online payment

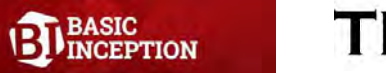

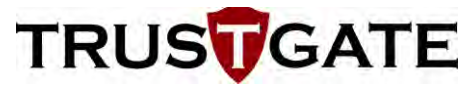

Once the payment completed, Trustgate team will then require 1-3 business days to verify the purchasing as well as professional membership validity.

Upon approval by Trustgate, user will receive notification email & push notification through MyTrustID about the status. However, if the application rejected, user will also receive notification through email without push notification.

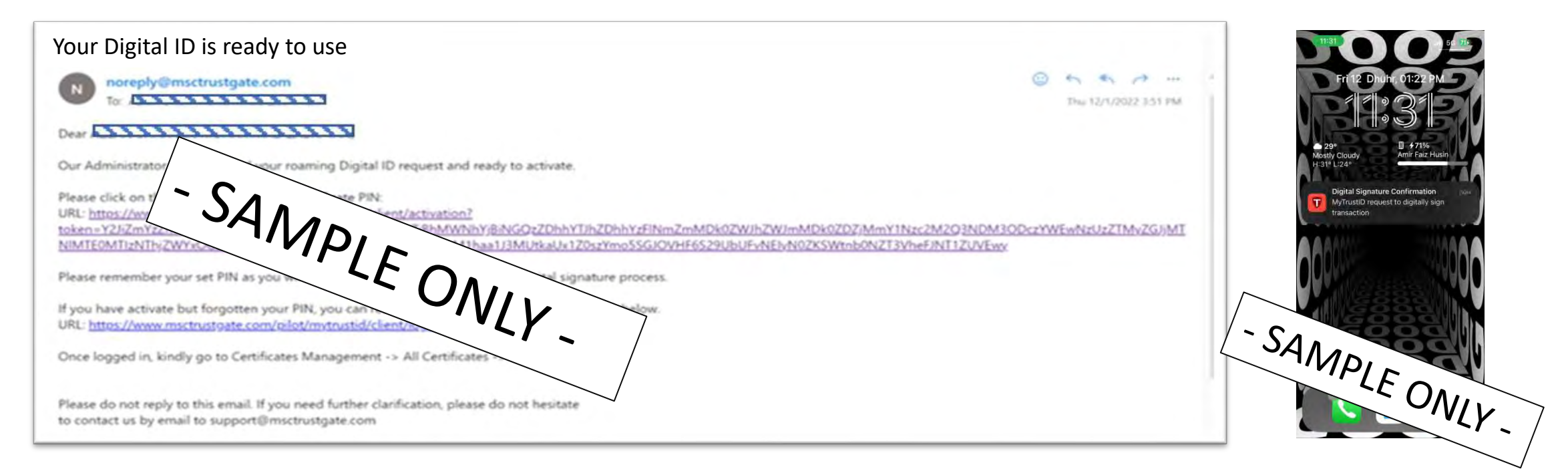

All certificates belonging to the user under TrustGate will appear in the Digital ID section as per example below.

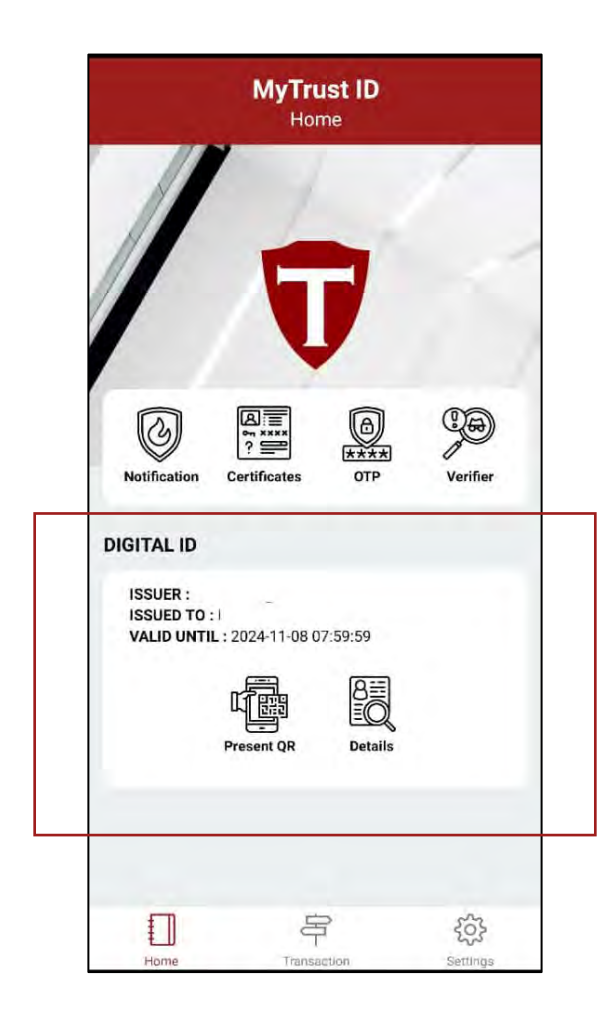

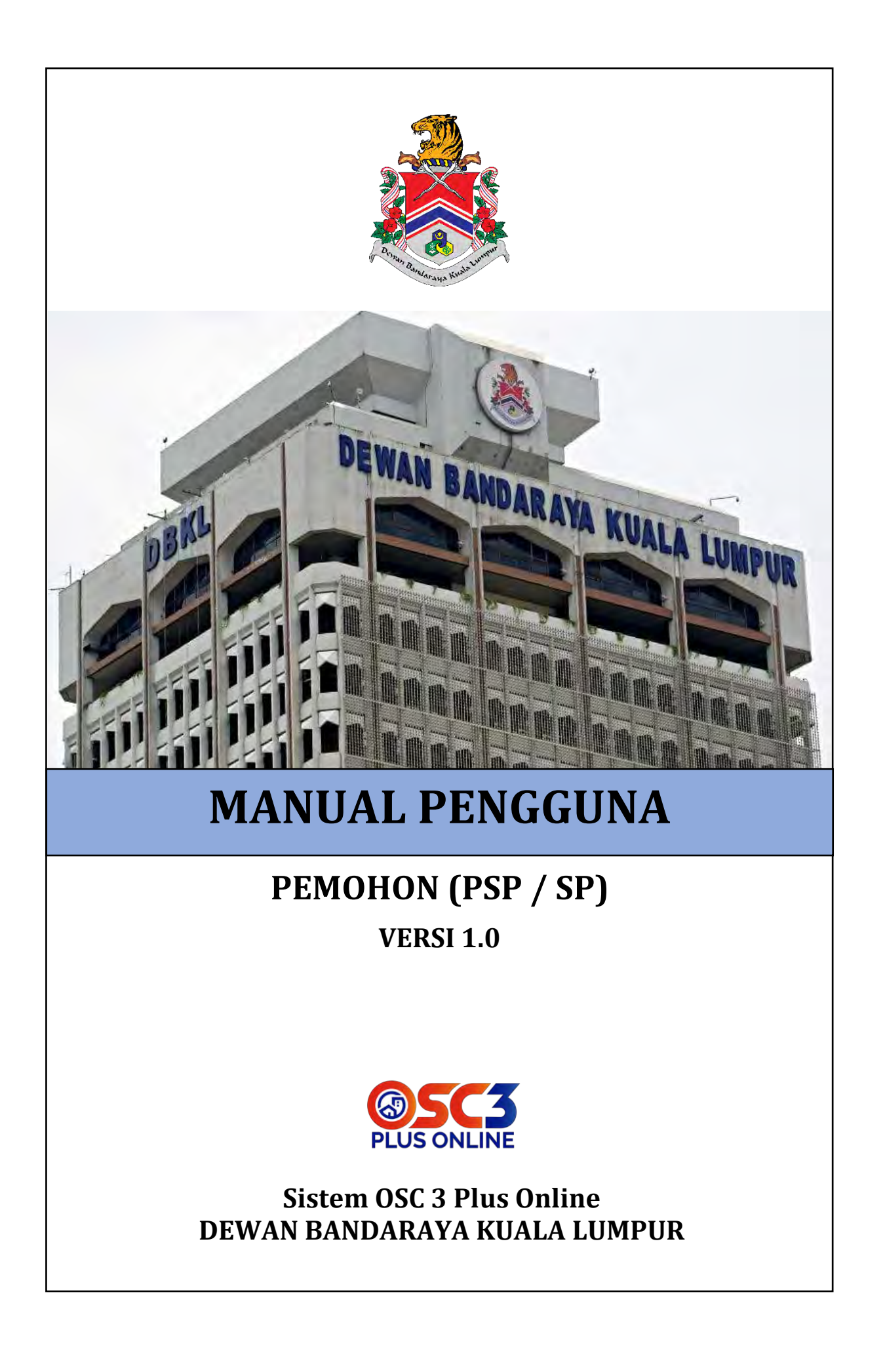

# **ISI KANDUNGAN**

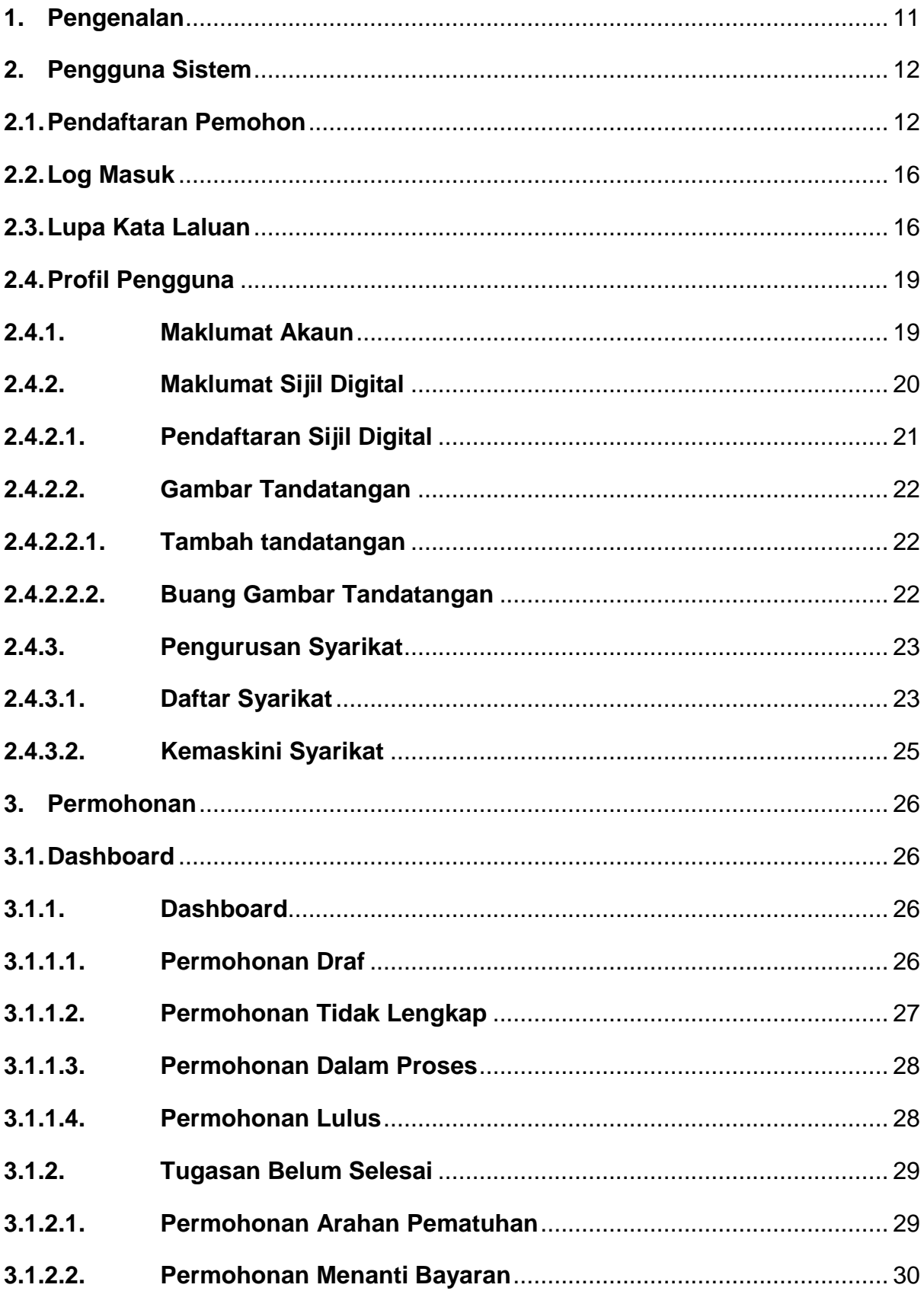

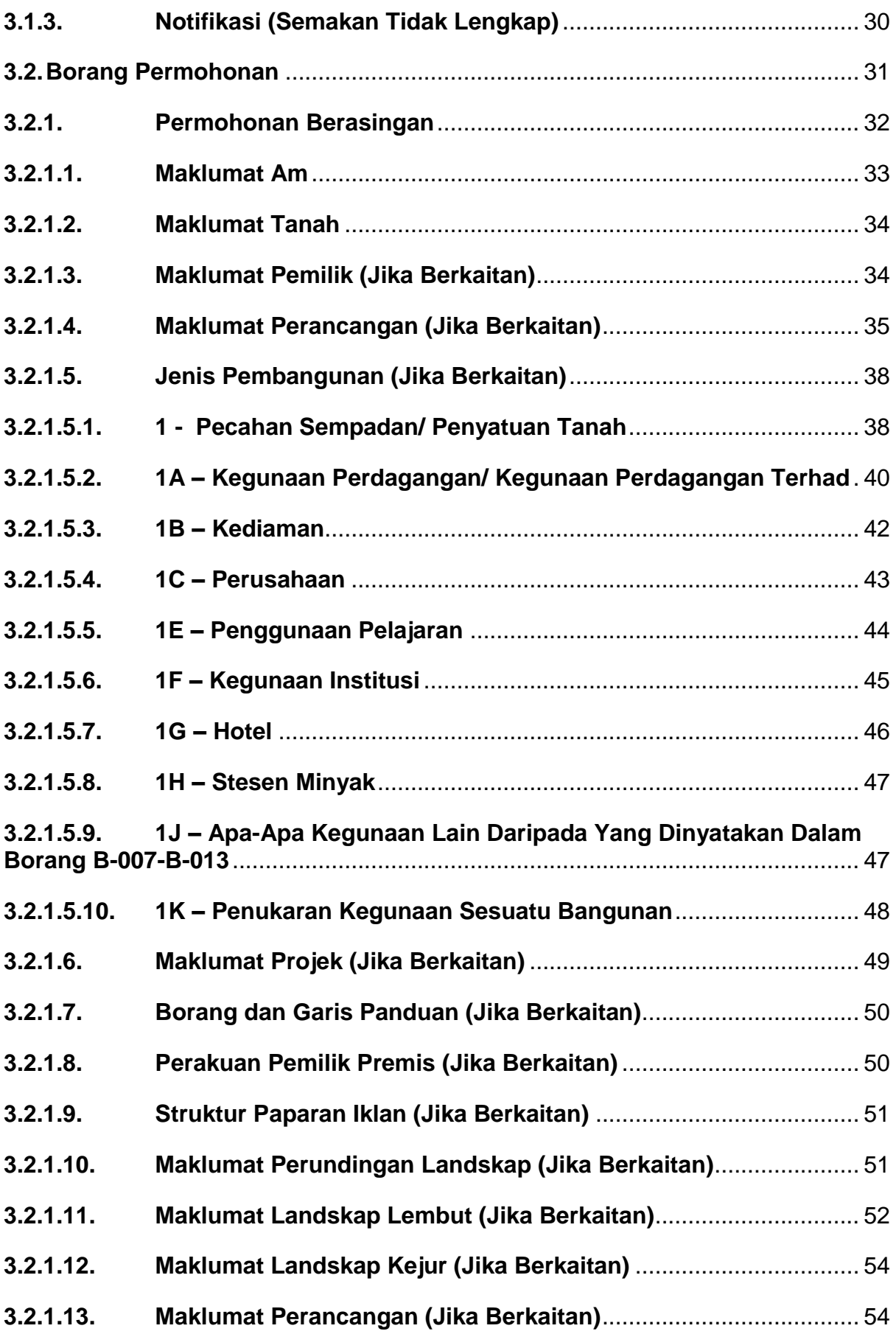

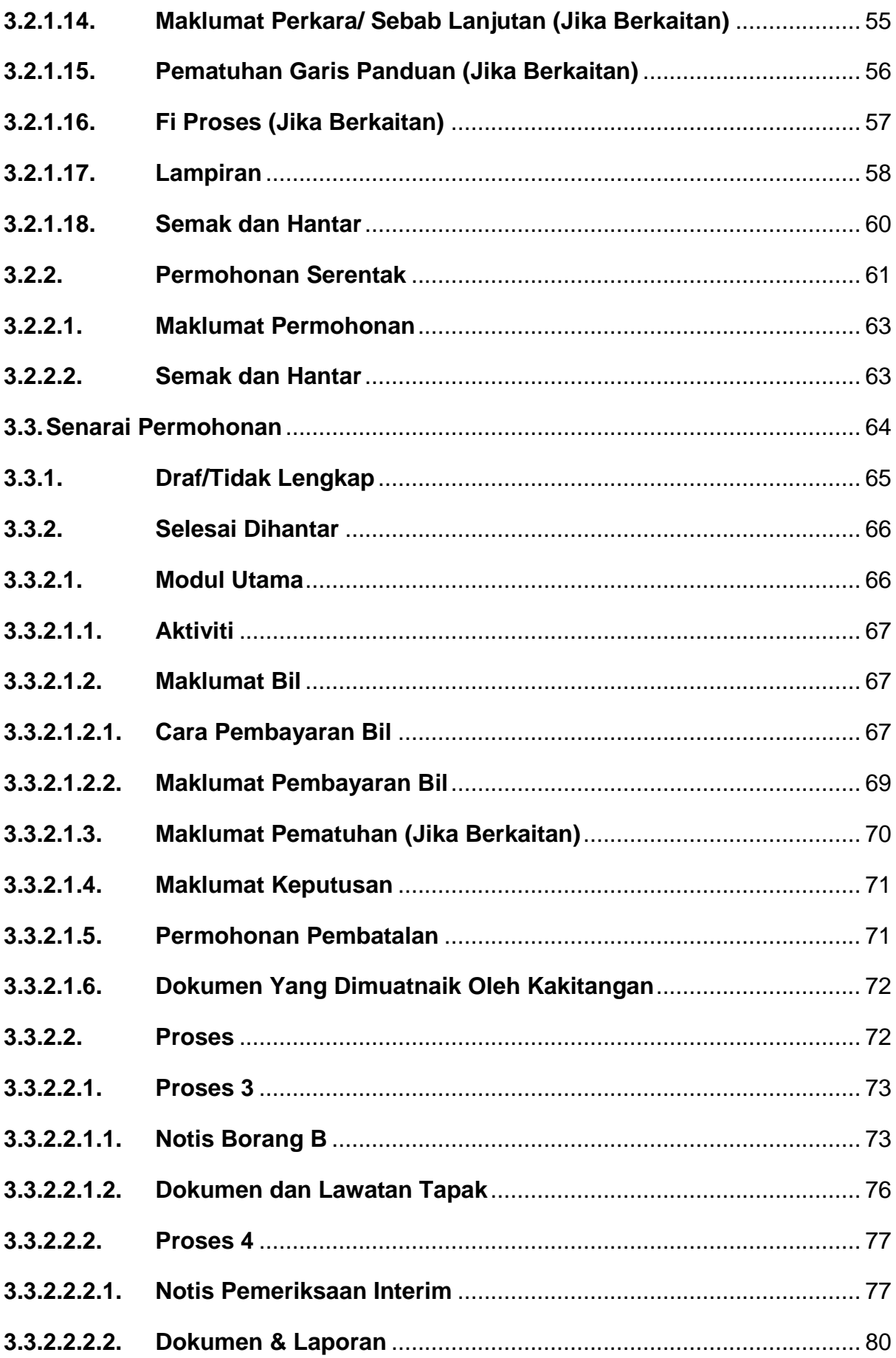

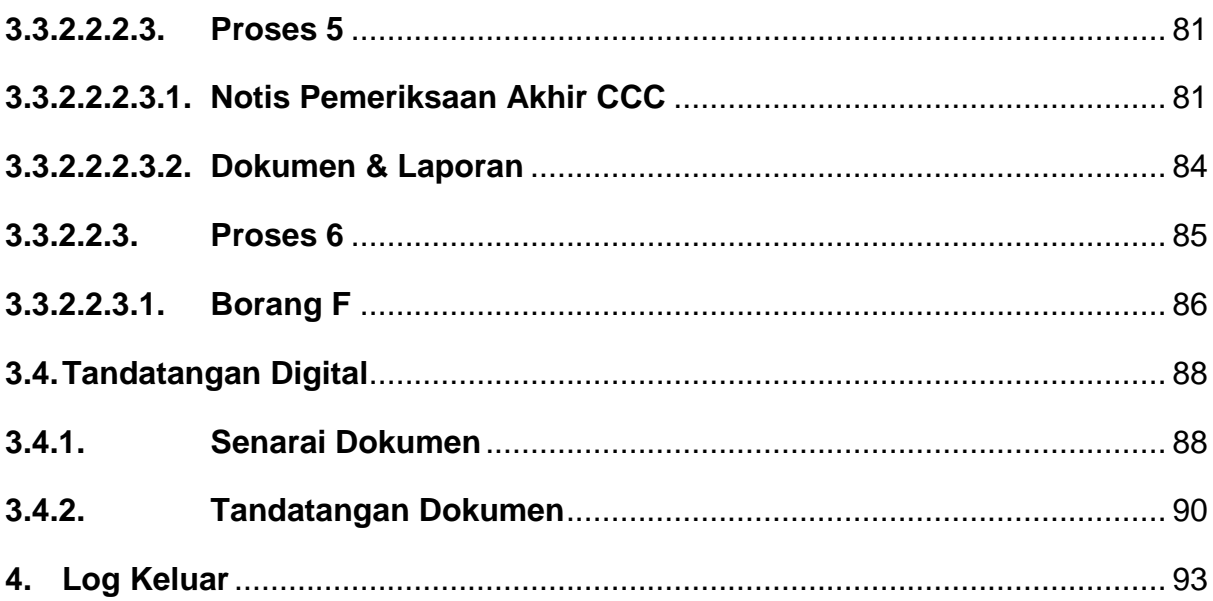

# SENARAI RAJAH

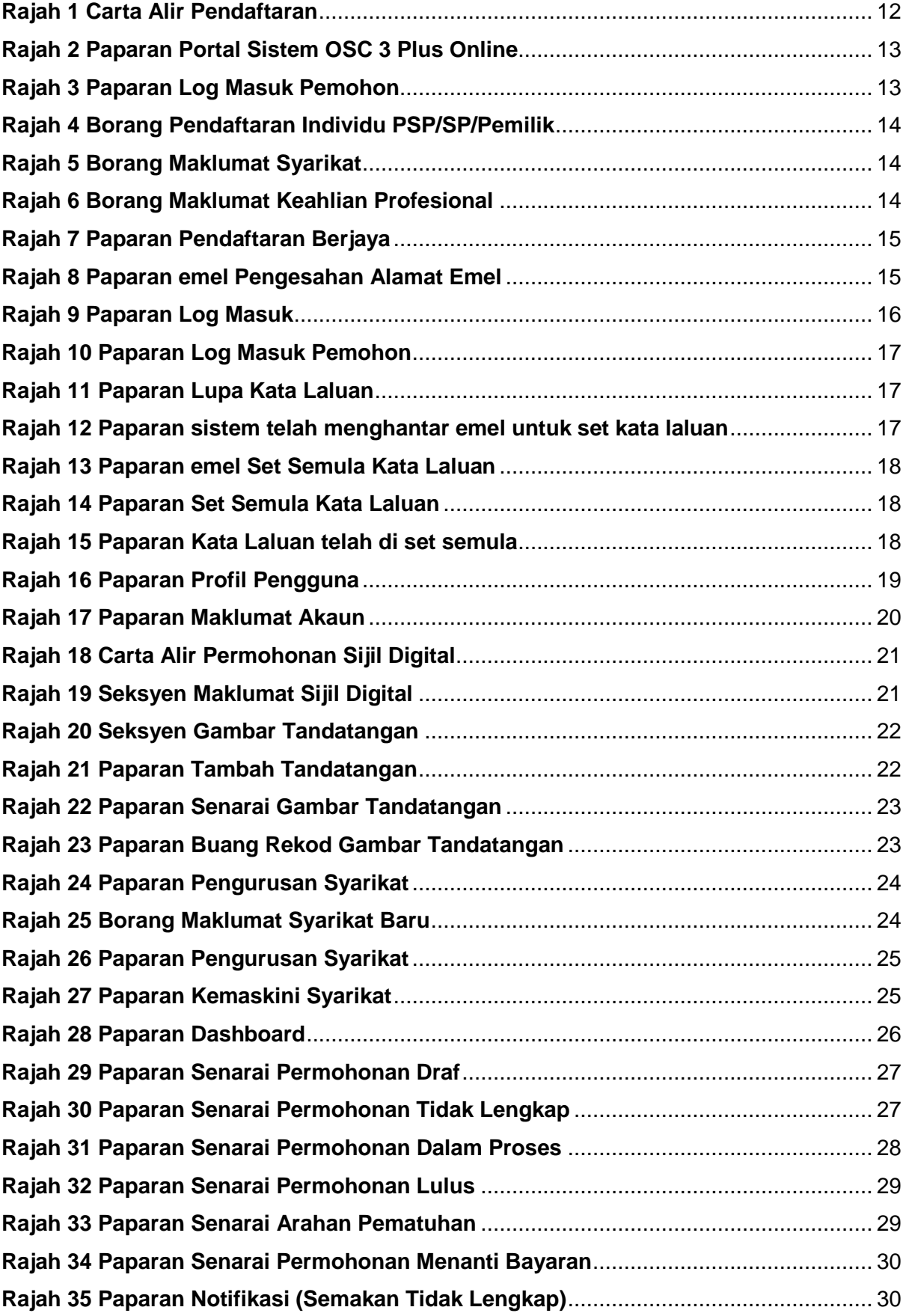

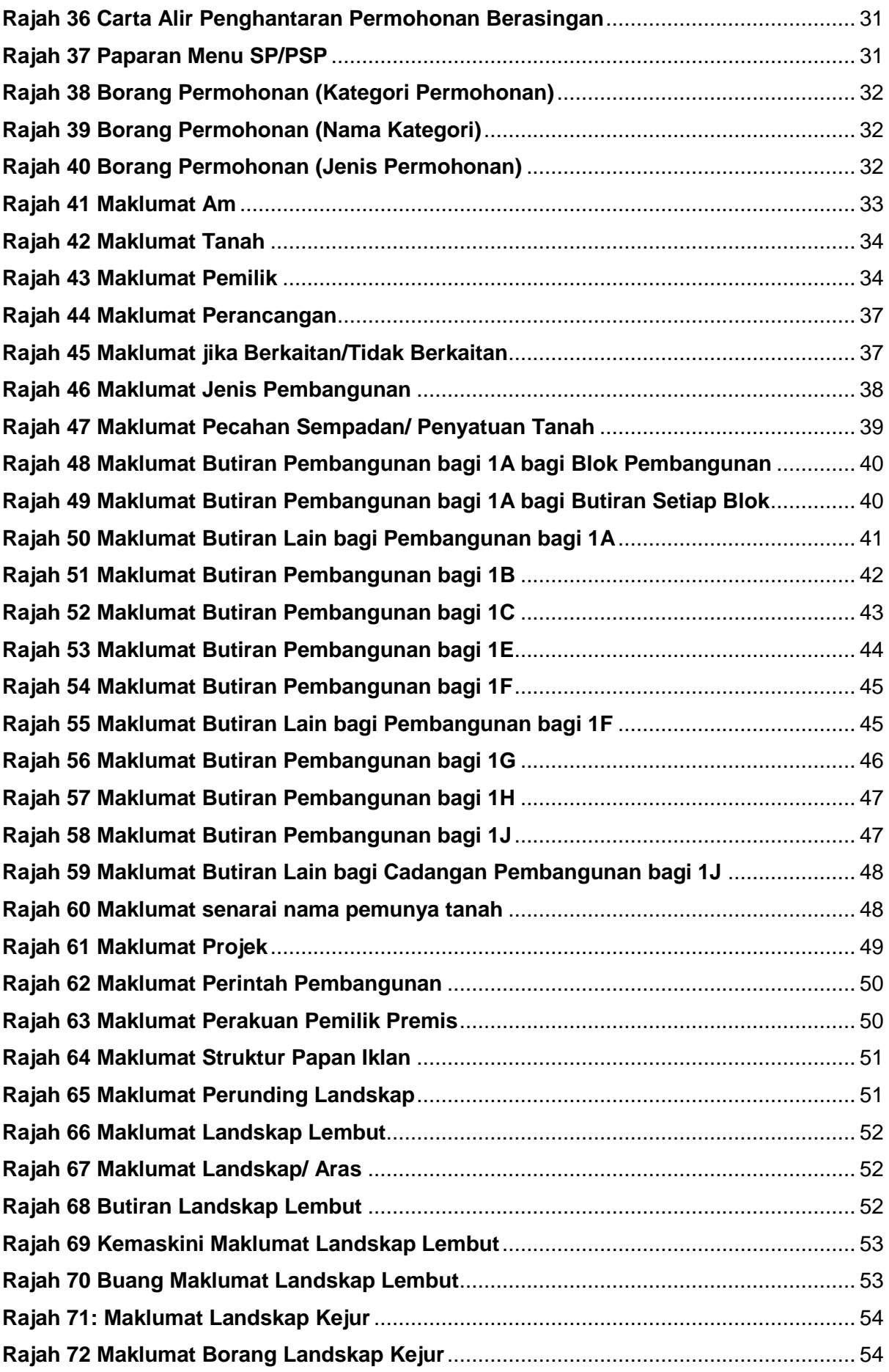

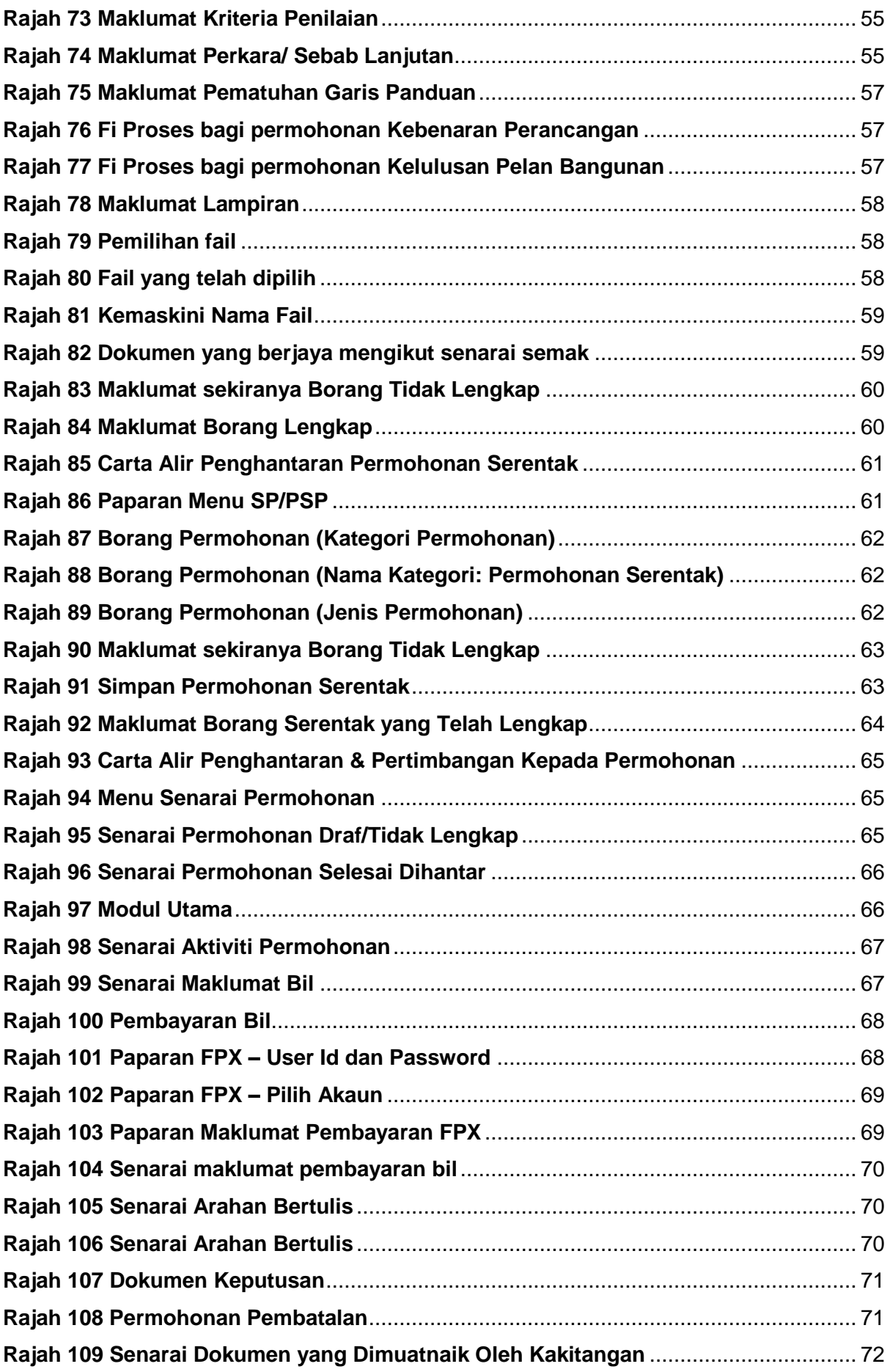

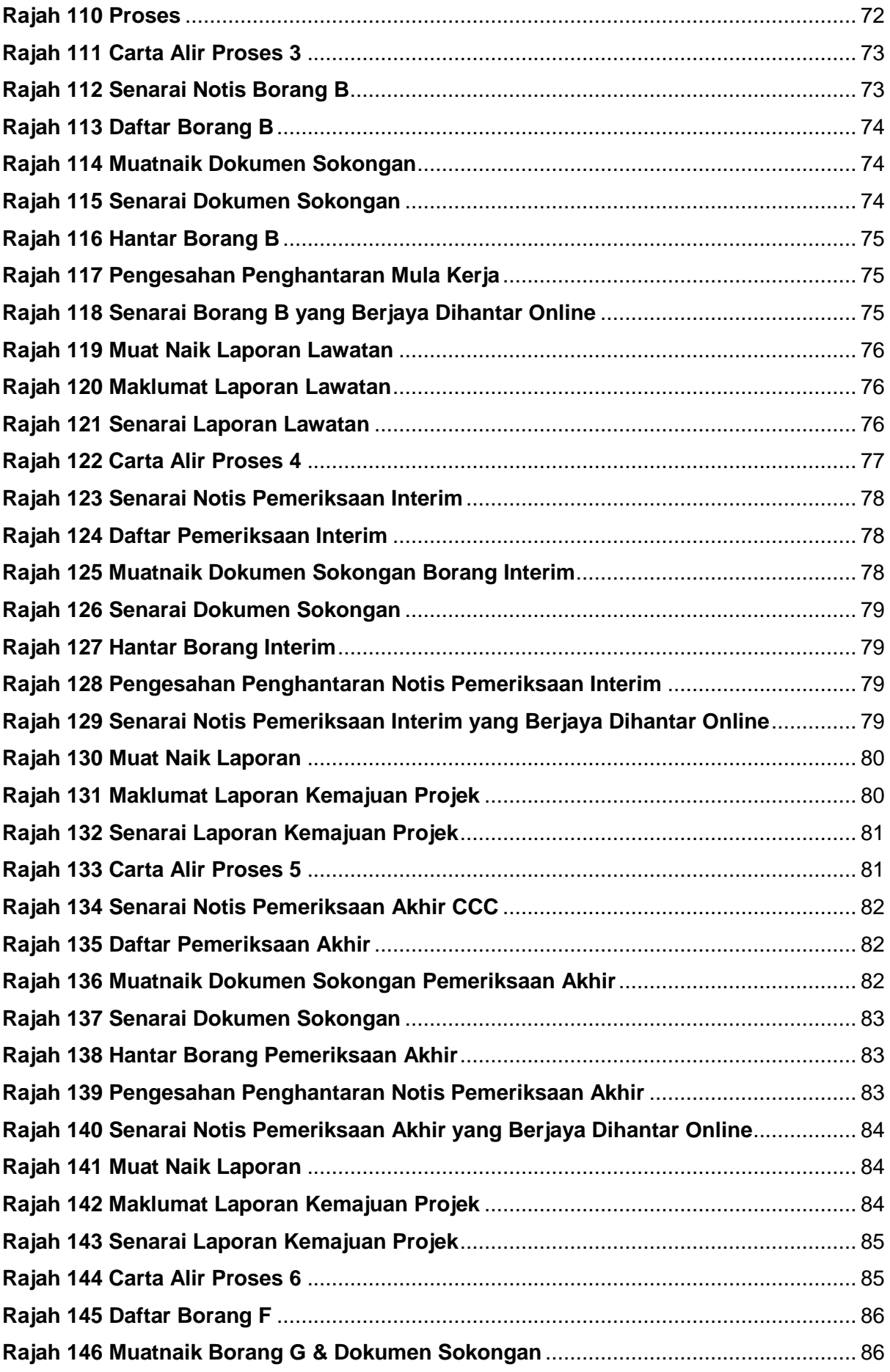

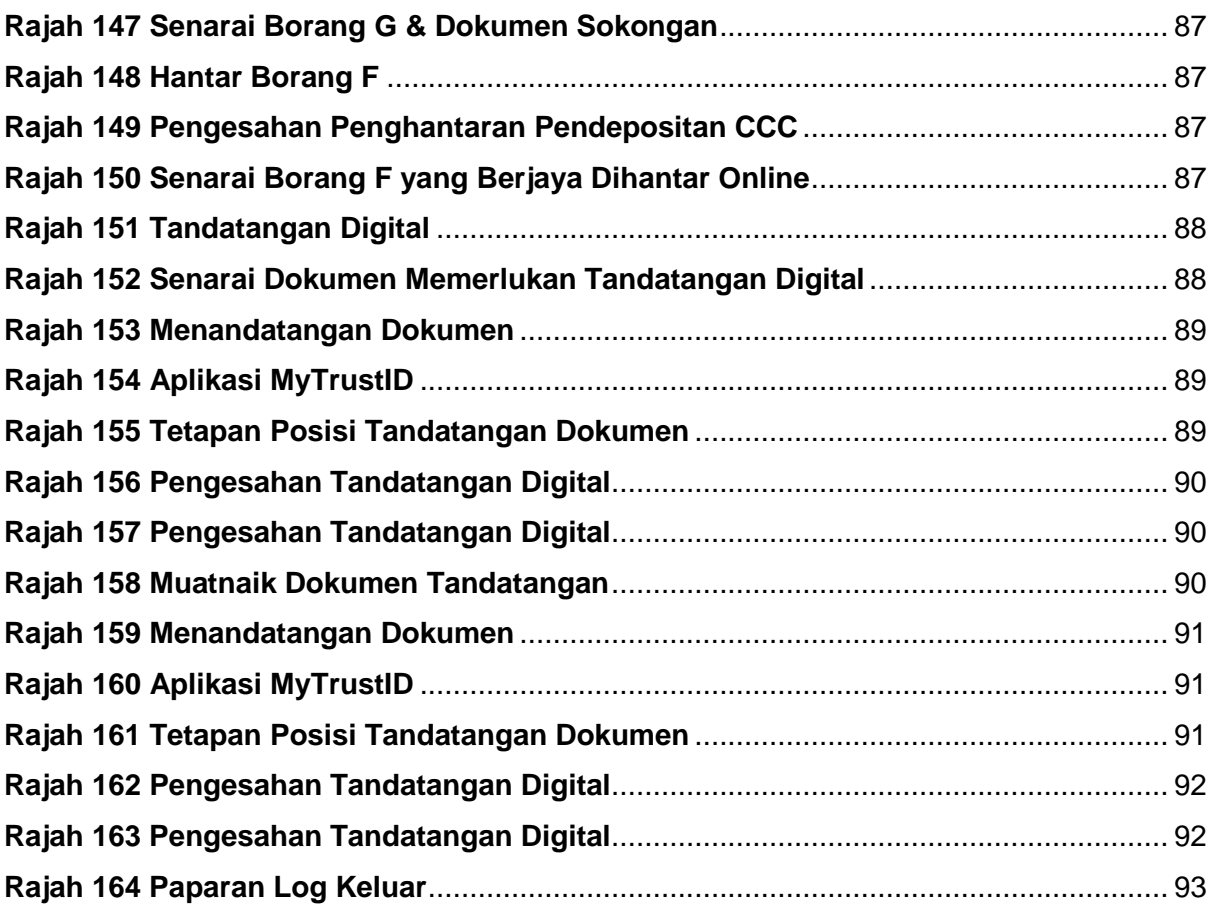

# <span id="page-20-0"></span>**1. Pengenalan**

Manual Pengguna bagi Sistem OSC 3 Plus Online adalah bertujuan untuk memberi pengetahuan berkaitan dengan tatacara penggunaan Sistem OSC 3 Plus Online bagi peranan pemohon (PSP/SP).

Sistem ini mampu memperkasa penyampaian perkhidmatan serta mampu menjadi sebuah organisasi yang mempunyai kecekapan dan keberkesanan tadbir urus terbaik bagi mentranformasikan sistem pengurusan yang sedia ada. Sistem OSC 3 Plus ini boleh diakses menggunakan URL [shttps://osc3plus.dbkl.gov.my/](https://osc3plus.dbkl.gov.my/) .

# <span id="page-21-0"></span>**2. Pengguna Sistem**

Secara amnya, pemohon adalah pengguna berdaftar yang boleh menghantar permohonan secara atas talian menggunakan sistem ini.

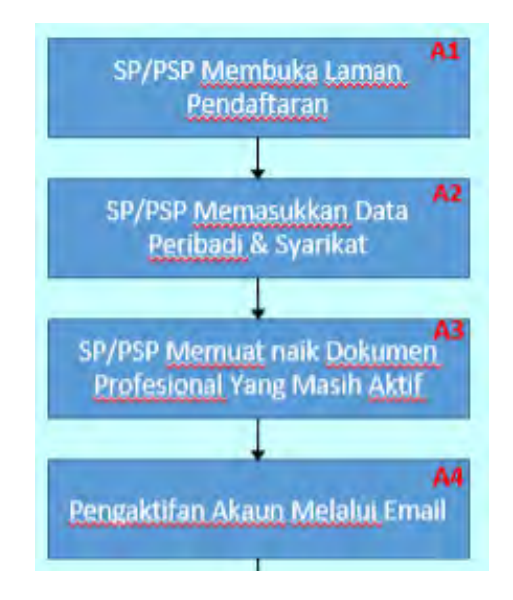

**Rajah 1 Carta Alir Pendaftaran**

#### <span id="page-21-2"></span><span id="page-21-1"></span>**2.1. Pendaftaran Pemohon**

Portal ini akan menyediakan fungsi di mana bakal pemohon boleh mendaftar sebelum dibenarkan menghantar sebarang permohonan. Kesemua pemohon hanya akan digelar Submitting Person (SP). Pendaftaran pemohon boleh dibuat terus melalui Portal Sistem OSC 3 Plus Online.

| <sup>o</sup> Pengumuman Terbaru      |                                                          | C Personal of Bennette C Residence C Person                           |                                                           | (b) Polan Tanah                                                                   |  |  |
|--------------------------------------|----------------------------------------------------------|-----------------------------------------------------------------------|-----------------------------------------------------------|-----------------------------------------------------------------------------------|--|--|
|                                      |                                                          | ÷                                                                     | n Pen<br><b>Indiano Pelam Lulusi</b><br>$\rightarrow$     | ran Peranca<br>mukar Kecumata                                                     |  |  |
|                                      |                                                          | ÷.                                                                    | ran Para<br>(Tambahan Dan Peru                            | Kebenaran Persenangan<br>(Menukar Zon Guna Tanah)                                 |  |  |
|                                      |                                                          | $\rightarrow$                                                         |                                                           | terito Persocangian<br>n Aur/l                                                    |  |  |
|                                      |                                                          | Penamaan Bangunan / Skim<br>$\rightarrow$                             | Perlanjutan Tempoh Sah<br><b>A Banka</b><br>$\rightarrow$ | <b>Perianjutan Tempoh Terhad</b><br>ran Cun<br><b>Inan/Tanah</b><br>$\rightarrow$ |  |  |
|                                      |                                                          | Pertimbangan Semula<br>$\rightarrow$                                  | Pertenyaan Perancangan<br>$\rightarrow$                   | Mendirikan Struktur Paparan<br>Idan Luar<br>۳                                     |  |  |
|                                      |                                                          | Jumlah permohonan online 2024                                         |                                                           |                                                                                   |  |  |
|                                      | Semak status permohonan                                  | Bulan                                                                 |                                                           | 1 2 3 4 5 6 7 8 9 10 11 12                                                        |  |  |
|                                      | nbon permahanan anda di ba<br>menyemak atatus permutanan | Kebenaran Perancangan                                                 |                                                           | 0.0.1.0.0.0.0.0.0.0.<br>$D$ $D$                                                   |  |  |
| Pengguna                             |                                                          | Pelan Bangunan                                                        |                                                           | 0020100000<br>$\sigma$<br>$\overline{D}$                                          |  |  |
|                                      | Count Kritagon/Digition<br>Semak -                       | Pelán Landskap                                                        |                                                           | $0\ 0\ 0\ 0\ 0\ 0\ 0\ 0\ 0\ 0\ 0$<br>0 <sub>0</sub>                               |  |  |
|                                      |                                                          | Pelan Lampu Jalan & Lampu Awam                                        |                                                           | 0 0 0 1 0 0 0 0 0<br>$n - n$                                                      |  |  |
|                                      |                                                          | Pembangunan Tanah                                                     |                                                           | 00000000000<br>0 <sub>0</sub>                                                     |  |  |
|                                      |                                                          | Kebenaran Perancangan                                                 |                                                           | 6000000000<br>$B$ $B$                                                             |  |  |
| <b>Pautan Badan Profesional</b>      |                                                          | Polan Banqunan                                                        |                                                           | $10 - 10$                                                                         |  |  |
|                                      |                                                          | Pelan Kejurutersan                                                    |                                                           | 0 0 0 0 0 0 0 0 0 0 0<br>O.<br>$\alpha$                                           |  |  |
| D                                    |                                                          | Pelán Landskap                                                        |                                                           |                                                                                   |  |  |
|                                      |                                                          | Pelan Lampu Jatan & Lampu Awam                                        |                                                           | 0 0 0 0 0 0 0 0 0 0<br>$D$ $D$                                                    |  |  |
|                                      |                                                          | Pembangunan Tanah                                                     |                                                           |                                                                                   |  |  |
| Pautan Agensi Teknikal Luar<br>77.50 |                                                          | Operasi kaunter OSC DBKL<br>isnin - Khamis<br>8-30 pagi - 4-15 petang |                                                           |                                                                                   |  |  |
|                                      |                                                          | Jumisist<br>8:30 pagi - 12:00 tengahari<br>3:00 petang - 4:15 petang  |                                                           |                                                                                   |  |  |
|                                      |                                                          | Taliah Nomber (Direct Line)<br>03-8887 7778 (Waktu Pejabat)           |                                                           | $-124$                                                                            |  |  |
|                                      |                                                          | Tempahan Temujanji<br>https://www.dbkl.gov.my                         |                                                           | <b>COLOR</b><br>and in                                                            |  |  |

**Rajah 2 Paparan Portal Sistem OSC 3 Plus Online** 

<span id="page-22-0"></span>Langkah 1 Klik pada pautan Pemoton dibahagian atas.

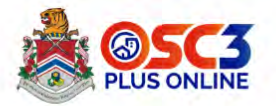

# Log Masuk Pemohon

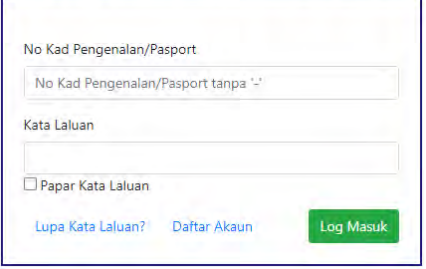

<span id="page-22-1"></span>**Rajah 3 Paparan Log Masuk Pemohon** 

# Langkah 2 Klik pada butang Daftar Akaun

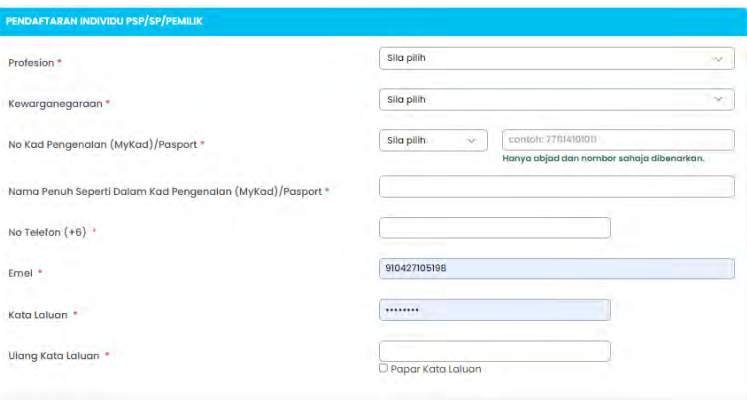

**Rajah 4 Borang Pendaftaran Individu PSP/SP/Pemilik** 

<span id="page-23-0"></span>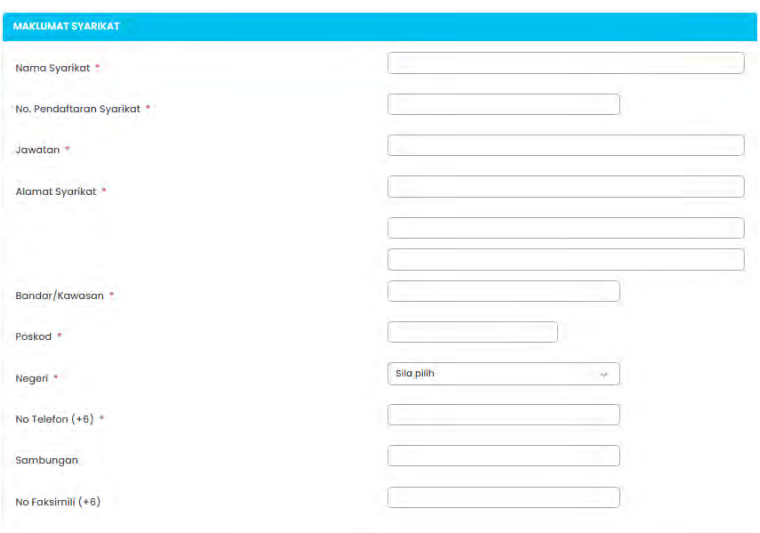

**Rajah 5 Borang Maklumat Syarikat** 

<span id="page-23-1"></span>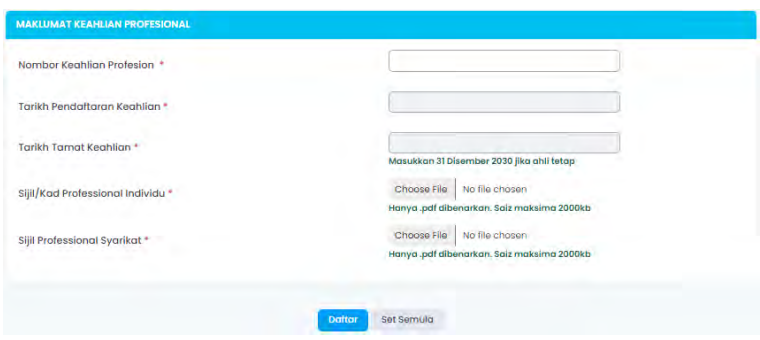

<span id="page-23-2"></span>**Rajah 6 Borang Maklumat Keahlian Profesional** 

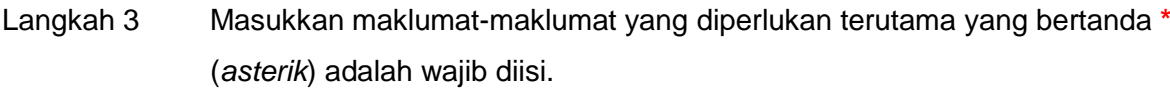

<span id="page-24-0"></span>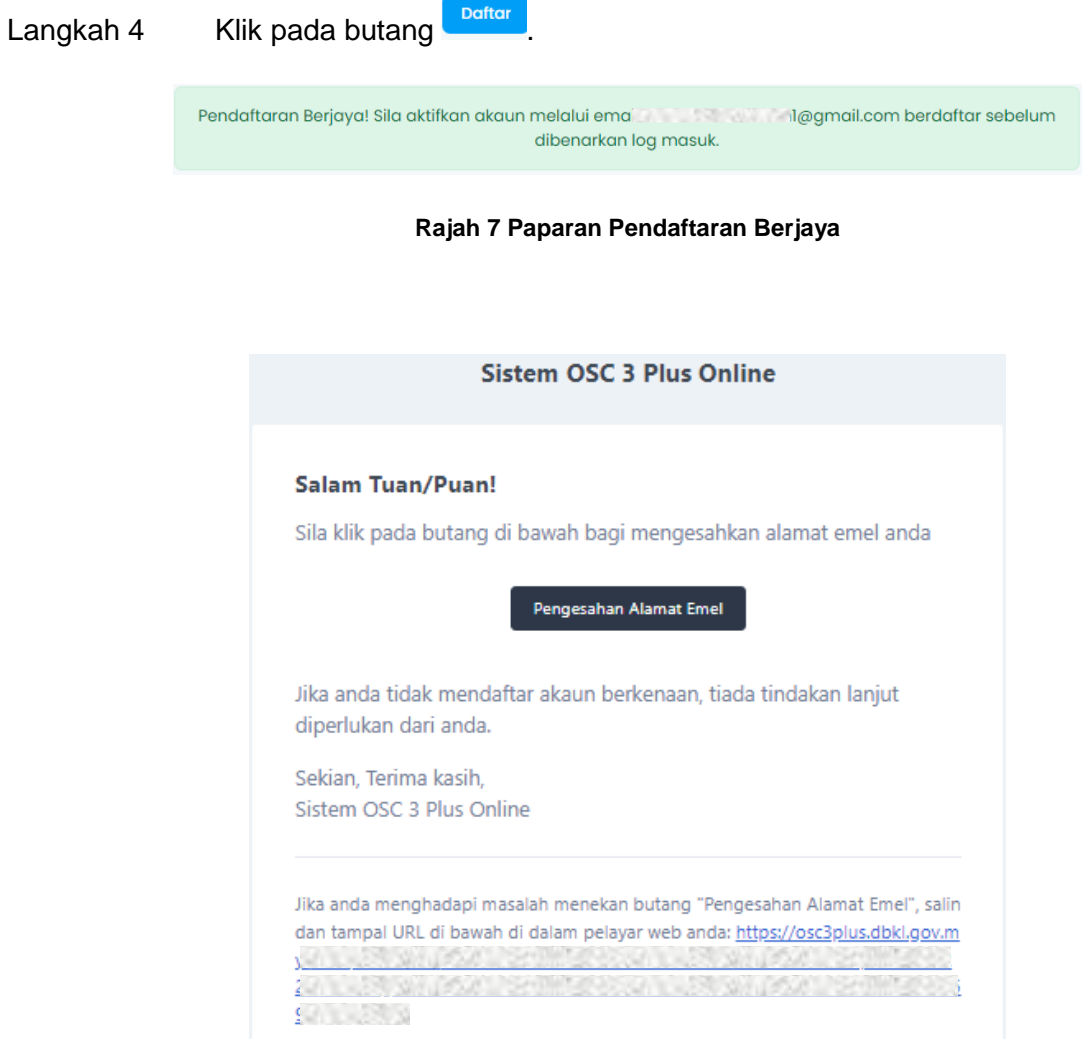

**Rajah 8 Paparan emel Pengesahan Alamat Emel** 

<span id="page-24-1"></span>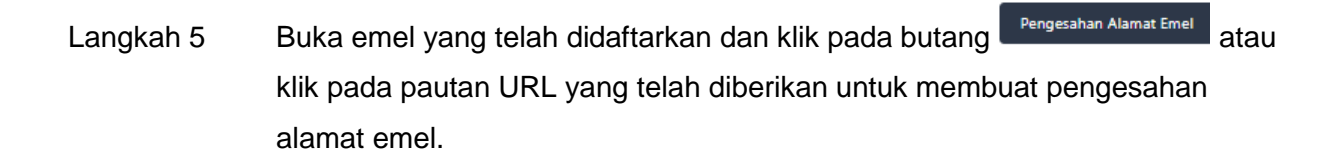

#### <span id="page-25-0"></span>**2.2. Log Masuk**

Log masuk adalah untuk pengguna mengakses masuk dalam Sistem OSC 3 Plus dengan menggunakan No. Kad Pengenalan dan Kata Laluan yang sah.

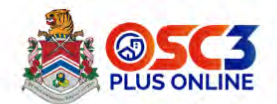

#### Log Masuk Pemohon

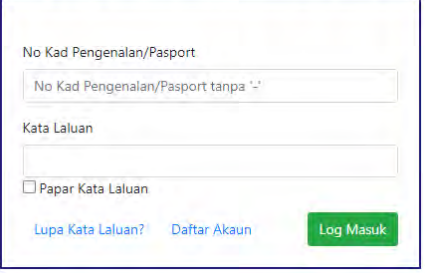

**Rajah 9 Paparan Log Masuk** 

<span id="page-25-2"></span>Langkah 1 Masukkan No. Kad Pengenalan/ Passport dan Kata Laluan yang telah didaftarkan dalam Sistem OSC 3 Plus Online.

Langkah 2 Klik pada butang Log Masuk

#### <span id="page-25-1"></span>**2.3. Lupa Kata Laluan**

Fungsi Lupa Kata Laluan ini adalah untuk membolehkan pemohon menetapkan semula kata laluan sekiranya terlupa.

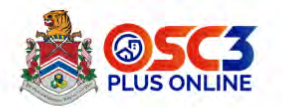

#### Log Masuk Pemohon

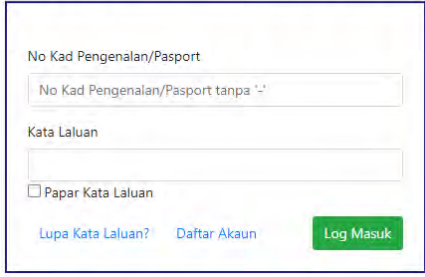

**Rajah 10 Paparan Log Masuk Pemohon** 

<span id="page-26-0"></span>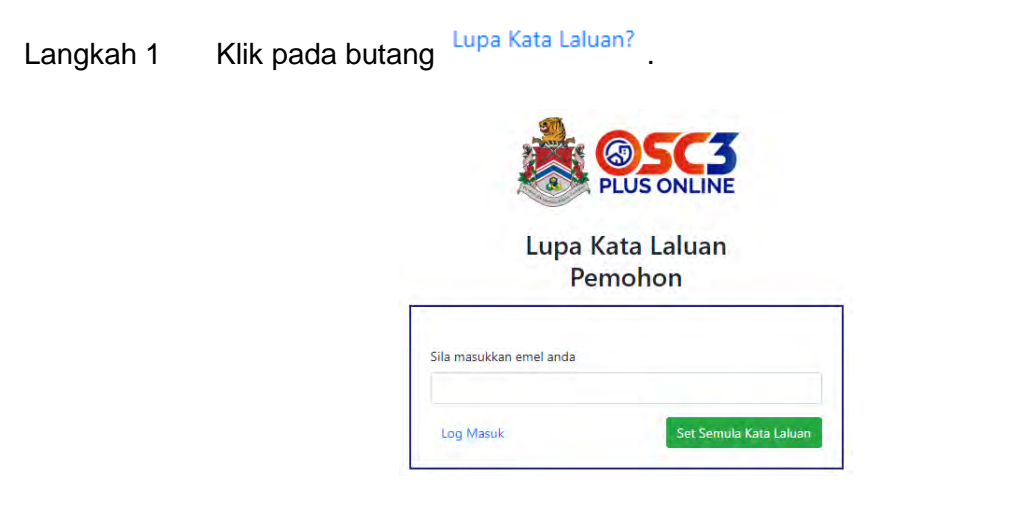

**Rajah 11 Paparan Lupa Kata Laluan** 

<span id="page-26-1"></span>Langkah 2 Masukkan emel yang telah berdaftar dengan Sistem OSC 3 Plus Online.

Langkah 3 Klik pada butang Set Semula Kata Laluan

Sistem telah menghantar email pautan set kata laluan!

<span id="page-26-2"></span>**Rajah 12 Paparan sistem telah menghantar emel untuk set kata laluan** 

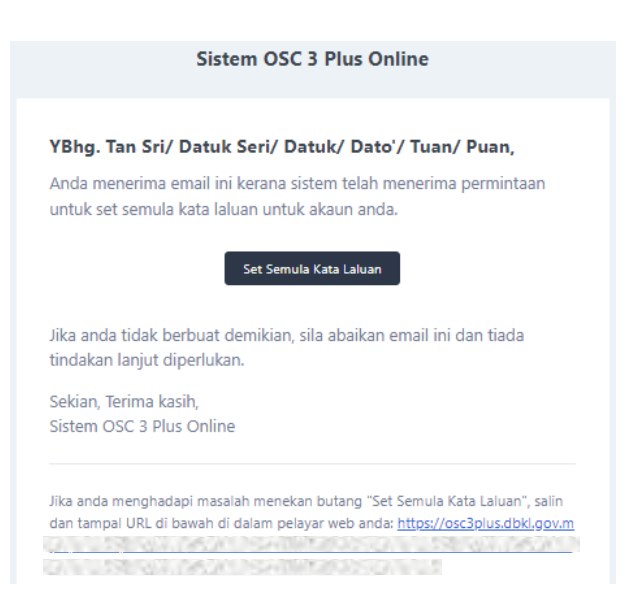

**Rajah 13 Paparan emel Set Semula Kata Laluan** 

<span id="page-27-0"></span>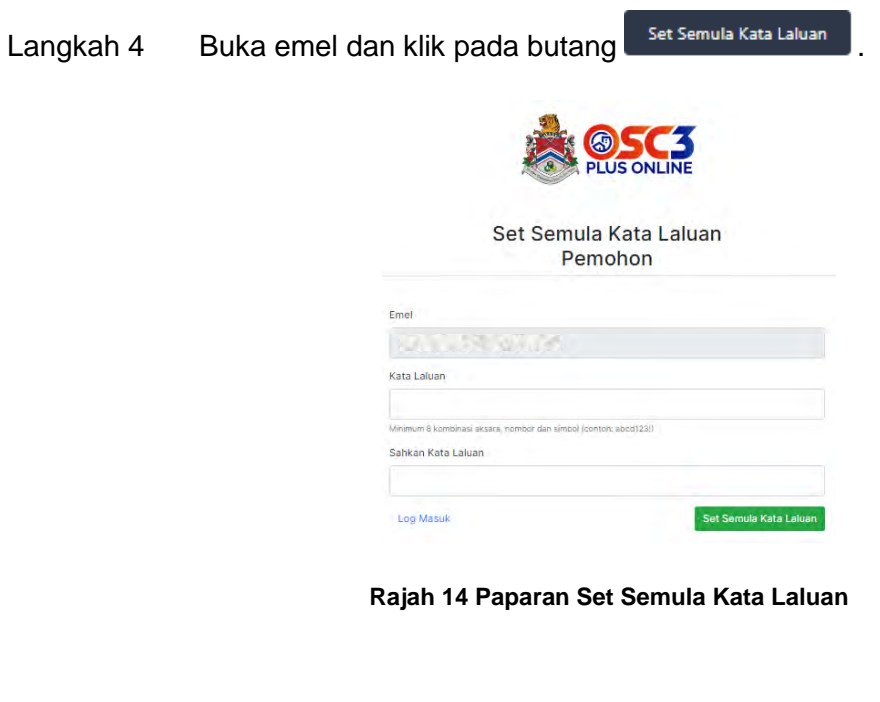

<span id="page-27-1"></span>Langkah 5 Masukkan Kata Laluan dan Sahkan Kata Laluan yang baru.

<span id="page-27-2"></span>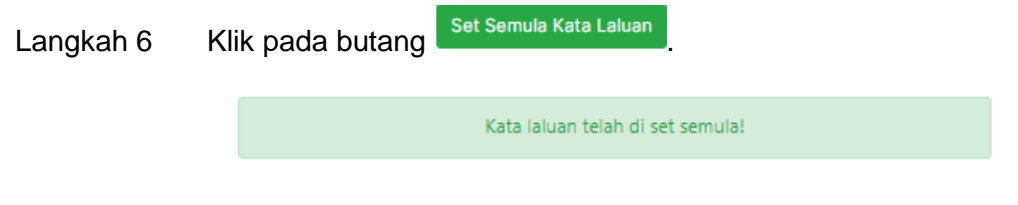

**Rajah 15 Paparan Kata Laluan telah di set semula** 

#### <span id="page-28-0"></span>**2.4. Profil Pengguna**

Dibawah fungsi profil pengguna terdapat beberapa fungsi lain seperti maklumat akaun, maklumat sijil digital dan pengurusan syarikat. Fungsi ini berada di bahagian atas kanan sistem.

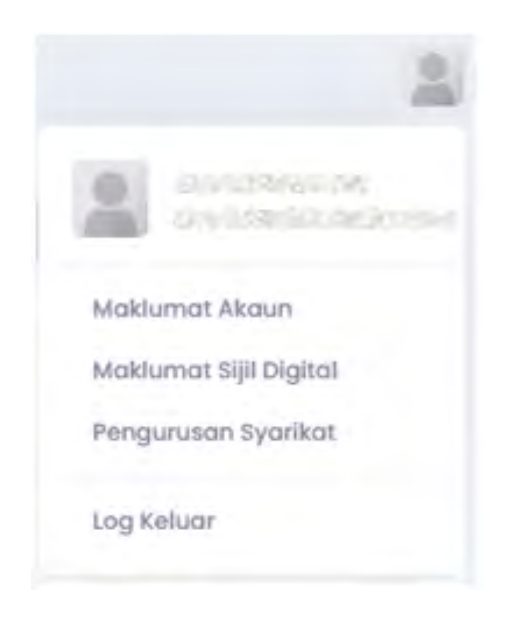

**Rajah 16 Paparan Profil Pengguna** 

#### <span id="page-28-2"></span><span id="page-28-1"></span>**2.4.1. Maklumat Akaun**

Fungsi maklumat akaun ini akan memaparkan maklumat pengguna dan pengguna boleh mengemaskini maklumat tersebut.

Langkah 1 Klik pada ikon pada bahagian atas kanan sistem.

Langkah 2 Klik pada Maklumet Akaun

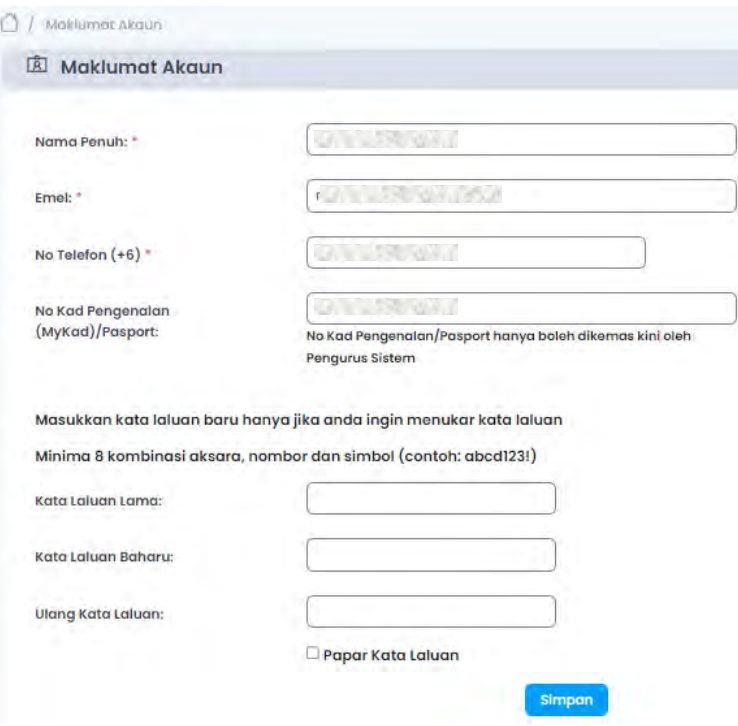

**Rajah 17 Paparan Maklumat Akaun** 

<span id="page-29-1"></span>Langkah 3 Masukkan maklumat yang hendak dikemaskini.

Langkah 4 Klik pada butang simpan

#### <span id="page-29-0"></span>**2.4.2. Maklumat Sijil Digital**

Bagi SP yang baharu mendaftar di sistem ini, mereka perlu membuat pembelian dan pengkatifan sijil digital melalui atas talian sebelum dibenarkan membuat permohonan. Maklumat berkaitan sijil digital yang aktif akan dipaparkan kepada pengguna selepas pengguna log masuk ke dalam sistem OSC. Fungsi ini akan memaparkan maklumat berkaitan sijil digital dan pautan cara mendapatkan sijil digital.

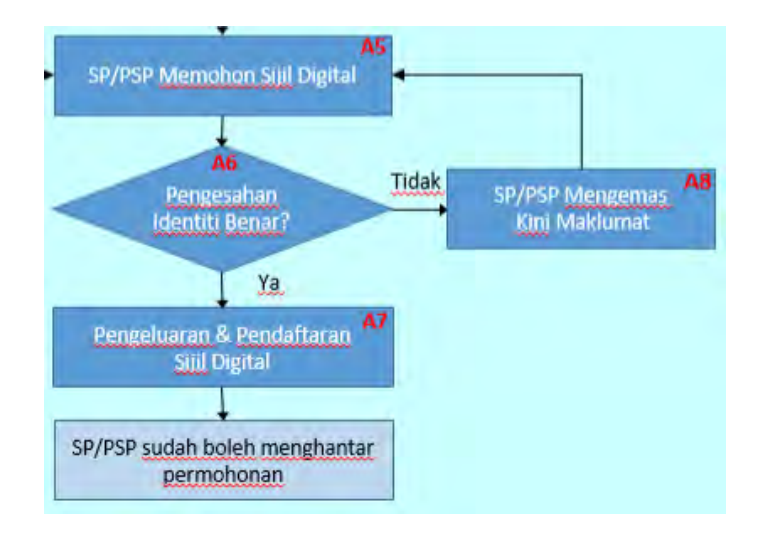

**Rajah 18 Carta Alir Permohonan Sijil Digital** 

# <span id="page-30-1"></span><span id="page-30-0"></span>**2.4.2.1. Pendaftaran Sijil Digital**

Langkah 1 Klik pada ikon pada bahagian atas kanan sistem.

Langkah 2 Klik pada Maktumat sijil Digital.

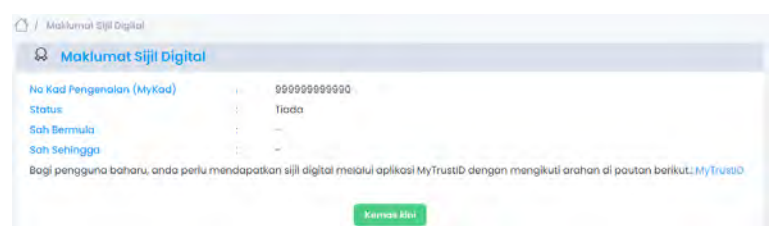

**Rajah 19 Seksyen Maklumat Sijil Digital** 

- <span id="page-30-2"></span>Langkah 3 Klik pada pautan MyTrustID dan ikut manual yang telah diberikan untuk pembelian sijil digital.
- Langkah 4 Klik pada butang Kemas kini , sekiranya pembelian telah berjaya.

#### <span id="page-31-0"></span>**2.4.2.2. Gambar Tandatangan**

#### <span id="page-31-1"></span>**2.4.2.2.1. Tambah tandatangan**

 $\circ$ 

<span id="page-31-3"></span>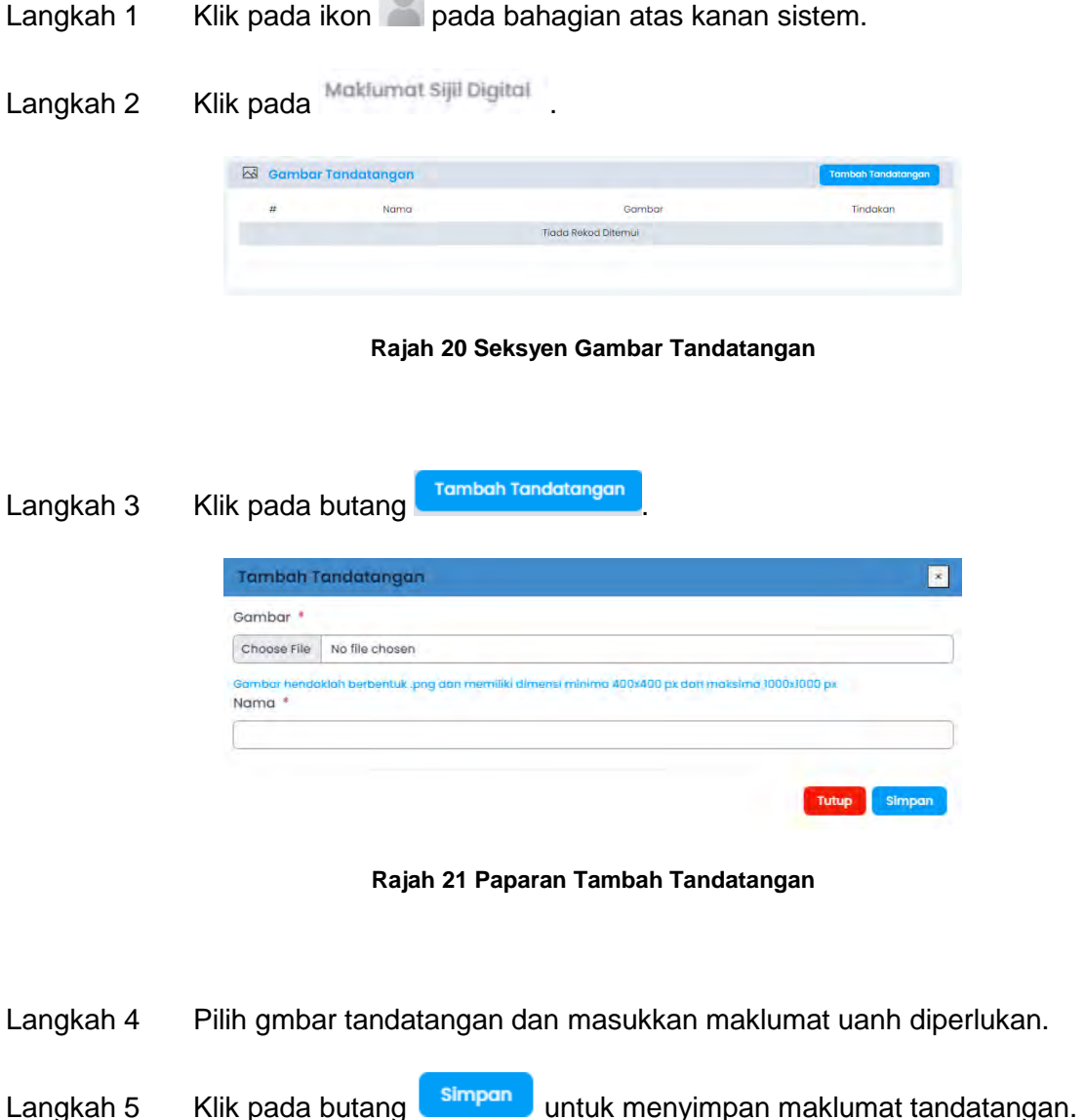

<span id="page-31-4"></span>Langkah 6 Klik pada butang **Tutup** untuk menutup paparan tambah tandatangan.

## <span id="page-31-2"></span>**2.4.2.2.2. Buang Gambar Tandatangan**

Langkah 1 Klik pada ikon **pada bahagian atas kanan sistem.** 

Langkah 2 Klik pada Maklumat sijil Digital

<span id="page-32-2"></span>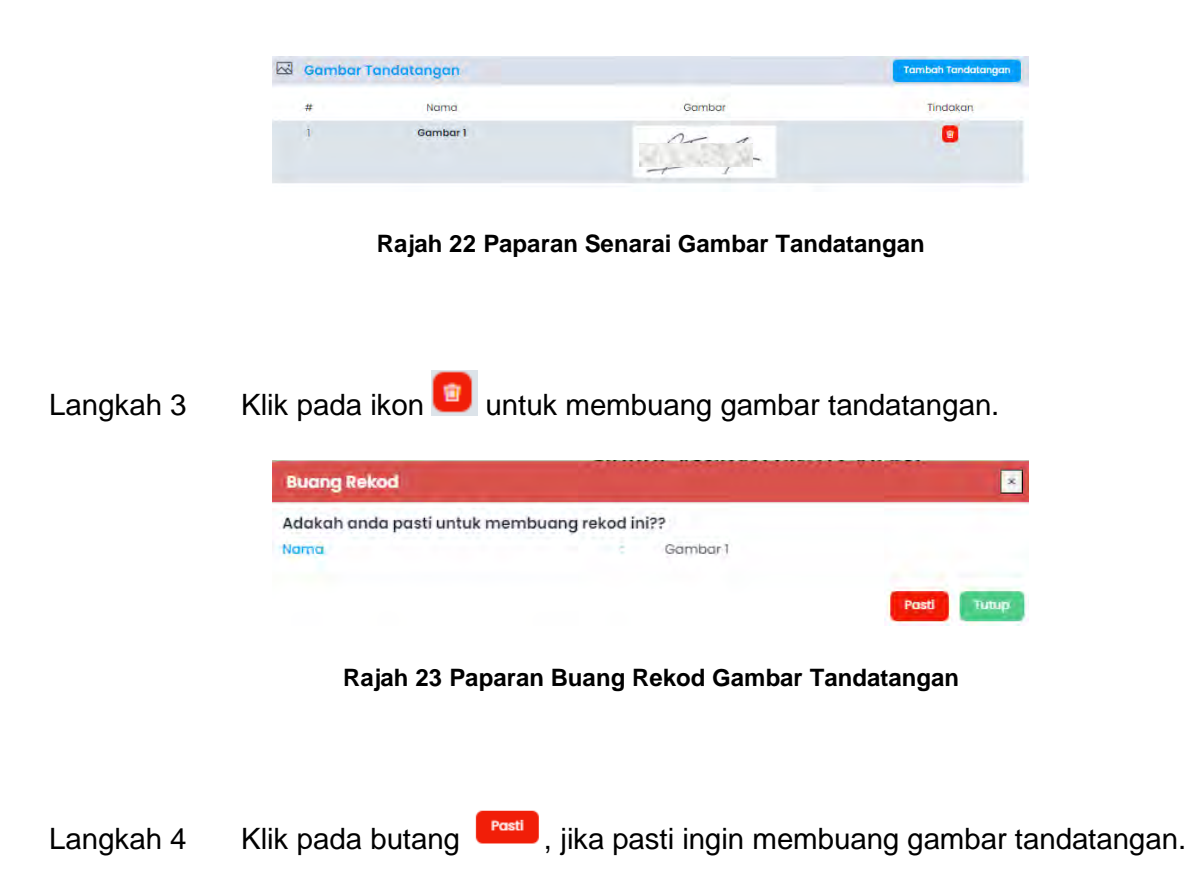

Langkah 5 Klik pada butang **Kitapang Langkah 5 Klik pada butang**, untuk menutup paparan pengesahan.

#### <span id="page-32-3"></span><span id="page-32-0"></span>**2.4.3. Pengurusan Syarikat**

Fungsi pengurusan syarikat ini akan memaparkan maklumat syarikat yang telah didaftarkan dibawah pengguna yang sama. Pengguna boleh menambah lebih dari satu syarikat dibawah akaun pengguna yang sama dan boleh mengemaskini maklumat syarikat.

#### <span id="page-32-1"></span>**2.4.3.1. Daftar Syarikat**

- Langkah 1 Klik pada ikon pada bahagian atas kanan sistem.
- Langkah 2 Klik pada Pengurusan Syarikat

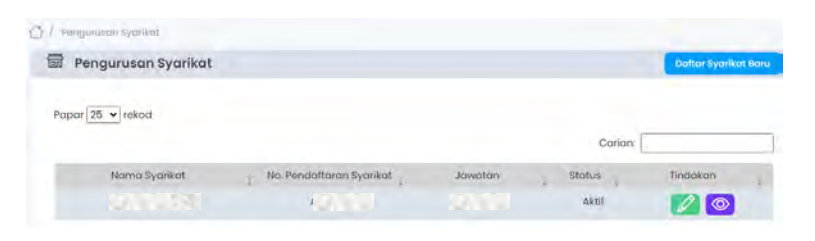

**Rajah 24 Paparan Pengurusan Syarikat** 

<span id="page-33-0"></span>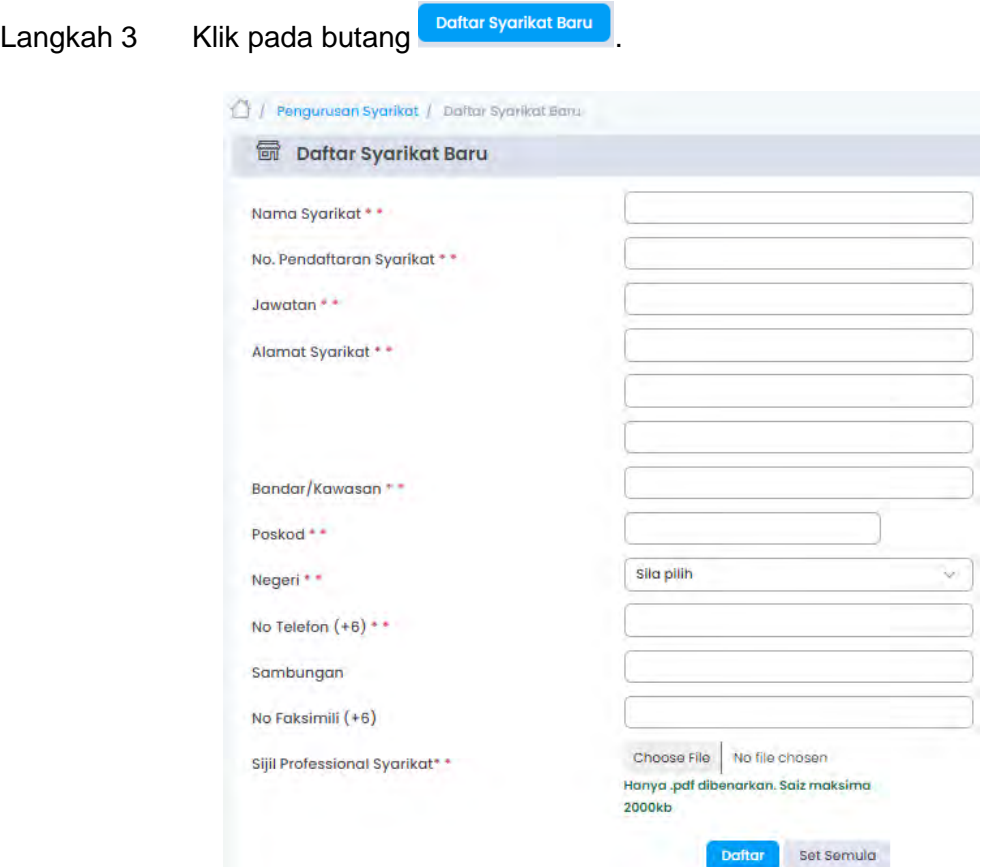

**Rajah 25 Borang Maklumat Syarikat Baru** 

<span id="page-33-1"></span>

| Langkah 4 | Masukkan maklumat-maklumat syarikat yang diperlukan. |            |                                                                     |  |  |  |
|-----------|------------------------------------------------------|------------|---------------------------------------------------------------------|--|--|--|
| Langkah 5 |                                                      |            | Klik pada butang <b>Defter</b> , untuk menyimpan maklumat syarikat. |  |  |  |
| Langkah 6 | Klik pada butang                                     | Set Semula | , untuk set semula borang syarikat baru.                            |  |  |  |

#### <span id="page-34-0"></span>**2.4.3.2. Kemaskini Syarikat**

Langkah 1 Klik pada ikon **pada bahagian atas kanan sistem.** 

| Langkah 2 | Pengurusan Syarikat<br>Klik pada |                          |             |         |                      |
|-----------|----------------------------------|--------------------------|-------------|---------|----------------------|
|           | Cr. / Pergurusan Syarikat.       |                          |             |         |                      |
|           | Pengurusan Syarikat<br>囩         |                          |             |         | Datter Syarikat Baru |
|           | Papar 25 v rekod                 |                          |             |         |                      |
|           |                                  |                          |             | Carian: |                      |
|           | Nama Syarikat                    | No. Pendaftaran Syarikat | Jawatan     | Status  | Tindakan             |
|           | <b>A.J. 531</b>                  | <b>POSTER</b>            | <b>DOM:</b> | Aktil   | <b>lo</b>            |

**Rajah 26 Paparan Pengurusan Syarikat** 

<span id="page-34-1"></span>Langkah 3 Klik pada ikon , untuk mengemaskini maklumat syarikat.

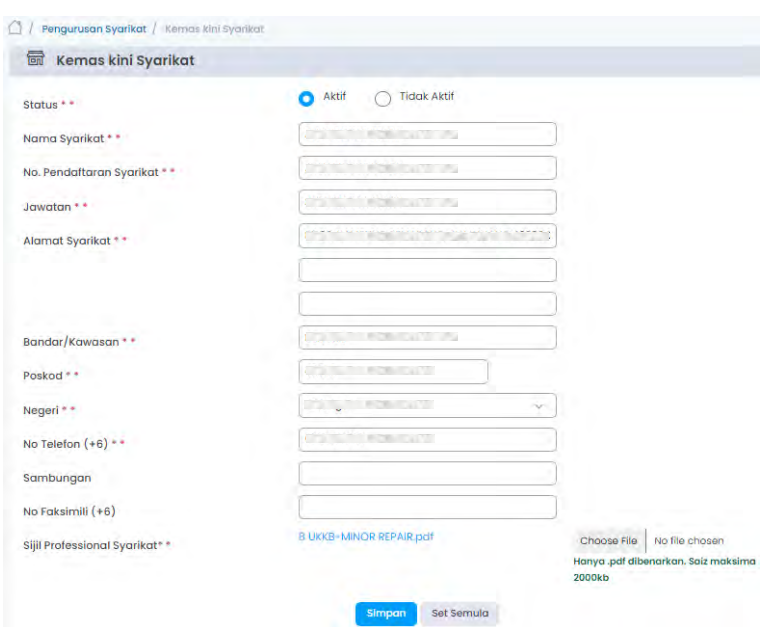

**Rajah 27 Paparan Kemaskini Syarikat** 

- <span id="page-34-2"></span>Langkah 4 Masukkan maklumat yang hendak dikemaskini.
- Langkah 5 Klik pada butang Defter , untuk menyimpan maklumat yang telah dikemaskini.
- Langkah 6 Klik pada butang set semula , untuk set semula maklumat syarikat baru.
- Langkah 7 Klik pada ikon (O), untuk melihat maklumat syarikat.

# <span id="page-35-0"></span>**3. Permohonan**

Secara amnya, penghantaran permohonan secara atas talian boleh dibuatkan oleh pemohon atau PSP/SP yang telah berdaftar dengan Sistem OSC 3 Plus Online.

#### <span id="page-35-1"></span>**3.1. Dashboard**

Dashboard merupakan paparan pertama yang akan dilihat oleh PSP/SP setelah berjaya log masuk. Dashboard ini mempunyai beberapa seksyen iaitu dashboard, tugasan belum selesai dan semakan tidak lengkap bagi setiap proses notifikasi.

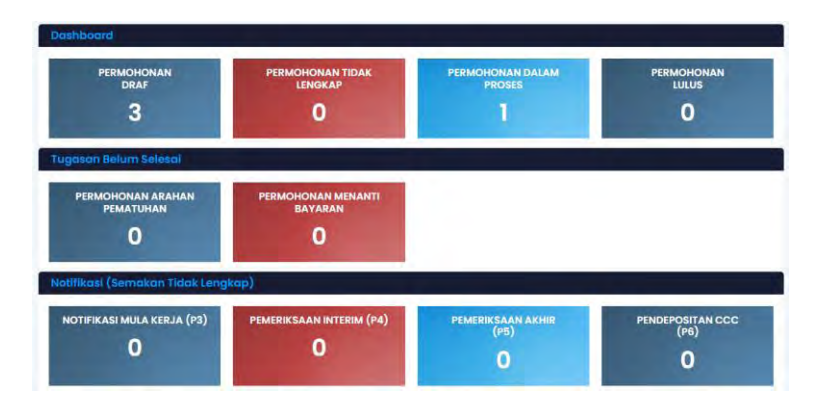

**Rajah 28 Paparan Dashboard** 

#### <span id="page-35-4"></span><span id="page-35-2"></span>**3.1.1. Dashboard**

#### <span id="page-35-3"></span>**3.1.1.1. Permohonan Draf**

Permohonan Draf ini akan memaparkan senarai permohonan yang berstatus draf. Ia bermaksud permohonan yang masih dalam proses SP/PSP masukkan data dan belum dihantar kepada OSC.

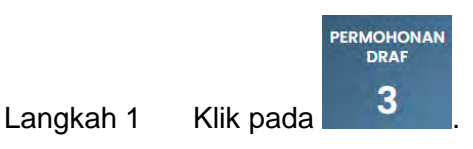
| Status                     | Draf                |                                                     |                         | $\sim$                  | Saring     |
|----------------------------|---------------------|-----------------------------------------------------|-------------------------|-------------------------|------------|
| Papar 25 v rekod<br>Tarikh | No. Rujukan Sistem  | Jenis Permohonan                                    | <b>Taiuk Permohonan</b> | Carian<br><b>Status</b> | Tindakan   |
| $27 - 05 - 2024$           | D-PKKT20240527-0002 | A15-Pelan Kejuruteraan<br>(Kerja Tanah)<br>Bottoru. | test                    | Draf                    | $\sqrt{5}$ |
| $27 - 05 - 2024$           | D-KTJP20240527-0001 | A24-Pelan Kejuruteraan<br>(Kerja Tanah Serta)       | test<br>n               | Draf                    | $\sqrt{2}$ |

**Rajah 29 Paparan Senarai Permohonan Draf** 

Langkah 2 Paparan senarai permohonan berstatus Draf akan dipaparkan. Klik pada ikon **2** untuk mengemaskini atau menyambung masukkan maklumat yang diperlukan.

Langkah 3 Jika ingin memadam permohonan, klik pada ikon  $\Box$  dan rekod akan dipadam.

**Nota**: Rujuk **3.2.1.1** sehingga **3.2.1.18** sehingga prose penghantaran permohonan.

# **3.1.1.2. Permohonan Tidak Lengkap**

Permohonan Tidak Lengkap ini akan memaparkan senarai permohonan yang berstatus tidak lengkap. Ia bermaksud permohonan telah disemak oleh OSC dan terdapat perkara yang perlu diperbaiki oleh SP/PSP.

|                  | <b>LENGKAP</b>                                                   |                                                                                                    |                      |               |
|------------------|------------------------------------------------------------------|----------------------------------------------------------------------------------------------------|----------------------|---------------|
| Klik pada        |                                                                  |                                                                                                    |                      |               |
| 石                |                                                                  |                                                                                                    |                      |               |
| Status           | <b>Tidak Lengkap</b>                                             |                                                                                                    | $\mathcal{L}$        | <b>Saring</b> |
| Papar 25 v rekod |                                                                  |                                                                                                    |                      |               |
|                  |                                                                  |                                                                                                    | Carian               |               |
| Tarikh           | Jenis Permohonan                                                 | Tajuk Permohonan                                                                                                | <b>Status</b>        | Tindakan      |
| $22 - 03 - 2024$ | B6-Kelulusan Pelan<br>Bangunan (Bangunan<br>Sementara)<br>Baharu | 99<br><b>Tetuan: hyu</b>                                                                                        | <b>Tidak Lengkap</b> | $\sqrt{8}$    |
|                  |                                                                  | <b>PERMOHONAN TIDAK</b><br>Senarai Permohonan (Draf/Tidak Lengkap)<br>No. Rujukan Sistem<br>D-PBBS20240322-0069 |                      |               |

**Rajah 30 Paparan Senarai Permohonan Tidak Lengkap** 

Langkah 2 Paparan senarai permohonan berstatus Tidak Lengkap akan dipaparkan (Jika ada). Klik pada ikon **2** untuk mengemaskini maklumat yang perlu diperbaiki.

Langkah 3 Jika ingin memadam permohonan, klik pada ikon  $\Box$  dan rekod akan dipadam. **Nota**: Rujuk **3.2.1.1** sehingga **3.2.1.18** sehingga prose penghantaran permohonan.

### **3.1.1.3. Permohonan Dalam Proses**

Permohonan Dalam Proses ini akan memaparkan senarai permohonan yang berstatus Sedang Diproses. Ia bermaksud permohonan yang masih dalam proses di peringkat DBKL dan permohonan belum diluluskan.

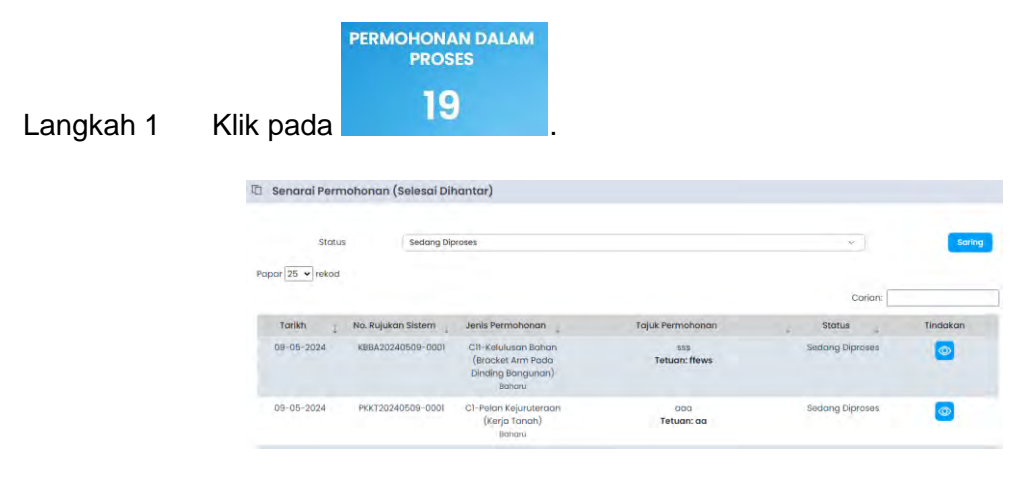

**Rajah 31 Paparan Senarai Permohonan Dalam Proses** 

Langkah 2 Paparan senarai permohonan berstatus Sedang Diproses akan dipaparkan. Klik pada ikon **O**untuk melihat maklumat permohonan yang telah dihantar.

### **3.1.1.4. Permohonan Lulus**

Permohonan Lulus ini akan memaparkan senarai permohonan yang berstatus Lulus. Ia bermaksud permohonan telah diluluskan diperingkat DBKL dan SP/PSP boleh meneruskan proses seterusnya.

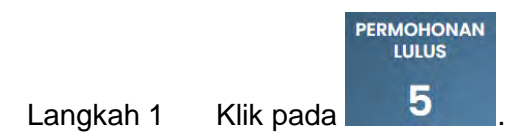

| Status                                                                | Lulus                                                    |                                      | $\overline{\phantom{a}}$ |         | Saring              |
|-----------------------------------------------------------------------|----------------------------------------------------------|--------------------------------------|--------------------------|---------|---------------------|
| 25<br>rekod<br>Papar<br>$\checkmark$                                  |                                                          |                                      |                          | Cariana |                     |
|                                                                       |                                                          |                                      |                          |         |                     |
| Tarikh<br>No. Rujukan Sistem<br>$22 - 03 - 2024$<br>PBBB20240322-0001 | Jenis Permohonan<br>BI-Kelulusan Pelan<br>Bangunan (Bina | Tajuk Permohonan<br>m<br>Tetuan: rrr | Status<br>Lulus          |         | Tindakan<br>$\circ$ |

**Rajah 32 Paparan Senarai Permohonan Lulus** 

Langkah 2 Paparan senarai permohonan berstatus Lulus akan dipaparkan. Klik pada ikon **O**untuk melihat maklumat permohonan yang telah dihantar dan meneruskan proses seterusnya.

### **3.1.2. Tugasan Belum Selesai**

### **3.1.2.1. Permohonan Arahan Pematuhan**

Permohonan Arahan Pematuhan ini akan memaparkan senarai permohonan yang berstatus Lulus Bersyarat atau Lulus Dengan Pindaan Pelan. Ia bermaksud permohonan perlu membuat pematuhan atas arahan yang diberikan.

| Langkah 1 | <b>PERMOHONAN ARAHAN</b><br><b>PEMATUHAN</b><br>Klik pada                                                                                                    |                               |                |
|-----------|----------------------------------------------------------------------------------------------------|-------------------------------|----------------|
|           | Senarai Permohonan (Selesai Dihantar)<br>后                                                                                                    |                               |                |
|           | Status<br>Arahan Pernatuhan                                                                                                    | ×                             | Saring         |
|           | Papar 25 v rekod                                                                                                    | Carian:                       |                |
|           | <b>Tajuk Permohonan</b><br>Tarikh<br>No. Rujukan Sistem<br>Jenis Permohonan                                                                                                    | Status                        | Tindakan       |
|           | B2-Kelulusan Pelan<br>$20 - 11 - 2023$<br>PBBK20231209-0001<br>test pb<br>Bangunan (Bina<br>Tetuan: hyu<br>Baru/Roboh Bina<br>Semula - Tanpa<br>Tempat Letak Kereta)<br>Baharu | Lulus Dengan<br>Pindoan Pelan | $\circledcirc$ |

**Rajah 33 Paparan Senarai Arahan Pematuhan** 

Langkah 2 Paparan senarai permohonan berstatus Lulus akan dipaparkan. Klik pada ikon **O**untuk melihat maklumat permohonan dan membuat pematuhan.

**Nota**: Rujuk **3.3.2.1.2.1** untuk membuat pematuhan

# **3.1.2.2. Permohonan Menanti Bayaran**

Permohonan Menanti Bayaran ini akan memaparkan senarai permohonan yang mempunyai bil yang belum dibayar. Ia bermaksud permohonan perlu membuat pembayaran bil.

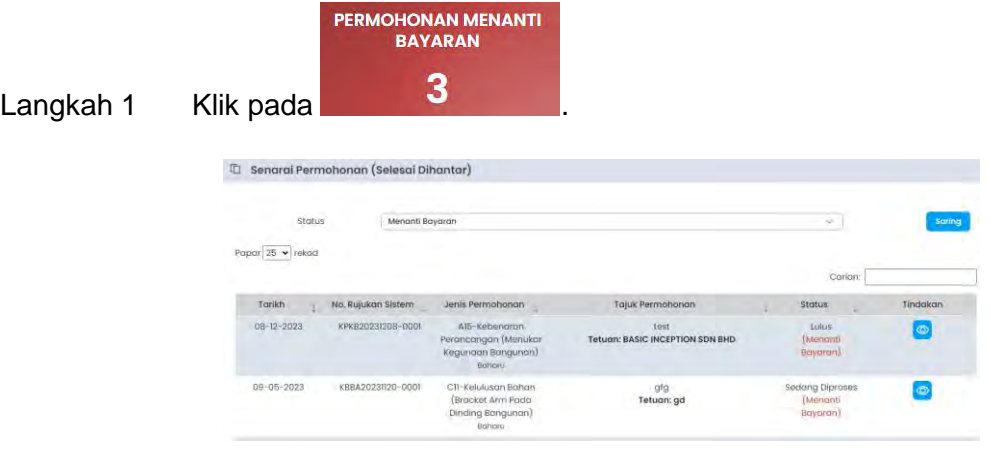

**Rajah 34 Paparan Senarai Permohonan Menanti Bayaran** 

Langkah 2 Paparan senarai permohonan yang mempunyai bil yang belum dibayar akan dipaparkan. Klik pada ikon  $\circledcirc$  untuk melihat maklumat permohonan dan membuat pembayaran.

**Nota**: Rujuk **3.3.2.1.3** untuk membuat pembayaran.

### **3.1.3. Notifikasi (Semakan Tidak Lengkap)**

Seksyen ini akan memaparkan bilangan notifikasi yang memerlukan tindakan SP/PSP bagi proses boleh diteruskan. Notifikasi proses ini merangkumi di proses notifikasi mula kerja, proses pemeriksaan interm, proses pemeriksaan akhir dan proses pendepositan CCC.

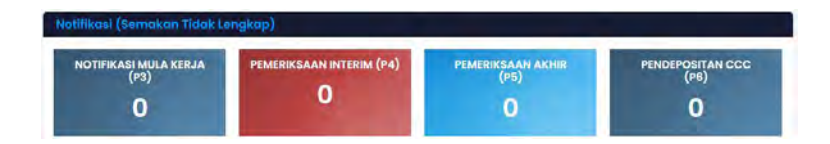

**Rajah 35 Paparan Notifikasi (Semakan Tidak Lengkap)** 

**Nota**: Rujuk **3.3.2.2.1**. sehingga **3.3.2.2.3** untuk membuat penghantaran notifikasi bagi setiap proses.

## **3.2. Borang Permohonan**

Fungsi borang permohonan adalah untuk membuat permohonan baharu mengikut jenis permohonan dengan mengisikan maklumat-maklumat yang diperlukan serta muatnaik lampiran yang diperlukan semasa penghantaran permohonan.

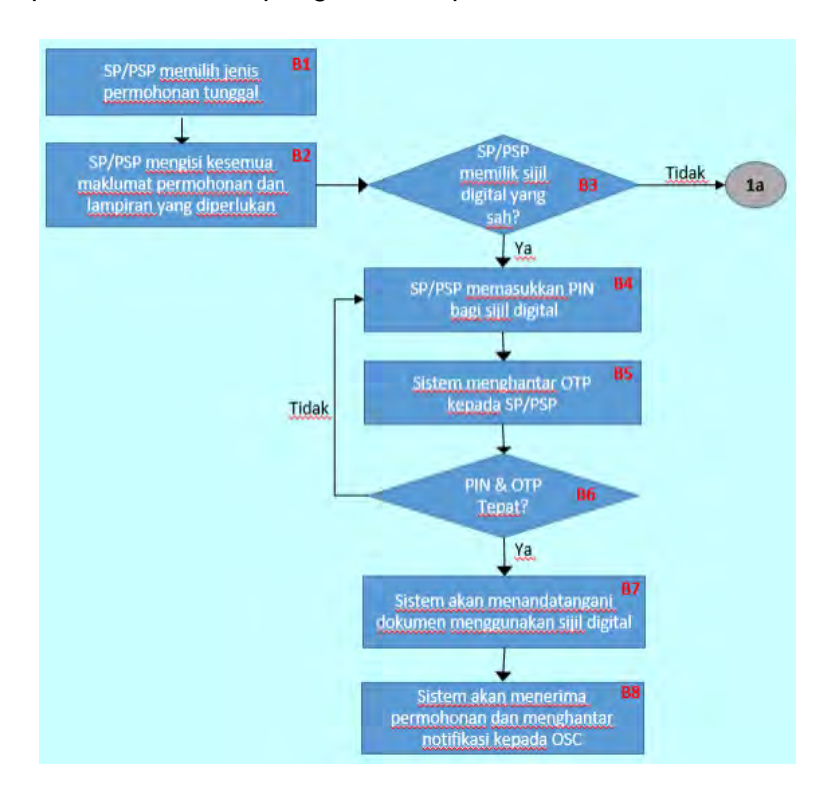

**Rajah 36 Carta Alir Penghantaran Permohonan Berasingan** 

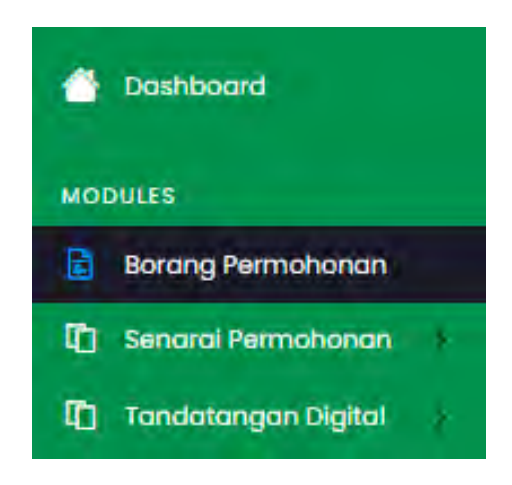

**Rajah 37 Paparan Menu SP/PSP** 

Langkah 1 Klik pada **E** Borang Permohonan

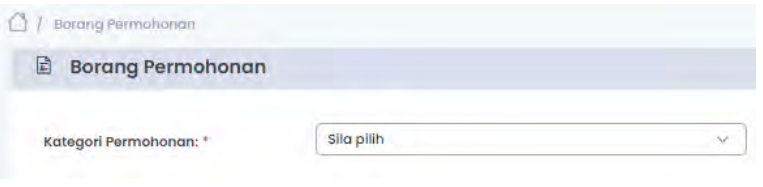

**Rajah 38 Borang Permohonan (Kategori Permohonan)** 

- Langkah 2 Pilih kategori permohonan: Permohonan Berasingan atau Permohonan Serentak.
- Langkah 3 Rujuk pada **3.3.1** bagi Permohonan Berasingan, manakalah bagi Permohonan Serentak rujuk **3.3.2**.

# **3.2.1. Permohonan Berasingan**

| <b>Borang Permohonan</b><br>固 |                                                                                                    |                                                                                                  |  |  |
|-------------------------------|----------------------------------------------------------------------------------------------------|--------------------------------------------------------------------------------------------------|--|--|
|                               |                                                                                                    |                                                                                                  |  |  |
| Kategori Permohonan: *        | Permohonan Tunggal                                                                                               | $\sim$                                                                                           |  |  |
| Nama Permahanan: "            | Silo oilh                                                                                                    |                                                                                                  |  |  |
|                               | Siks pills                                                                                                    |                                                                                                  |  |  |
|                               | (Al3) KPBB - Kabenaran Perancangan (Rina Baharu/Roboh Bina Semula)                                               |                                                                                                  |  |  |
|                               | (A19) KPKP - Kebenaran Perancangan (Menambah Kepadalan Penduduk)                                                 |                                                                                                  |  |  |
|                               | (A15) KRKB + Kebenaran Perancangan (Menukar Kegunaan Bangunan)                                                   |                                                                                                  |  |  |
|                               | (A18) KPZT - Kebenaran Perancangan (Menukar Zan Buna Tanah)                                                      |                                                                                                  |  |  |
|                               | (A20) KPTS - Kabilintaran Perancangan (Pelan Susun Atur/Pecahari Sempadan/Penyatuan Tanah Bagi Skim Pembangunan) |                                                                                                  |  |  |
|                               |                                                                                                    | (A2I) 47PS - Kebenaran Perancangan (Nilan Susun Mur/Pecahan Sempadan/Penyatuan Tanah)            |  |  |
|                               | (AM) KPPL - Kebenaran Perancangan (Pindaon Pelan Luius).                                                         |                                                                                                  |  |  |
|                               |                                                                                                    | (ANS) KPTB - Kebenaran Perancangan (Tambahan Dan Perubahan Soria Menukar Kegunaan Bangunan)      |  |  |
|                               | (A17) KPTP + Kubanaran Perancangan (Tambahan Dan Perubahan)                                                      |                                                                                                  |  |  |
|                               | (CB) KBBA - Kelukacan Bahan (Bracket Anni Pada Dinding Bangunan)                                                 |                                                                                                  |  |  |
|                               |                                                                                                    | (CI) YBHT - Kelulusan Bahan (Lampu Jejantas/Siaf Koki berbumbung/Hentian Teksi/Hentian Bas)      |  |  |
|                               | (CI) KBLJ - Kelulusan Barian (Lantera Lampu Jalan/Lampu Linipah LED)                                             |                                                                                                  |  |  |
|                               |                                                                                                    | (CIO) KBTD - Kelulusan Bahan (Tiang Lampu Dekoratif Jenis Keluli Bergalvani Rendam Panas)        |  |  |
|                               |                                                                                                    | (C0) KBTL - Kelulusan Bahan (Tiang Lampu Jenis Keluli Bergalvarii Rendam Panas Bersegi Lapan)    |  |  |
|                               | (86) PBBS - Kelukasan Pelan Bangunan (Bangunan Sementara)                                                        |                                                                                                  |  |  |
|                               |                                                                                                    | (81) PBBB - Kelulusan Pelan Bongunan (Bina Bongru/Robot Bina Semura/Pinapan Pelan Lulus)         |  |  |
|                               | (83) PBTB - Kelulusan Pelan Bangunan (Bina Baru/Roboh Bina Samula - Kediaman Kecil)                              |                                                                                                  |  |  |
|                               |                                                                                                    | (62) FBBK - Kelulusan Pelan Barigunan (Bino Banu/Roboth Bino Semula - Tanpa Tempal Lelak Kenita) |  |  |
|                               |                                                                                                    | (65) PBFF - Kelulusan Pelan Bangunan (Tambahan & Perubahan Kecil/Permit Pembinaan Kecil [82])    |  |  |

**Rajah 39 Borang Permohonan (Nama Kategori)** 

#### Langkah 4 Pilih jenis permohonan: Baharu

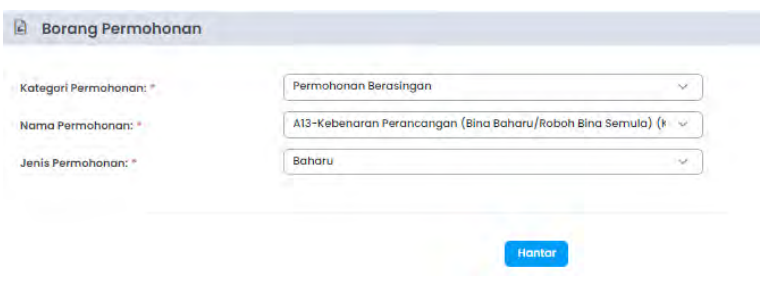

**Rajah 40 Borang Permohonan (Jenis Permohonan)** 

Langkah 5 Klik pada butang **Krantar**, untuk membuat permohonan baharu. Permohonan yang berjaya disimpan akan berstatus Draf.

### **3.2.1.1. Maklumat Am**

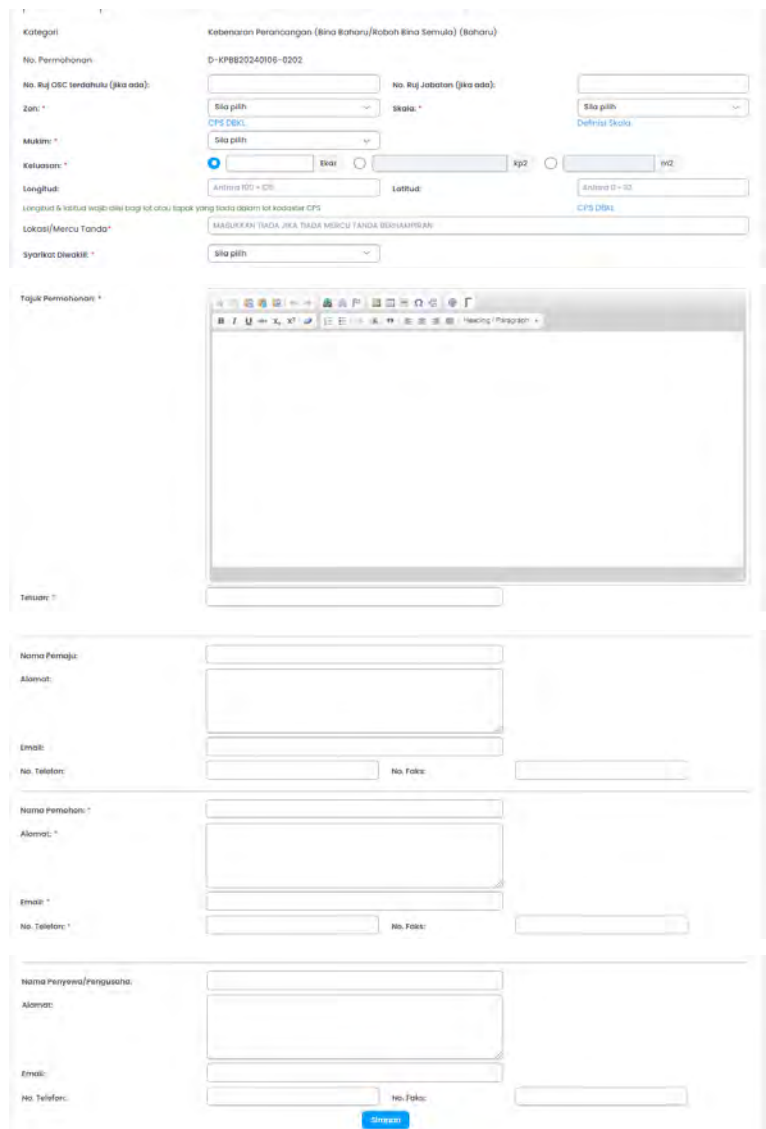

**Rajah 41 Maklumat Am** 

- $\boxed{\text{Langkah 1}} \quad \text{Klik pada tab}^{\boxed{\text{Maklumat Am}}} \quad .$
- Langkah 2 Masukkan maklumat-maklumat yang diperlukan terutama yang bertanda **\*** (*asterik*) adalah wajib diisi.

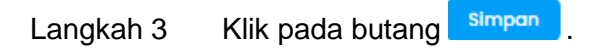

# **3.2.1.2. Maklumat Tanah**

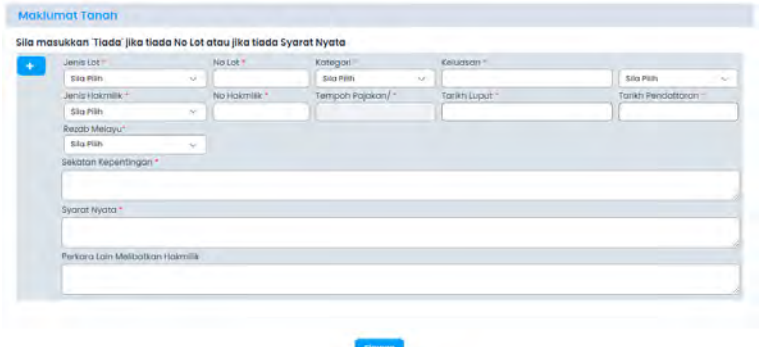

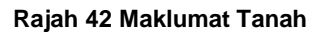

- Langkah 1  $\frac{1}{\frac{1}{\sqrt{1-\frac{1}{\sqrt{1-\frac{1}{\sqrt$
- Langkah 2 Masukkan maklumat-maklumat yang diperlukan terutama yang bertanda **\*** (*asterik*) adalah wajib diisi.
- Langkah 3 Jika terdapat lebih dari satu maklumat, klik pada ikon **untuk menambah** borang maklumat tanah. Jika mahu membuang maklumat tanah, klik pada ikon

untuk membuang maklumat.

Langkah 4 Klik pada butang simpan

### **3.2.1.3. Maklumat Pemilik (Jika Berkaitan)**

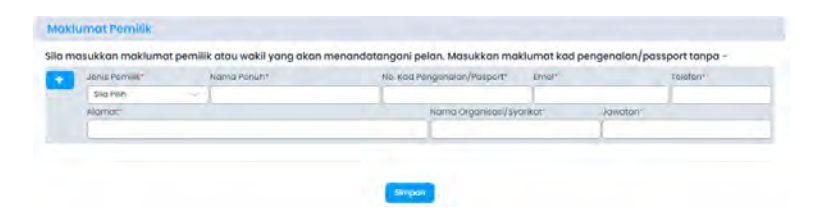

**Rajah 43 Maklumat Pemilik** 

- Langkah 1 Klik pada tab **Maklumat Pemilik**
- Langkah 2 Masukkan maklumat-maklumat yang diperlukan terutama yang bertanda **\*** (*asterik*) adalah wajib diisi.
- Langkah 3 Jika terdapat lebih dari satu maklumat, klik pada ikon **untuk menambah** borang maklumat pemilik. Jika mahu membuang maklumat pemilik, klik pada  $ikon$   $\Box$  untuk membuang maklumat.
- Langkah 4 Klik pada butang simpan

# **3.2.1.4. Maklumat Perancangan (Jika Berkaitan)**

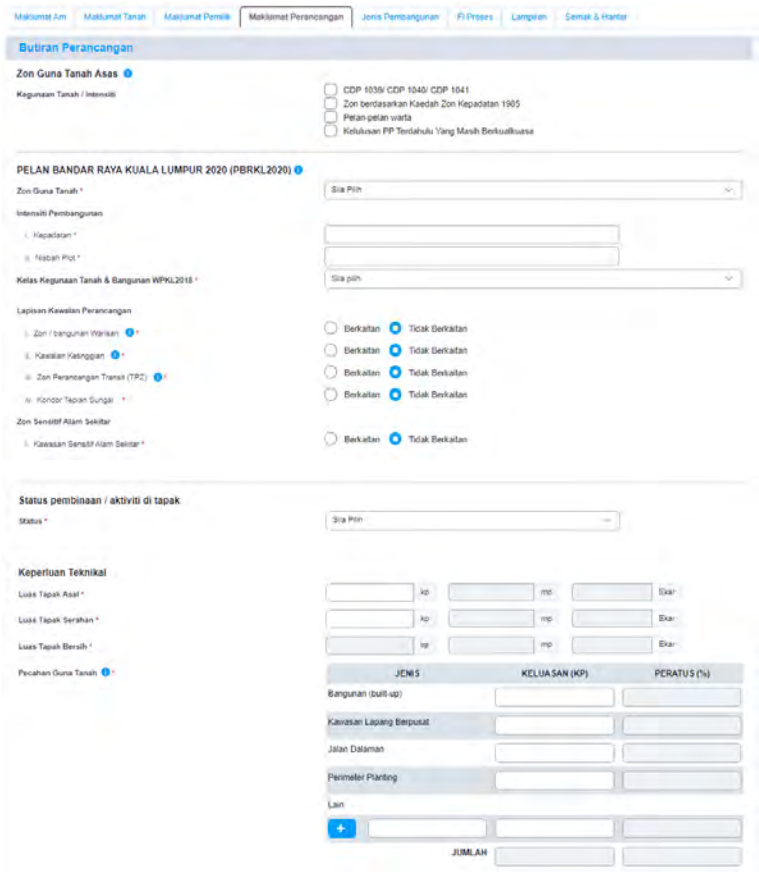

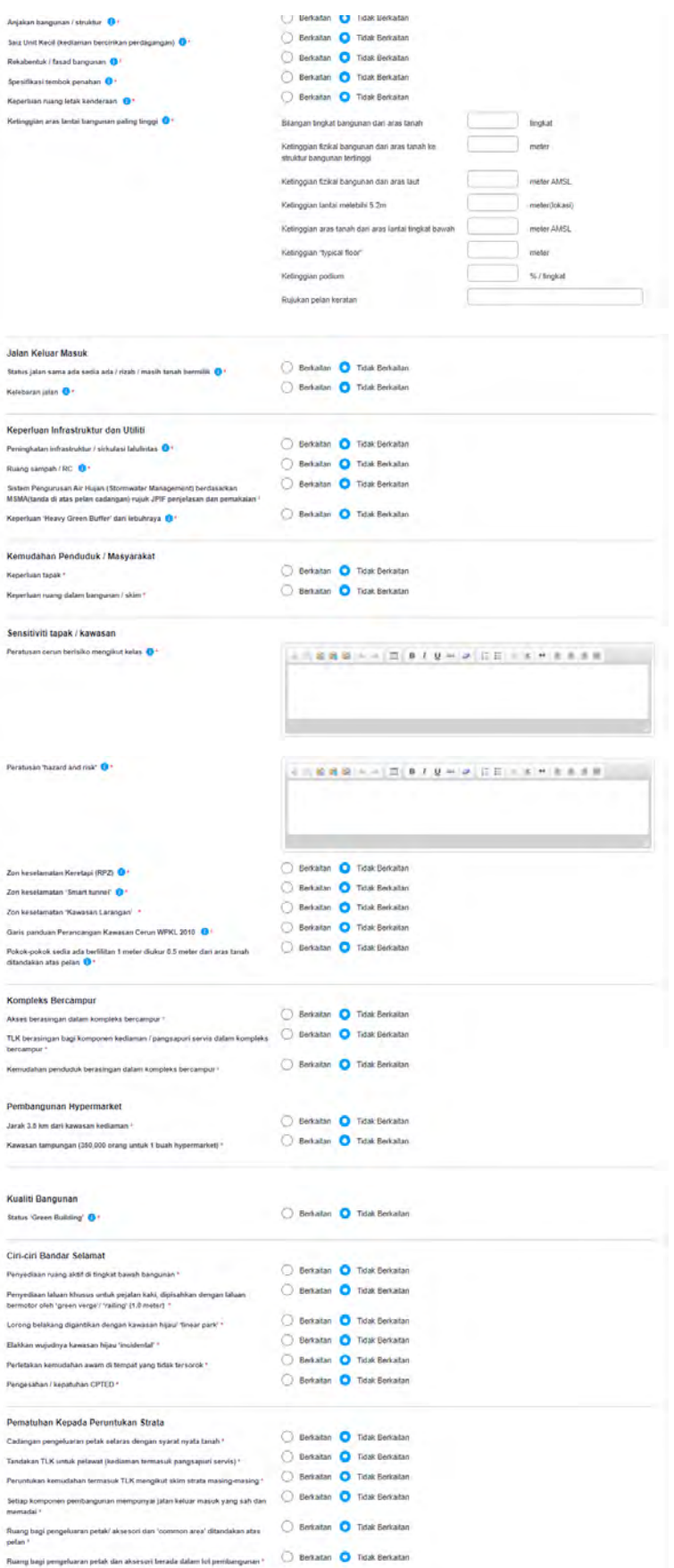

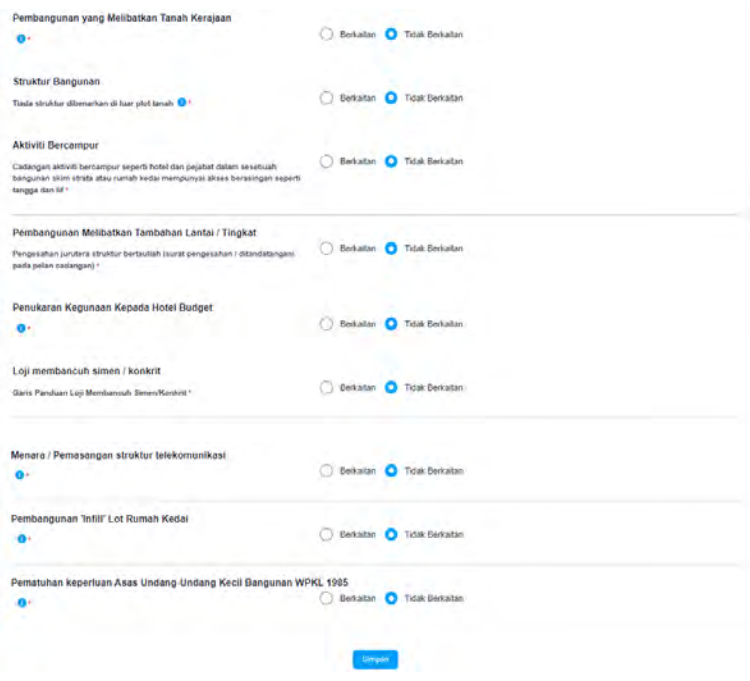

**Rajah 44 Maklumat Perancangan** 

Langkah 1 Klik pada tab **Maklumat Perancangan** 

Langkah 2 Masukkan maklumat-maklumat yang diperlukan terutama yang bertanda **\*** (*asterik*) adalah wajib diisi.

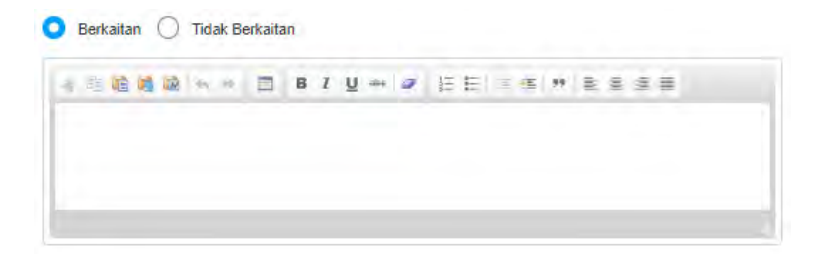

**Rajah 45 Maklumat jika Berkaitan/Tidak Berkaitan** 

- Langkah 3 Jika klik pada <sup>O Relevan</sup>, masukkan maklumat pada ruang yang akan dipaparkan.
- Langkah 4 Klik pada butang simpan

**3.2.1.5. Jenis Pembangunan (Jika Berkaitan)** 

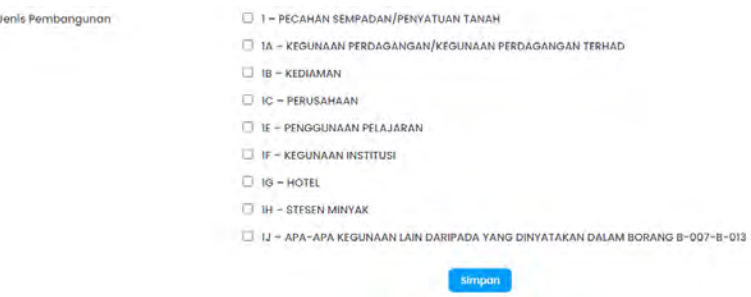

**Rajah 46 Maklumat Jenis Pembangunan** 

- Langkah 1 Tandakan **vi** pada jenis pembangunan yang terlibat. Tab Maklumat pembangunan akan dipaparkan.
- Langkah 2 Klik pada tab Maklumat Pembangunan
- Langkah 3 Klik pada maklumat jenis pembangunan yang telah dipilih. Rujuk pada **3.3.1.5.1**/ **3.3.1.5.2**/ **3.3.1.5.3**/ **3.3.1.5.4**/ **3.3.1.5.5**/ **3.3.1.5.6**/ **3.3.1.5.7**/ **3.3.1.5.8**/ **3.3.1.5.9**/ **3.3.1.5.10.**

### **3.2.1.5.1. 1 - Pecahan Sempadan/ Penyatuan Tanah**

Langkah 1 Klik pada tab  $\sqrt{\frac{1 - PECAHAN SEMPADAN/PENYATUAN TANAH}{P}}$ 

| Butir-Butir Cadangan Pembangunan<br>Guna Tanah | Bilangan / Unit | Keluasan                 | Peratus        |
|------------------------------------------------|-----------------|--------------------------|----------------|
| KEDIAMAN                                       |                 |                          |                |
| + Sesebuah                                     |                 |                          |                |
|                                                |                 |                          |                |
| - Berkembar                                    |                 |                          |                |
| · Teres/Berangkal                              |                 |                          |                |
| · Rumah Pangsa                                 |                 |                          |                |
| - Rumah Kos Rendah                             |                 |                          |                |
| - Rumah Bandar                                 |                 |                          | T              |
|                                                |                 | П                        |                |
| - Rumah Berkelompok                            |                 |                          |                |
| <b>Jumlah Kecil</b>                            | $\,$ 0          | $ $ 0                    | $\vert$ 0      |
| PERDAGANGAN                                    |                 |                          |                |
| · Rumah Kedai                                  |                 | П                        | D              |
| - Rumah Kedai / Pejabat                        |                 | T                        |                |
| - Pembangunan Komprehensit                     |                 | П                        | П              |
|                                                |                 |                          |                |
| <b>Jumlah Kecil</b>                            | $\alpha$        | $\overline{\phantom{a}}$ | $\circ$<br>II. |
| PERUSAHAAN                                     |                 |                          |                |
| $-$ Teres                                      |                 |                          |                |
| - Sesebuah                                     |                 |                          |                |
| - Berkembar                                    |                 | IJ                       |                |
|                                                |                 |                          |                |
| - Bertingkat                                   |                 |                          |                |
| <b>Jumlah Kecil</b>                            | $\,$ 0          | $\sqrt{2}$               | $\theta$       |
| PELAJARAN<br>- Pusat Pengajian Tinggi          |                 |                          |                |
|                                                |                 |                          |                |
| · Sekolah Menengah                             |                 |                          |                |
| - Sekolari Rendah                              |                 |                          |                |
| $-Tadka$                                       |                 |                          |                |
| <b>Jumlah Kecil</b>                            | $\overline{0}$  | $\circ$<br>I             | $\circ$        |
| <b>KEMUDAHAN AWAM</b>                          |                 |                          |                |
| - Rumah Ibadat                                 |                 |                          |                |
| · Batai Polis                                  |                 | D                        |                |
| $-$ Bomba                                      |                 |                          |                |
|                                                |                 |                          |                |
| <b>Jumlah Kecil</b>                            | $\,$ $\,$ $\,$  | $\overline{\phantom{a}}$ | $\vert$ 0      |
| <b>INFRASTRUKTUR</b>                           |                 |                          |                |
| · Tangki Air                                   |                 | П                        | г              |
| · Pencawang Elektrik                           |                 |                          | I              |
| · Kolam Oksidasi                               |                 |                          |                |
|                                                |                 |                          |                |
| · Sungai / Rezab Pant                          |                 |                          | T              |
| - Lam-lain                                     |                 |                          | ш              |
| <b>Jumlah Kecil</b>                            | $\mathfrak n$   | $\sqrt{2}$               | $\alpha$       |
| KAWASAN HIJAU/ZON PEMISAH                      |                 |                          |                |
| <b>KAWASAN LAPANG/REKREASI</b>                 |                 | L                        | Ш              |
| PERKUBURAN                                     |                 |                          | ī              |
|                                                |                 |                          |                |

**Rajah 47 Maklumat Pecahan Sempadan/ Penyatuan Tanah** 

- Langkah 2 Masukkan maklumat-maklumat yang diperlukan.
- Langkah 3 Klik pada butang simpon

# **3.2.1.5.2. 1A – Kegunaan Perdagangan/ Kegunaan Perdagangan Terhad**

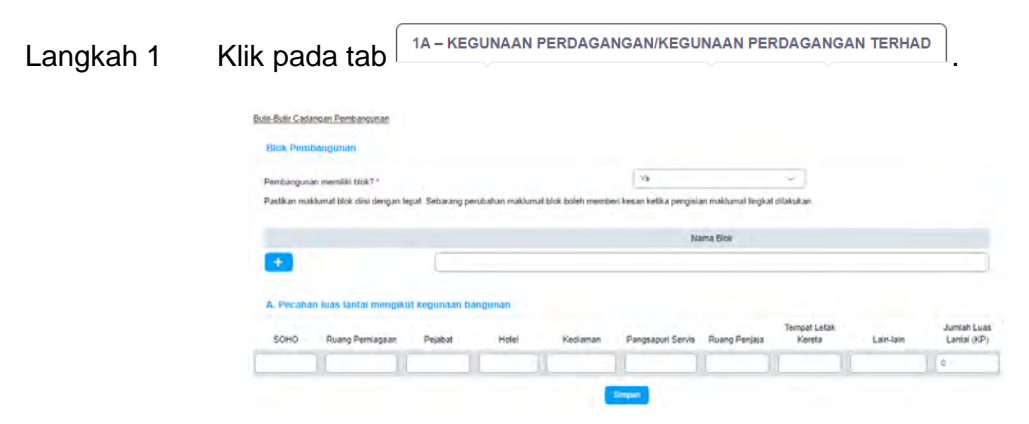

**Rajah 48 Maklumat Butiran Pembangunan bagi 1A bagi Blok Pembangunan** 

- Langkah 2 Jika pembangunan memiliki Blok pilih : Ya, dan masukkan nama Blok. Jika terdapat lebih dari satu maklumat, klik pada ikon **untuk menambah** borang maklumat. Jika mahu membuang maklumat, klik pada ikon **untuk** untuk membuang maklumat.
- Langkah 3 Masukkan maklumat yang diperlukan dan klik pada butang simpan

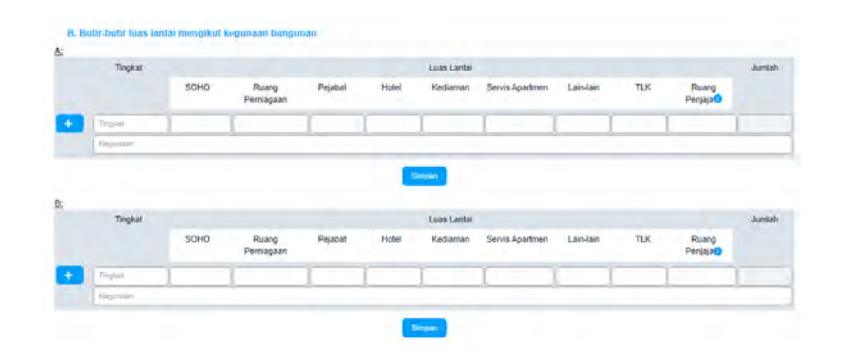

**Rajah 49 Maklumat Butiran Pembangunan bagi 1A bagi Butiran Setiap Blok** 

Langkah 4 Masukkan maklumat bagi setiap blok yang didaftarkan dan klik pada butang Simpan .

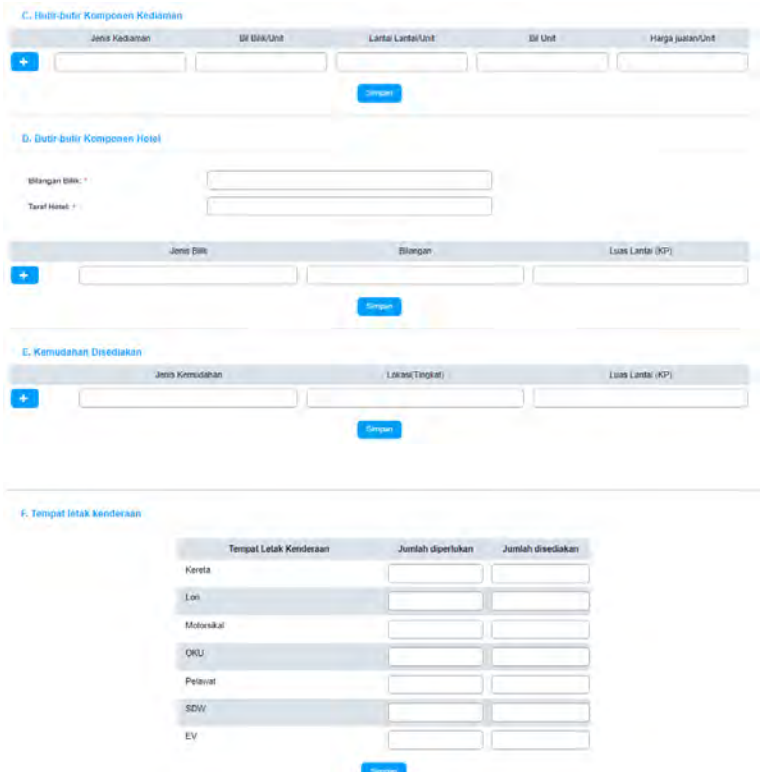

**Rajah 50 Maklumat Butiran Lain bagi Pembangunan bagi 1A**

Langkah 5 Masukkan maklumat-maklumat yang diperlukan bagi setiap seksyen.

Langkah 6 Klik pada butang simpan bagi setiap seksyen.

# **3.2.1.5.3. 1B – Kediaman**

Langkah 1 Klik pada tab  $\sqrt{\frac{1B - KEDIAMAN}{2}}$ 

| Jenis Kediaman                                                                                                    |                         |                                       |                                        |                    |                       |
|----------------------------------------------------------------------------------------------------|-------------------------|---------------------------------------|----------------------------------------|--------------------|-----------------------|
| Jenis Kediaman                                                                                                    |                         | <b>Jumsah Unit</b>                    | Luas Lantai Unit                       |                    | Tinggi Bangunan       |
| Rumah Banglo                                                                                                    |                         |                                       |                                        |                    |                       |
| Rumah deret (dengan lorong belakang)                                                                                                    |                         |                                       |                                        |                    |                       |
| Rumah deret (dengan lorong belakang)                                                                                                    |                         |                                       |                                        |                    |                       |
| Rumah Pangsa                                                                                                    |                         |                                       |                                        |                    |                       |
| Rumah Pangsa Kos Rendah                                                                                                    |                         |                                       |                                        |                    |                       |
| Rumah Bandar                                                                                                    |                         |                                       |                                        |                    |                       |
| Rumah Berkembar                                                                                                    |                         |                                       |                                        |                    |                       |
| Jadual kegunaan lantai bagi bangunan bertingkat<br>Pecahan luas lantai mengikut kegunaan bangunan                                                                                                    | Trigkat                 | Kegunaan                              |                                        | Luar Lantai        |                       |
|                                                                                                    |                         |                                       |                                        |                    |                       |
| Jenis dan bitangan unit                                                                                                    |                         |                                       |                                        |                    |                       |
| Janis Keduman                                                                                                    | Bi Blå / Livit          | Lantai Lantai / Linit                 | <b>Bitled</b>                          |                    | Harga juster / Drol   |
|                                                                                                    |                         |                                       |                                        |                    |                       |
|                                                                                                    |                         | Service                               |                                        |                    |                       |
| Kawasan Lapang                                                                                                    |                         | Permainan Kanak-kanak<br>Kolam Renang | Tapak LPG                              |                    | Lain-lain             |
|                                                                                                    |                         |                                       |                                        |                    |                       |
|                                                                                                    |                         |                                       |                                        |                    |                       |
|                                                                                                    | Restoran / Coffee House | Kedai runcit / Kiosk                  | Kedai dobi / Laundrette                |                    | Lain-tain             |
|                                                                                                    |                         |                                       |                                        |                    |                       |
|                                                                                                    |                         |                                       |                                        |                    |                       |
| Tadika                                                                                                    | Surau                   | Taska<br>Dewan Orang Ramai            | Bilk Bacaan /                          | Dilk-bilk rekreasi |                       |
|                                                                                                    |                         |                                       | Perpustakaan                           |                    | Lain-lain (Nyatakan). |
| Jenis Kemudahan Penduduk yang Disediakan<br>Kemudahan diluwi bangunan<br>Kegunaan<br>Luas Lantai (KP)<br>Kemudahan perdagangan<br>Kegunaan<br>Luas Lantai (KP)<br>Kemudahan bukan perdagangan<br>Kegunaan<br>Luas Lantai (KP) |                         |                                       |                                        |                    |                       |
|                                                                                                    |                         | Simpson                               |                                        |                    |                       |
|                                                                                                    |                         |                                       |                                        |                    |                       |
|                                                                                                    |                         |                                       |                                        |                    |                       |
|                                                                                                    |                         | Tempat Letak Kenderaan                | Jumlah disediakan<br>Jumlah diperlukan |                    |                       |
|                                                                                                    | Kereta                  |                                       |                                        |                    |                       |
|                                                                                                    | Lon                     |                                       |                                        |                    |                       |
|                                                                                                    | Motorsikal              |                                       |                                        |                    |                       |
|                                                                                                    | aku                     |                                       |                                        |                    |                       |
|                                                                                                    | Pelawat                 |                                       |                                        |                    |                       |
| Témpat léták kéndéraan                                                                                                    | <b>SDW</b>              |                                       |                                        |                    |                       |

**Rajah 51 Maklumat Butiran Pembangunan bagi 1B** 

- Langkah 2 Masukkan maklumat-maklumat yang diperlukan.
- Langkah 3 Jika terdapat lebih dari satu maklumat, klik pada ikon **untuk menambah** borang maklumat. Jika mahu membuang maklumat, klik pada ikon **untuk** membuang maklumat.

Langkah 4 Klik pada butang simpan bagi setiap seksyen.

# **3.2.1.5.4. 1C – Perusahaan**

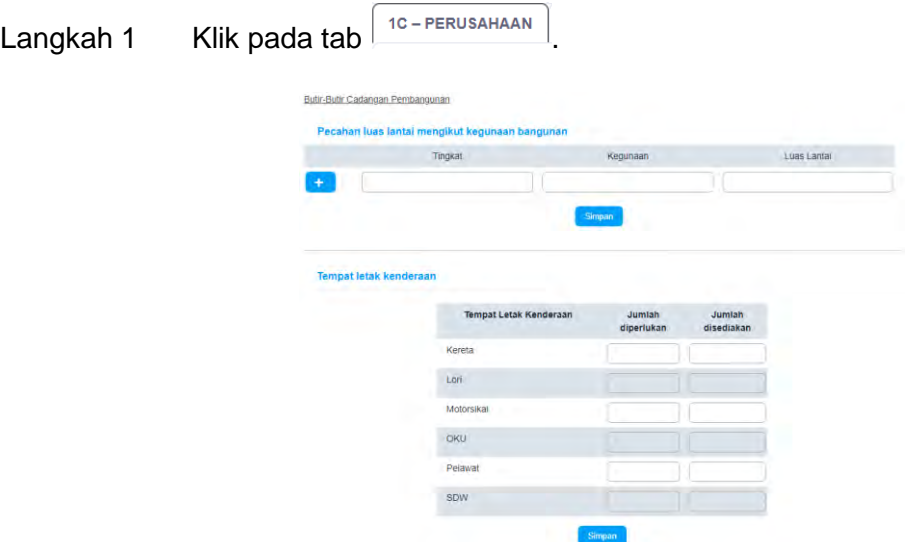

**Rajah 52 Maklumat Butiran Pembangunan bagi 1C** 

- Langkah 2 Masukkan maklumat-maklumat yang diperlukan.
- Langkah 3 Jika terdapat lebih dari satu maklumat, klik pada ikon **untuk menambah** borang maklumat. Jika mahu membuang maklumat, klik pada ikon **untuk** membuang maklumat.
- Langkah 4 Klik pada butang simpan bagi setiap seksyen.

# **3.2.1.5.5. 1E – Penggunaan Pelajaran**

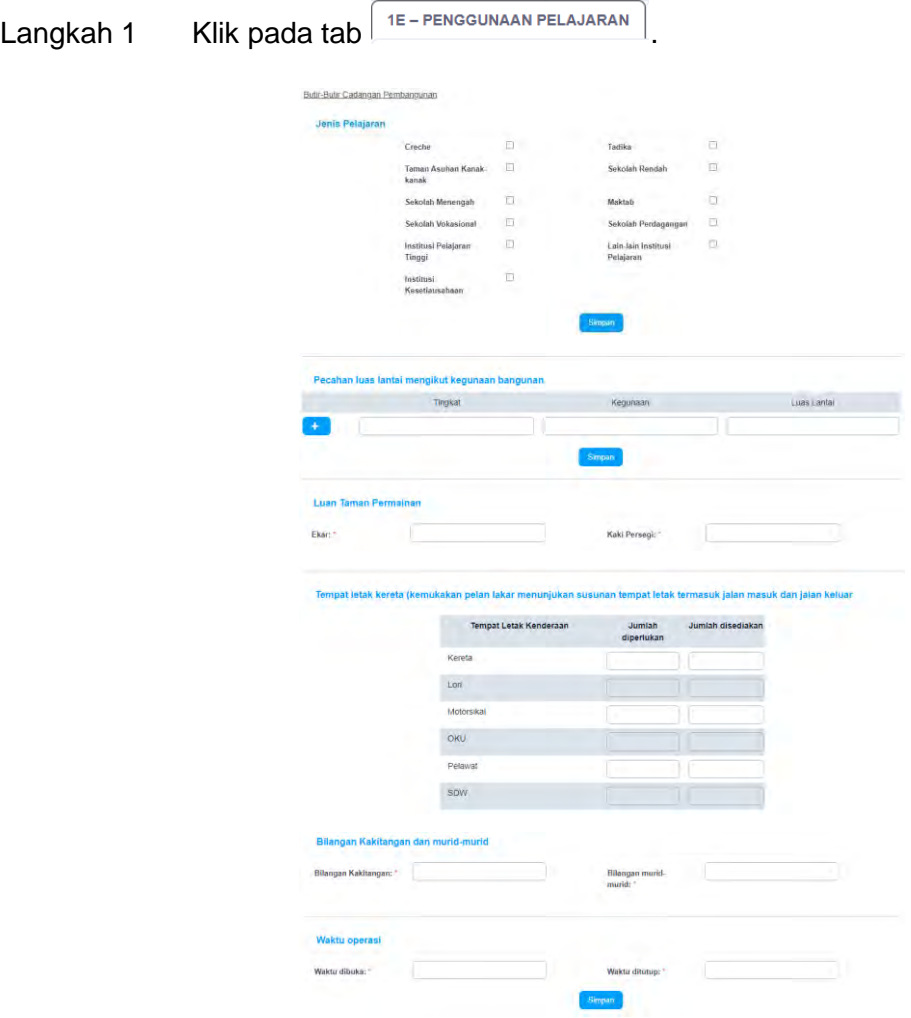

**Rajah 53 Maklumat Butiran Pembangunan bagi 1E**

- Langkah 2 Masukkan maklumat-maklumat yang diperlukan.
- Langkah 3 Jika terdapat lebih dari satu maklumat, klik pada ikon **untuk menambah** borang maklumat. Jika mahu membuang maklumat, klik pada ikon **untuk** membuang maklumat.
- Langkah 4 Klik pada butang simpan bagi setiap seksyen.

## **3.2.1.5.6. 1F – Kegunaan Institusi**

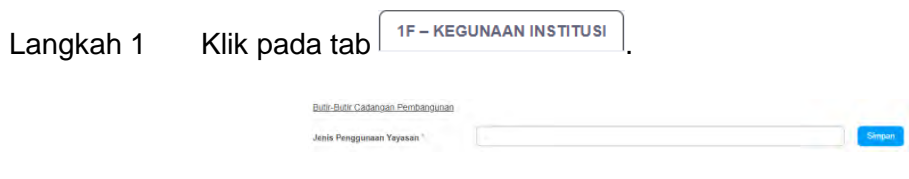

**Rajah 54 Maklumat Butiran Pembangunan bagi 1F** 

Langkah 2 Masukkan maklumat yang diperlukan.

|  |                        | Pecahan luas lantai mengikut kegunaan bangunan |            |            | Luas Lantai |
|--|------------------------|------------------------------------------------|------------|------------|-------------|
|  |                        | Tingkat                                        | Kegunaan   |            |             |
|  | ٠                      |                                                |            |            |             |
|  |                        |                                                | Simpan     |            |             |
|  |                        |                                                |            |            |             |
|  |                        |                                                |            |            |             |
|  |                        |                                                |            |            |             |
|  | Tempat letak kenderaan |                                                |            |            |             |
|  |                        |                                                |            |            |             |
|  |                        |                                                |            |            |             |
|  |                        | <b>Tempat Letak Kenderaan</b>                  | Jumlah     | Jumlah     |             |
|  |                        |                                                | diperlukan | disediakan |             |
|  |                        | Kereta                                         |            |            |             |
|  |                        |                                                |            |            |             |
|  |                        | Lori                                           |            |            |             |
|  |                        | Motorsikal                                     |            |            |             |
|  |                        |                                                |            |            |             |
|  |                        | OKU                                            |            |            |             |
|  |                        |                                                |            |            |             |
|  |                        | Pelawat                                        |            |            |             |

**Rajah 55 Maklumat Butiran Lain bagi Pembangunan bagi 1F** 

- Langkah 4 Masukkan maklumat-maklumat yang diperlukan.
- Langkah 5 Jika terdapat lebih dari satu maklumat, klik pada ikon **untuk menambah** borang maklumat. Jika mahu membuang maklumat, klik pada ikon untuk membuang maklumat.
- Langkah 6 Klik pada butang simpan bagi setiap seksyen.

# **3.2.1.5.7. 1G – Hotel**

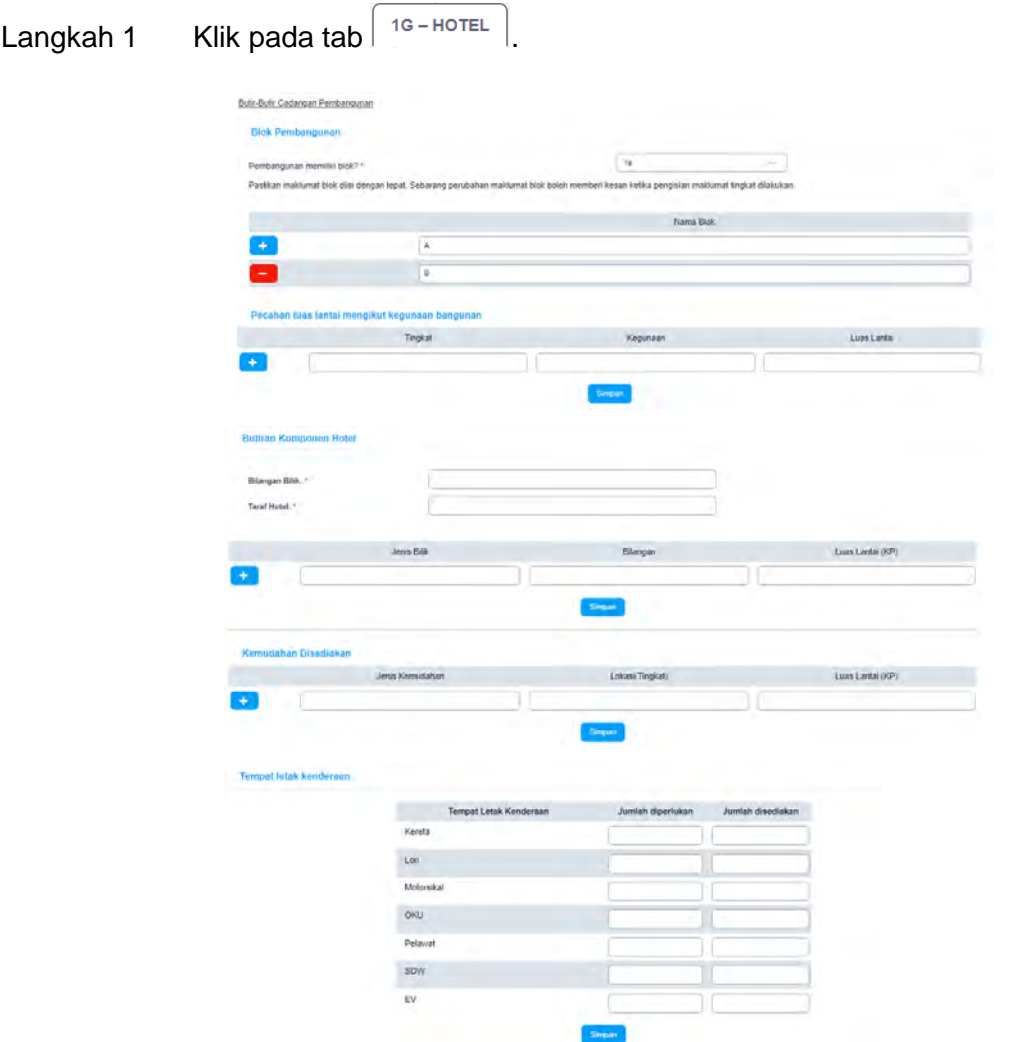

**Rajah 56 Maklumat Butiran Pembangunan bagi 1G** 

- Langkah 2 Masukkan maklumat-maklumat yang diperlukan.
- Langkah 3 Jika terdapat lebih dari satu maklumat, klik pada ikon **kana untuk menambah** borang maklumat. Jika mahu membuang maklumat, klik pada ikon untuk membuang maklumat.
- Langkah 4 Klik pada butang simpan bagi setiap seksyen.

# **3.2.1.5.8. 1H – Stesen Minyak**

| Langkah 1 | <b>IH-STESEN MINYAK</b><br>Klik pada tab                                                                                             |                  |                   |           |                 |
|-----------|----------------------------------------------------------------------------------------------------|------------------|-------------------|-----------|-----------------|
|           | Buth-Butir Cadangan Pembangunan<br>PERKARA                                                                                           | DARI JALAN UTAMA | <b>SISI KANAN</b> | SISI KIRI | <b>BELAKANG</b> |
|           | kanopi stosom                                                                                                    |                  |                   |           |                 |
|           |                                                                                                    |                  |                   |           |                 |
|           | Bangunan utama                                                                                                    |                  |                   |           |                 |
|           | Pump island                                                                                                    |                  |                   |           |                 |
|           | Perkhidmatan (lain daripada jualah bahan api) yang didapati di tempat<br>yang dicadangkan itu (gunakan kertas berasingan jika perku) | simpan           |                   |           |                 |

**Rajah 57 Maklumat Butiran Pembangunan bagi 1H** 

Langkah 2 Masukkan maklumat-maklumat yang diperlukan.

Langkah 3 Klik pada butang simpan

**3.2.1.5.9. 1J – Apa-Apa Kegunaan Lain Daripada Yang Dinyatakan Dalam Borang B-007-B-013** 

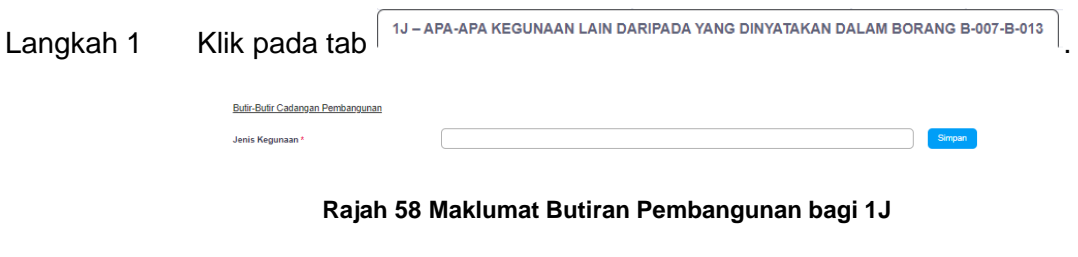

- Langkah 2 Masukkan maklumat yang diperlukan.
- Langkah 3 Klik pada butang simpon

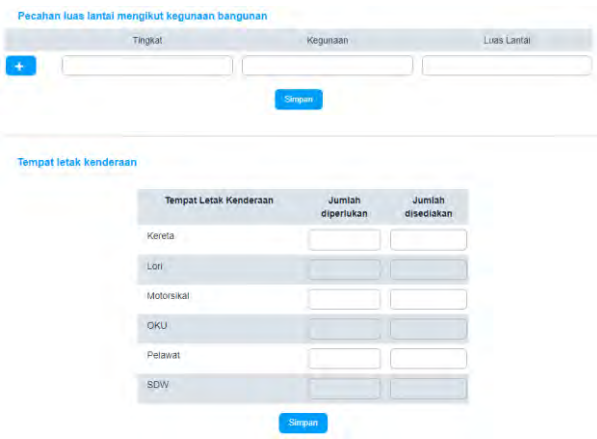

**Rajah 59 Maklumat Butiran Lain bagi Cadangan Pembangunan bagi 1J** 

Langkah 4 Masukkan maklumat-maklumat yang diperlukan.

Langkah 5 Jika terdapat lebih dari satu maklumat, klik pada ikon **untuk menambah** borang maklumat. Jika mahu membuang maklumat, klik pada ikon untuk membuang maklumat.

Langkah 6 Klik pada butang simpan bagi setiap seksyen.

# **3.2.1.5.10. 1K – Penukaran Kegunaan Sesuatu Bangunan**

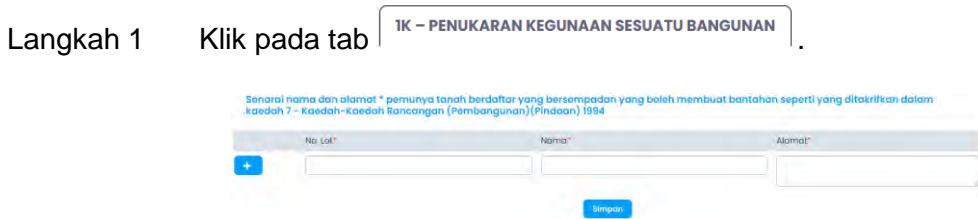

**Rajah 60 Maklumat senarai nama pemunya tanah** 

- Langkah 2 Masukkan maklumat-maklumat yang diperlukan.
- Langkah 3 Klik pada butang simpan

# **3.2.1.6. Maklumat Projek (Jika Berkaitan)**

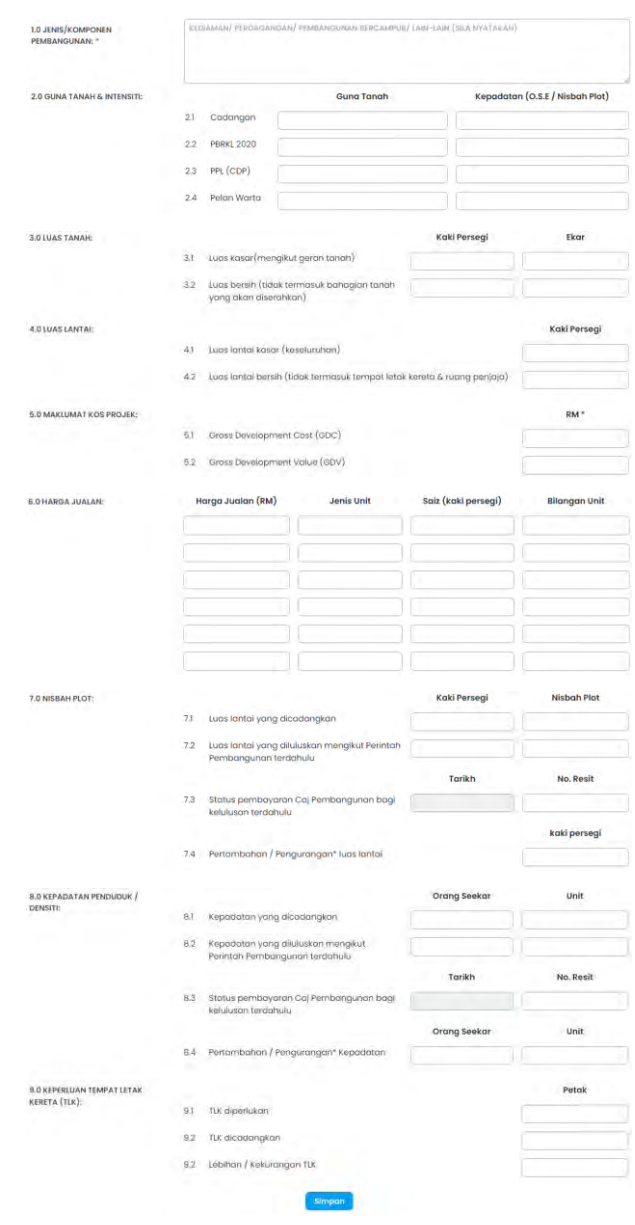

**Rajah 61 Maklumat Projek** 

- Langkah 1 Klik pada tab  $\sqrt{\frac{Makklumat Project}{n}}$
- Langkah 2 Masukkan maklumat-maklumat yang diperlukan terutama yang bertanda **\*** (*asterik*) adalah wajib diisi.
- Langkah 3 Klik pada butang simpan

## **3.2.1.7. Borang dan Garis Panduan (Jika Berkaitan)**

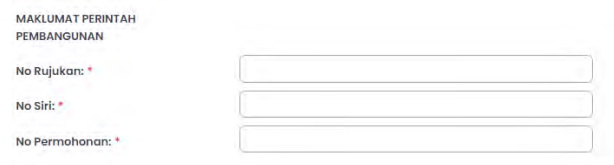

**Rajah 62 Maklumat Perintah Pembangunan** 

- Langkah 1 Isikan maklumat perintah pembangunan pada tab Maklumat Am bagi permohonan tertentu.
- Langkah 2 Klik pada butang simpan
- Langkah 3 Klik pada tab **Borang dan garis panduan**
- Langkah 4 Klik pada butang **Mugi Turun**, Borang dan Garis Panduan akan dimuat turun.
- Langkah 5 Lengkapkan maklumat yang diperlukan di dalam borang dan akn dimuat naik pada tab lampiran. Rujuk pada **3.3.1.16**.

### **3.2.1.8. Perakuan Pemilik Premis (Jika Berkaitan)**

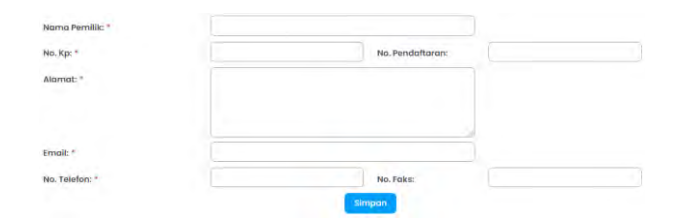

**Rajah 63 Maklumat Perakuan Pemilik Premis** 

- Langkah 1 Klik pada tab Perakuan Pemilik Premis
- Langkah 2 Masukkan maklumat-maklumat yang diperlukan terutama yang bertanda **\*** (*asterik*) adalah wajib diisi.
- Langkah 3 Klik pada butang simpan

# **3.2.1.9. Struktur Paparan Iklan (Jika Berkaitan)**

| Sila Pilih Kategori Yang Berkenaan |   |                             |        |
|------------------------------------|---|-----------------------------|--------|
| Status Tanah*                      |   | Jenis Struktur Papan Iklan" |        |
| <b>Sila pilih</b>                  | ¥ | Sila pilih                  | $\leq$ |

**Rajah 64 Maklumat Struktur Papan Iklan** 

- Langkah 1 Klik pada tab  $\frac{1}{x}$  struktur Paparan Iklan
- Langkah 2 Masukkan maklumat-maklumat yang diperlukan terutama yang bertanda **\*** (*asterik*) adalah wajib diisi.
- Langkah 3 Klik pada butang simpan

# **3.2.1.10. Maklumat Perundingan Landskap (Jika Berkaitan)**

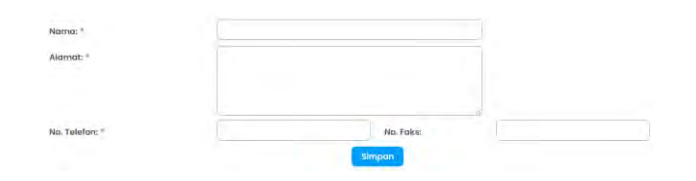

**Rajah 65 Maklumat Perunding Landskap** 

Langkah 1 Klik pada tab **Maklumat Perunding Landskap** 

- Langkah 2 Masukkan maklumat-maklumat yang diperlukan terutama yang bertanda **\*** (*asterik*) adalah wajib diisi.
- Langkah 3 Klik pada butang simpan

# **3.2.1.11. Maklumat Landskap Lembut (Jika Berkaitan)**

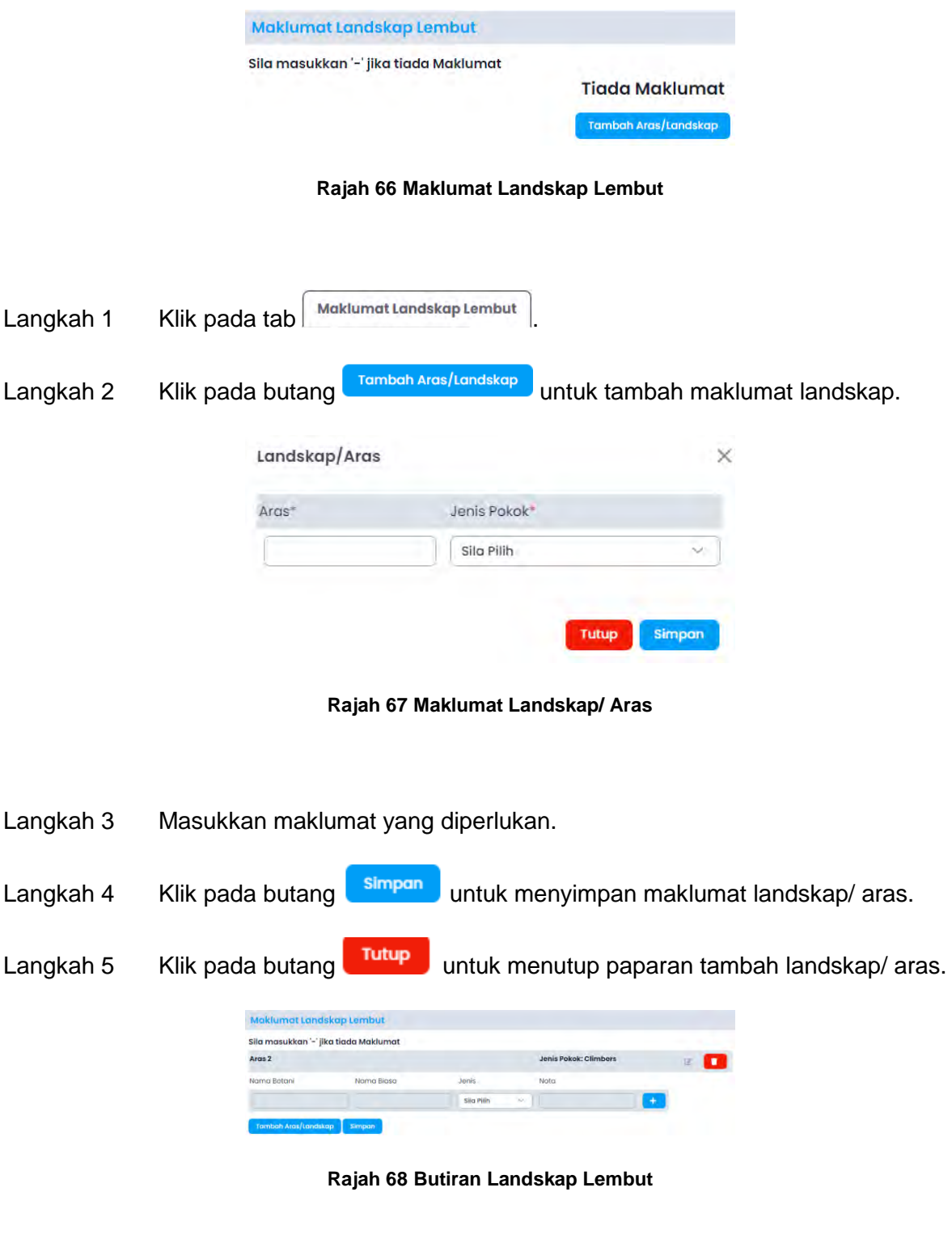

Langkah 6 Klik pada ikon **K**, untuk mengemaskini maklumat landskap/ aras.

**Rajah 69 Kemaskini Maklumat Landskap Lembut** 

- Langkah 7 Masukkan maklumat-maklumat yang diperlukan.
- .Langkah 8 Klik pada butang simpang untuk menyimpan maklumat landskap/ aras yang telah dikemaskini.

Langkah 9 Klik pada butang **Tutup** untuk menutup paparan tambah landskap/ aras yang hendak dikemaskini.

Langkah 10 Klik pada ikon  $\Box$ , untuk membuang maklumat landskap.

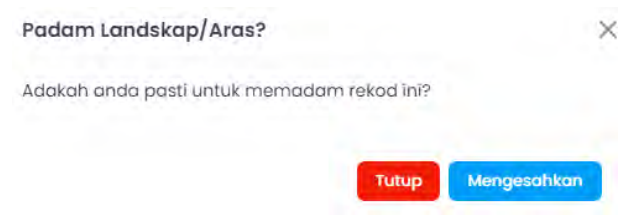

**Rajah 70 Buang Maklumat Landskap Lembut** 

- Langkah 11 Klik pada butang **Wengesahkan** untuk mengesahkan memadam maklumat.
- Langkah 12 Klik pada butang untuk menutup paparan padam landskap/ aras.
- Langkah 13 Jika terdapat lebih dari satu maklumat, klik pada ikon **untuk menambah** borang maklumat. Jika mahu membuang maklumat, klik pada ikon untuk untuk membuang maklumat.

Langkah 14 Klik pada butang simpan

**Nota**: Ulang Langkah 2 sehingga Langkah 14, jika terdapat lebih dari satu landskap/ aras.

# **3.2.1.12. Maklumat Landskap Kejur (Jika Berkaitan)**

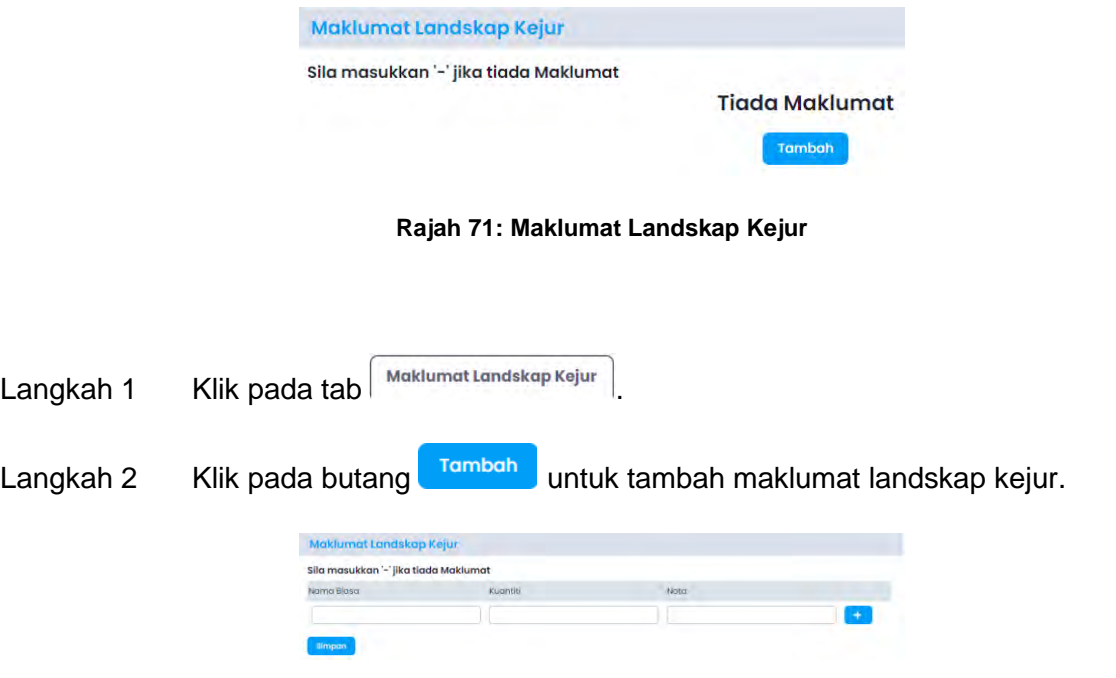

**Rajah 72 Maklumat Borang Landskap Kejur** 

- Langkah 3 Masukkan maklumat-maklumat yang diperlukan.
- Langkah 4 Jika terdapat lebih dari satu maklumat, klik pada ikon **untuk menambah** borang maklumat. Jika mahu membuang maklumat, klik pada ikon untuk membuang maklumat.
- Langkah 5 Klik pada butang simpan untuk menyimpan maklumat landskap kejur.

### **3.2.1.13. Maklumat Perancangan (Jika Berkaitan)**

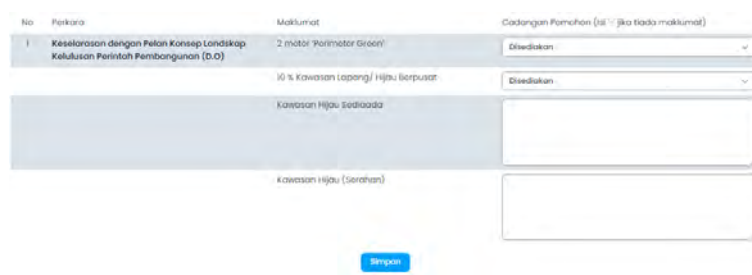

#### **Rajah 73 Maklumat Kriteria Penilaian**

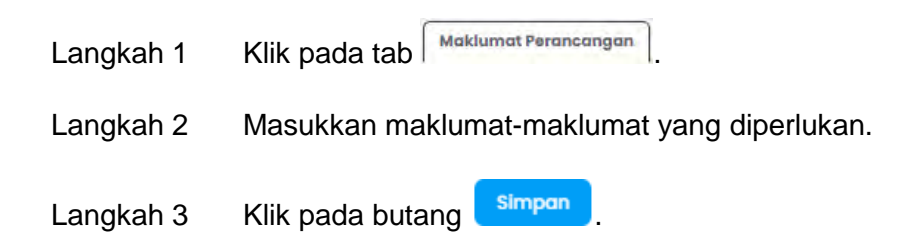

### **3.2.1.14. Maklumat Perkara/ Sebab Lanjutan (Jika Berkaitan)**

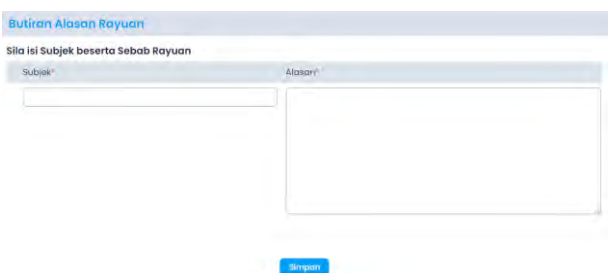

**Rajah 74 Maklumat Perkara/ Sebab Lanjutan** 

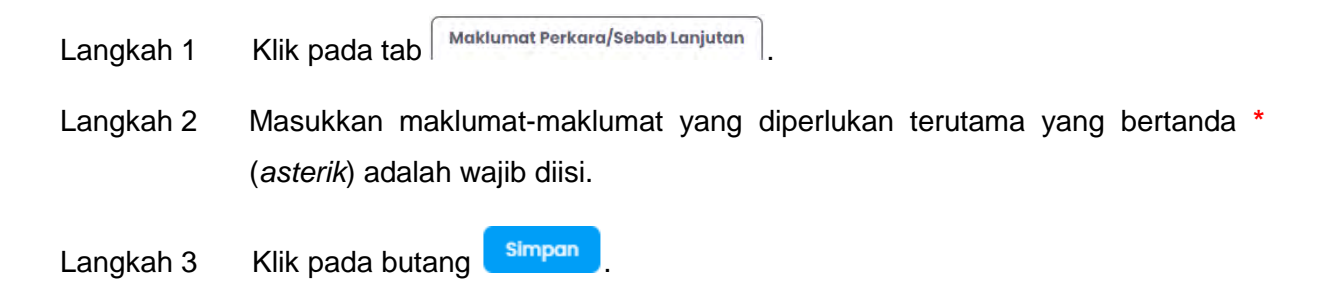

# **3.2.1.15. Pematuhan Garis Panduan (Jika Berkaitan)**

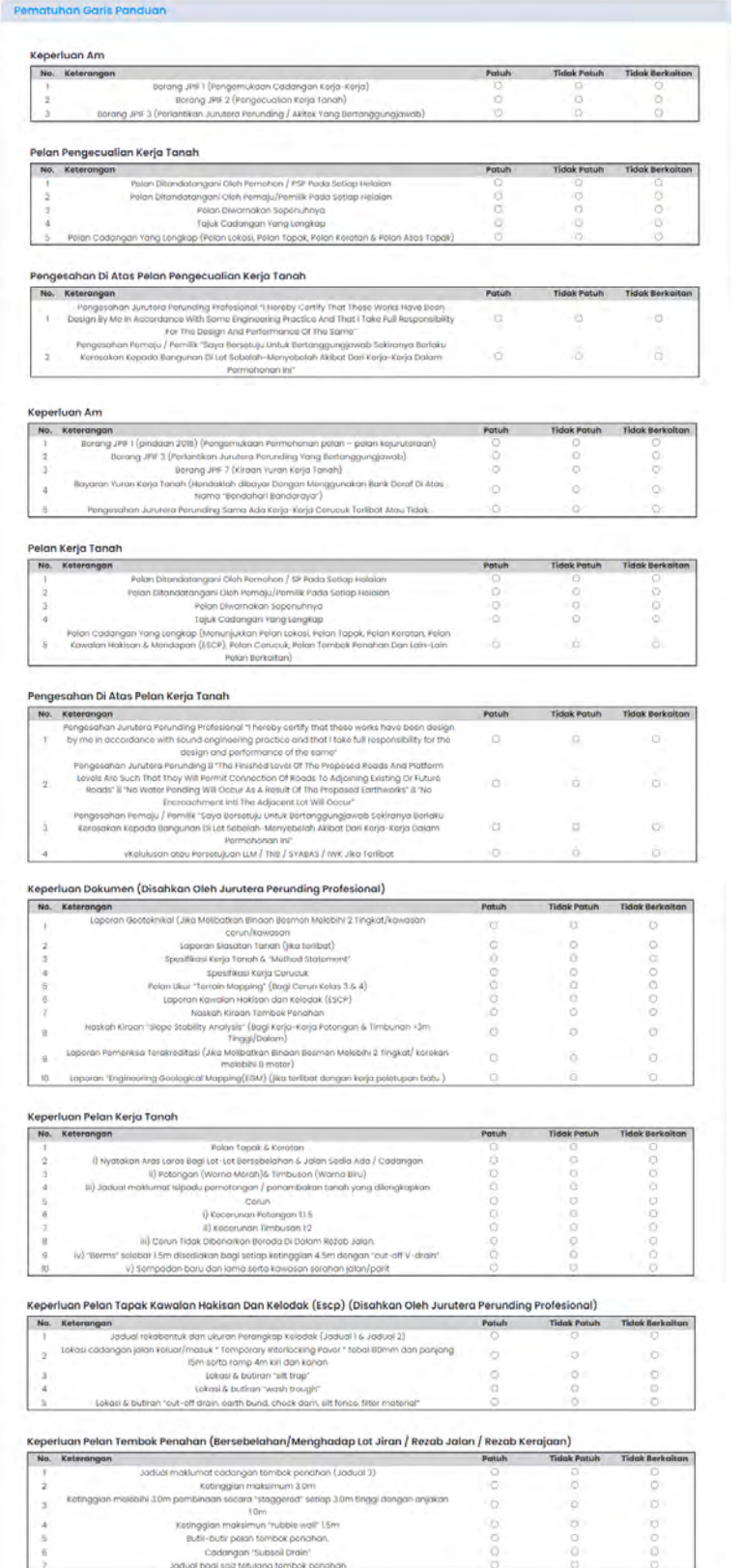

| No.            | Keterangan                                                                                                    | Pottsh | <b>Tidak Potuh</b> | <b>Tidak Berkaitan</b> |
|----------------|----------------------------------------------------------------------------------------------------|--------|--------------------|------------------------|
|                | Jenis dan butir-butir cerucuk/ asas tapak (Jadual 4)                                                                                                    |        |                    |                        |
| $\overline{2}$ | Sistem penanaman cerucuk (tidak dibenarkan menggunakan kacdah "drop hammer").                                                                                                    |        |                    |                        |
| 3              | "Tamporary Ground Anchor" tidok dibenarkan memasuki let bersebelahan / rezab kerajaan<br>tonpo izin                                                                                                    |        |                    |                        |
|                | "General Notes" bagi cadangan cerucuk                                                                                                    |        |                    |                        |
|                | Ci Saya dengan ini mengesahkan bahawa telah mematuhi semua syarat-syarat yang telah ditetapkan di dalam Senarai Semakan Permohonan Pelan Kojuruteraan,<br>Jabatan Perancangan Infrastruktur. Dewan Bandaraya Kuala Lumpur dan akan bertanggungjawab sepenuhnya ke atas permohonan ini. Saya memahami sekiranya<br>pengakuan dan pengesahan ini tidak benar dan tidak tepat, saya boleh diambil tindakan undang-undang di bawah peruntukan Akta Jalan, Parit dan Bangunan 1974 (Akta |        |                    |                        |
|                | 333) dan Undang-undang Kecil Kerja Tanah (Wilayah Persekutuan Kuala Lumpur) 1988, dan permohanan ini boleh ditalak                                                                                                    |        |                    |                        |

**Rajah 75 Maklumat Pematuhan Garis Panduan** 

Langkah 1 Klik pada tab **Pematuhan Garis Panduan** 

Langkah 2 Tandakan satu pada setiap soalan dan tandakan penyataan sekiranya bersetuju.

Langkah 3 Klik pada butang simpan

### **3.2.1.16. Fi Proses (Jika Berkaitan)**

Fi proses adalah fi yang perlu dibayar oleh SP/PSP bagi permohonan tertentu. Fi ini juga memerlukan maklumat dan kiraan akan dijana secara automatik.

Langkah 1 Klik pada tab  $\sqrt{\frac{F1Prosses}{F1Prosses}}}$ Keterongon Kodor Bayoran **yok Armloh unit**  $H(m)$ l<br>Tha @ BM40.00 setio apa-apa kegurs<br>vana dirivatakar erikusnya (ji) kwasoou sabap.<br>iva ile RM10.00 satian 1.000 ki RM0.00 bog setiap I potak pat lotak korota torbuk

**Rajah 76 Fi Proses bagi permohonan Kebenaran Perancangan** 

| contract and contract the<br>Keteronom | <b>Kodor Boyaroo</b>                                           | uni | $FI$ ( $RM$ ) |
|----------------------------------------|----------------------------------------------------------------|-----|---------------|
| urarial labora                         | RM10.00 bagi setiap 10 m2 tertakluk kepada minimum<br>RMID0.DO | m2  | --            |
|                                        | RM30.00 bogi sotiop 10 m2                                      | m2  |               |
|                                        |                                                                |     |               |

**Rajah 77 Fi Proses bagi permohonan Kelulusan Pelan Bangunan** 

Langkah 2 Masukkan maklumat yang diperlukan bagi pengiraan fi boleh dijana.

Langkah 3 Klik pada butang simpan

I,

# **3.2.1.17. Lampiran**

Lampiran ini merupakan tempat SP/PSP boleh memuatnaik dokumen-dokumen mengikut senarai semak bagi setiap permohonan.

| A Nama foll yang sama akan menggantikan foll yang sedia ada. Nama foll bertanda (*) bermaksud lebih dari satu foll dibenerkan<br>A Bagi lampiran mandatori totapi tidak berkaitan bagi permehonan, pemahan perlu memuat naik surat mengesahkan bahawa lampiran ini tidak berkaitan.<br>A Dókuman yang bertanda (*PDF) barmakna bahawa pemohon dibenarkan memuat naik lebih dari satu dokumen. Contoh:<br>. Bogi dokumon SURAT, IRINGAN (*PDF), nama dokumon boloh borbantuk SURAT, IRINGAN, BOMBAPDF, SURAT, IRINGAN, SWCCRPPDF<br>. Bogi dokumon SWCORP, PELAN, TARAK (* PDF), nomia dokumon boloh borbonbuk SWCORP, PELAN, TARAK, LPDF, SWCORP, PELAN, TARAK, 2 PDF, |                                                                                       |                                               |             |  |  |  |
|----------------------------------------------------------------------------------------------------|---------------------------------------------------------------------------------------|-----------------------------------------------|-------------|--|--|--|
|                                                                                                    |                                                                                       | Pindahkan fail di sini untuk mula memuat naik |             |  |  |  |
|                                                                                                    |                                                                                       | Atau<br>Plin Foll                             |             |  |  |  |
|                                                                                                    | Mandatori Keterangan                                                                  | <b>Standard Nama Fail</b>                     | Dimunt noik |  |  |  |
| <b>Dokumen Am</b>                                                                                                    |                                                                                       |                                               |             |  |  |  |
|                                                                                                    | <b>Surgt Iringan</b>                                                                  | SURAT_IRINGAN (*.PDF)                         |             |  |  |  |
|                                                                                                    | Salinan Perintah Pembangunan dan Pelah Kebenaran Perancangan<br>vana telah diluluskan | PERINTAH_PEMBANGUNAN (* POF)                  |             |  |  |  |
|                                                                                                    | dieth oleh Jabatan Perancongan Bandoroya (JPRB).                                      |                                               |             |  |  |  |
|                                                                                                    | Set lengkap Pelan Lakar dan Jadual Kirgan Luas Lantai                                 | PELAN_LAKAR_JADUAL_KRAAN (PDF)                |             |  |  |  |
|                                                                                                    | Sepalin Hakmilk Tanah                                                                 | HAKMER TANAH (PDF)                            |             |  |  |  |

**Rajah 78 Maklumat Lampiran** 

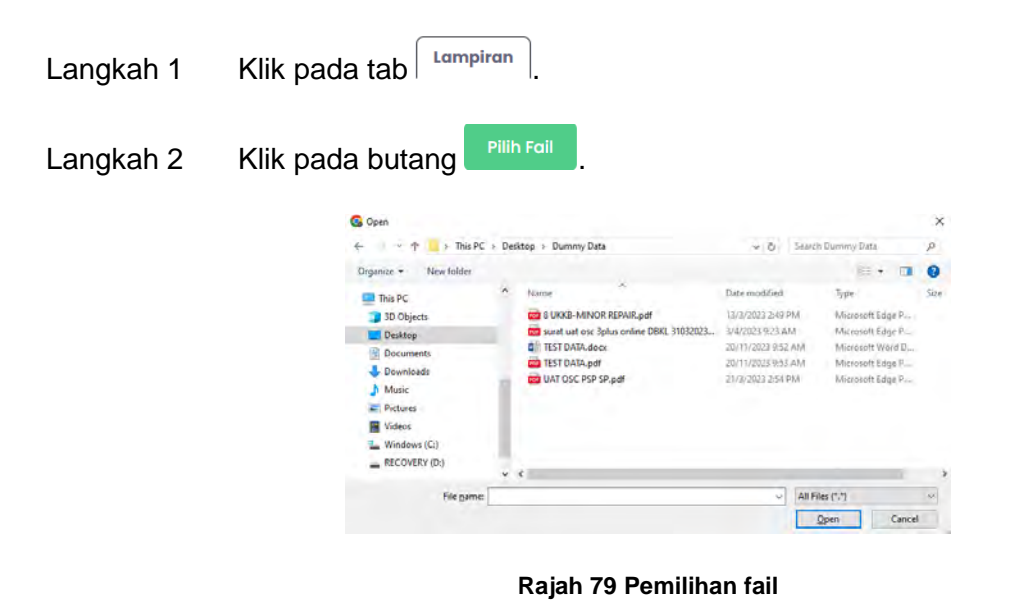

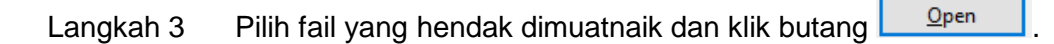

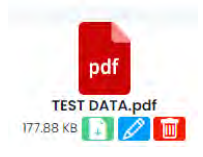

**Rajah 80 Fail yang telah dipilih** 

Langkah 4 Klik pada ikon **1988** pada fail yang telah dipilih untuk menukar nama fail.

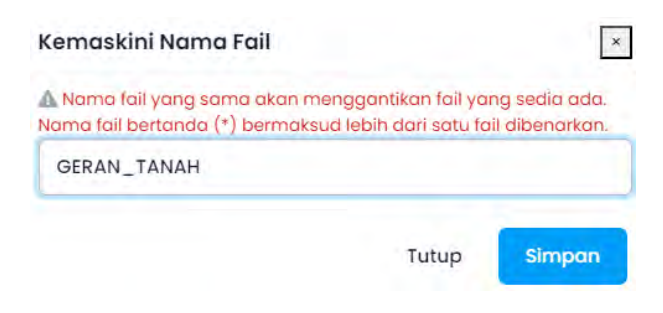

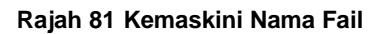

Langkah 5 Tukar nama fail mengikut stardard nama fail seperti dalam senarai Dokuman Am. Klik pada butang simpan

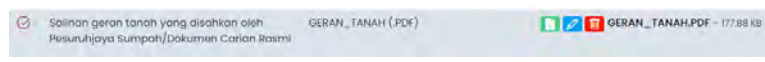

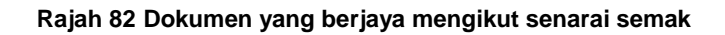

- Langkah 6 Fail yang telah berjaya dikemaskini nama fail mengikut standard nama fail, akan dipaparkan pada senarai semak yang berkaitan.
- Langkah 7 Klik pada ikon  $\begin{bmatrix} 1 \\ 1 \end{bmatrix}$ , untuk memuat turun dokumen yang telah dimuat naik.
- Langkah 8 Klik pada ikon  $\mathbb Z$  untuk mengemaskini nama fail.
- Langkah 9 Klik pada ikon **untuk memadam fail yang telah dimuat naik.**
- **Nota**: Ulang Langkah 4 sehingga Langkah 9 bagi setiap senarai semak.
	- Ikon  $\bigcirc$  ini bermakna, senarai semak wajib mempunyai lampiran yang dimuat naik.
	- Nama fail yang sama akan menggantikan fail yang sedia ada. Nama fail bertanda (\*) bermaksud lebih dari satu fail dibenarkan.
	- Dokumen yang bertanda (\*.PDF) bermakna bahawa pemohon dibenarkan memuat naik lebih dari satu dokumen. Contoh
		- Bagi dokumen SURAT\_IRINGAN (\*.PDF), nama dokumen boleh berbentuk SURAT\_IRINGAN\_BOMBA.PDF; SURAT\_IRINGAN\_SWCORP.PDF
		- Bagi dokumen SWCORP\_PELAN\_TAPAK (\*.PDF), nama dokumen boleh berbentuk SWCORP\_PELAN\_TAPAK\_1.PDF; SWCORP\_PELAN\_TAPAK\_2.PDF

### **3.2.1.18. Semak dan Hantar**

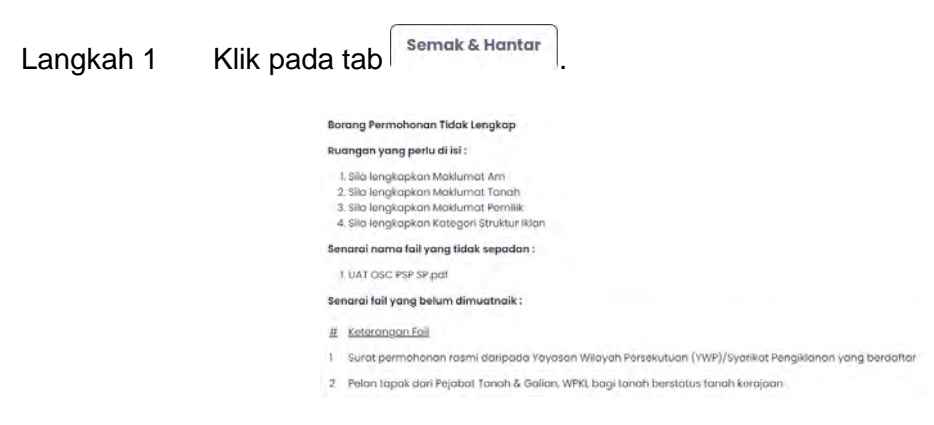

#### **Rajah 83 Maklumat sekiranya Borang Tidak Lengkap**

Langkah 2 Sekiranya terdapat maklumat-maklumat yang diperlukan tidak lengkap, paparan senarai perkara yang perlu dilengkapkan akan dipaparkan. Pemohon perlu melengkapkan maklumat yang diperlukan.

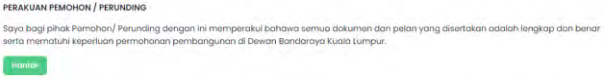

#### **Rajah 84 Maklumat Borang Lengkap**

Langkah 3 Klik pada butang Hantar jika borang permohonan telah lengkap.

**Nota**: Permohonan yang berjaya dihantar akan di proses diperingkat OSC bagi semakan senarai semak.

# **3.2.2. Permohonan Serentak**

Permohonan serentak ini bermaksud beberapa permohonan digabungkan menjadi satu permohonan yang dihantar bersama.

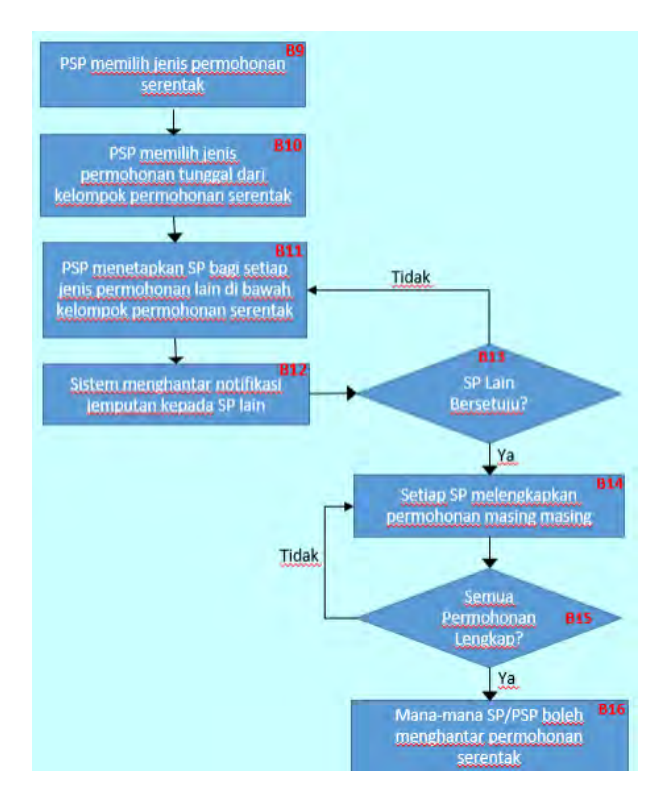

**Rajah 85 Carta Alir Penghantaran Permohonan Serentak** 

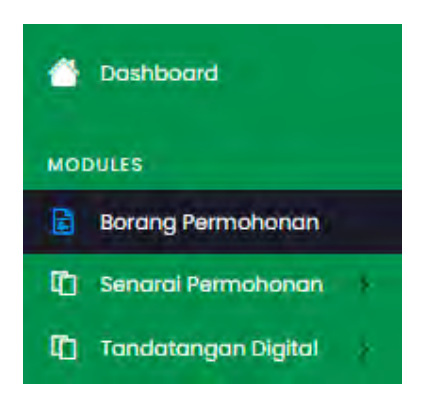

**Rajah 86 Paparan Menu SP/PSP** 

Langkah 1 Klik pada **E** Borang Permohonan

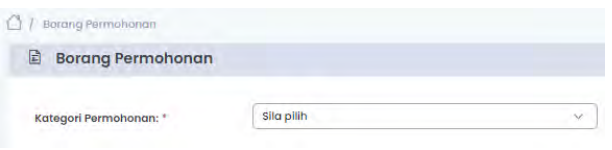

**Rajah 87 Borang Permohonan (Kategori Permohonan)** 

Langkah 2 Pilih kategori permohonan: Permohonan Serentak.

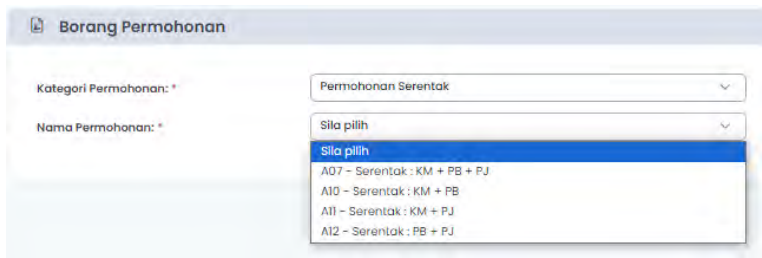

**Rajah 88 Borang Permohonan (Nama Kategori: Permohonan Serentak)** 

Langkah 3 Pilih jenis permohonan: Baharu, masukkan Keterangan Projek dan tandakan Jemputa jika permohoann tersebut memerlukan maklumat dari syarikat lain dan pilih nama syarikat yang diwakili berserta emel SP/PSP yang akan mengisi maklumat bagi permohonan tersebut.

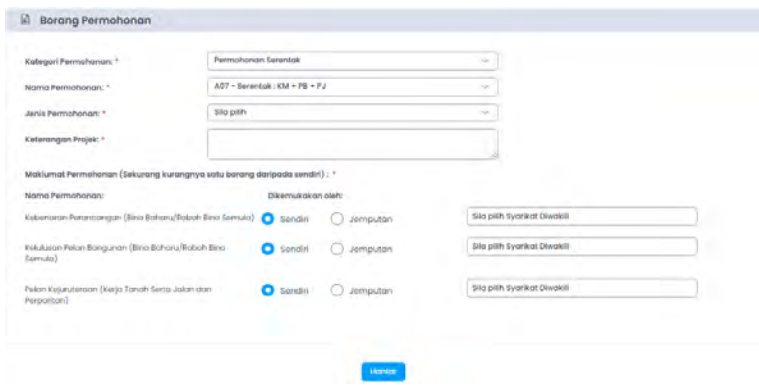

**Rajah 89 Borang Permohonan (Jenis Permohonan)** 

Langkah 4 Klik pada butang **kuputang , untuk membuat permohonan serentak yang baharu.** Permohonan yang berjaya disimpan akan berstatus Draf bagi setiap permohonan yang berkaitan.
**Nota**: Emel akan dihantar oleh sistem kepada syarikat yang diwakili bagi setiap permohonan yang dijemput.

#### **3.2.2.1. Maklumat Permohonan**

Rujuk pada **3.3.1.1** sehingga **3.3.1.17** bagi cara mengisi maklumat permohonan jika berkaitan dengan jenis permohonan.

#### **3.2.2.2. Semak dan Hantar**

.

| Langkah 1 | Klik pada tab                                                | <b>Semak &amp; Hantar</b>                                                 |                          |
|-----------|--------------------------------------------------------------|---------------------------------------------------------------------------|--------------------------|
|           | Senarai Borang Pemohonan Serentak<br>No. Permohonan          | Jenis Permohanan                                                          | Stones                   |
|           | D-XPEB20240211-0297 (Sondiri)                                | Kebenaran Perancangan (Bina Baharu/Roboh Bina Semula)<br><b>Bohonu</b>    | Permohonan Tidak Longkop |
|           | D-PBBB202402ll-0297 (Jemputon)                               | Kelulusan Polan Bangunan (Bina Baharu/Roboh Bina Semula)<br><b>Bohoru</b> | Permohonan Tidak Lengkap |
|           | D-KTJP20240211-0297 (Sondin)                                 | Polan Kojurutoraan (Kerja Tanah Serta Jalan dan Perparitan)<br>Baharu     | Permohonan Tidak Lengkap |
|           | Ruangan yang perlu di isi:                                   |                                                                           |                          |
|           | I. Sila langkapkan Maklumat Pemilik                          |                                                                           |                          |
|           | Senarai fail yang belum dimuatnaik:                          |                                                                           |                          |
|           | Keterangan Fail                                              |                                                                           |                          |
|           | Salinan Resit Cukai Taksiran (Cukai Pintu) Terbaharu/ Semasa |                                                                           |                          |
|           | Borang Akuan Kerja Rasmi Binaan/ Kerja Tanah                 |                                                                           |                          |

**Rajah 90 Maklumat sekiranya Borang Tidak Lengkap** 

Langkah 2 Sekiranya terdapat maklumat-maklumat yang diperlukan tidak lengkap, paparan senarai perkara yang perlu dilengkapkan akan dipaparkan. Pemohon perlu melengkapkan maklumat yang diperlukan.

| No. Permohonan                 | Janis Permohonon                                                              | Stopus                   |
|--------------------------------|-------------------------------------------------------------------------------|--------------------------|
| D-KPB820240211-0297 (Sondiri)  | Kebenaran Perancangan (Bina Baharu/Roboh Bina Semula)<br><b>Bahàru</b>        | Permohonan fidak Lengkap |
| D-PBBB202402ll-0297 (Jomputon) | Kalukusan Pelan Bangunan (Bina Baharu/koboh Bina Semula)<br>Boharu            | Permohonan Tidak Lengkap |
| D-KTJP20240211-0297 (Sendiri)  | Pelan Kejuruteraan (Kerja Tariah Serta Jalan dan Perparitan)<br><b>Baharu</b> | Permohonan Tidak Lengkap |

**Rajah 91 Simpan Permohonan Serentak** 

Langkah 3 Klik pada butang simpan Permohonan untuk simpan permohonan yang terlibat dengan permohonan serentak.

**Nota**: Permohonan yang berjaya disimpan akan bertukar status dari Permohonan Tidak Lengkap kepada Permohonan Disimpan. Bagi permohonan serentak yang lain juga perlu melalui proses pengisian maklumat dan Simpan permohonan.

| Jenis Permohonan                                                                                                    | Stotus                          |
|----------------------------------------------------------------------------------------------------|---------------------------------|
| Kebenaran Perancangan (Bina Baharu/Roboh Bina Semula)<br>Boherry                                                                                                    | Permohonan Disimpan             |
| Pelan Kejuruteraan (Kerja Tanah Serta Jalan dan Perpantan)<br><b>Highway</b>                                                                                                    | Permohonan Disimpan             |
| Kalutusan Palan Bangunan (Bina Baharu/Roboh Bina Somula)<br><b>Baharu</b>                                                                                                    | <b>Remotionan Tidak Longkop</b> |
|                                                                                                    |                                 |
| Saya bagi pihak Pemohon/ Perunding dengan ini memperakui bahawa semua dokumen dan pelan yang disertakan adalah lengkap dan benar serta mematuhi keperiuan<br>permohonan pembangunan di Dewan Bandaraya Kuala Lumpur. |                                 |
|                                                                                                    |                                 |

**Rajah 92 Maklumat Borang Serentak yang Telah Lengkap** 

Langkah 4 Klik pada butang Hantar jika semua borang permohonan serentak telah lengkap dan berstatus Permohonan Disimpan.

**Nota**: Permohonan yang berjaya dihantar akan di proses diperingkat OSC bagi semakan senarai semak.

#### **3.3. Senarai Permohonan**

Senarai Permohonan mengandungi semua permohonan yang berstatus Draf/Tidak Lengkap dan Permohonan yang telah selesai dihantar oleh SP/PSP.

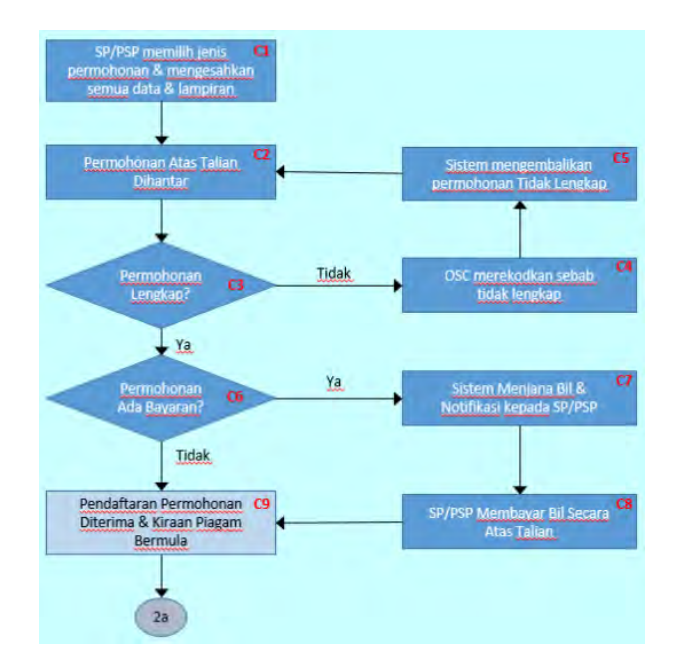

# Senarai Permohonan Draf/Tidak Lengkap Selesai Dihantar

**Rajah 93 Carta Alir Penghantaran & Pertimbangan Kepada Permohonan** 

**Rajah 94 Menu Senarai Permohonan** 

## **3.3.1. Draf/Tidak Lengkap**

Senarai berstatus Draft/Tidak Lengkap ini mengandungi semua permohonan yang masih dalam proses pengisian maklumat atau permohonan yang telah dihantar semula oleh OSC bagi tujuan kemaskini maklumat yang tidak patuh.

| ū |                  | Senarai Permohonan (Draf/Tidak Lengkap) |                                                             |                           |                      |            |
|---|------------------|-----------------------------------------|-------------------------------------------------------------|---------------------------|----------------------|------------|
|   | Tarikh           | No. Rujukan Sistem                      | Jenis Permohonan                                            | <b>Tajuk Permohonan</b>   | <b>Status</b>        | Tindakan   |
|   | $07 - 01 - 2024$ | D-PS20240107-0218                       | Pertimbangan Semula<br>Baharu                               |                           | Draf                 | <b>A</b>   |
|   | $07 - 01 - 2024$ | D-STPL20240107-0217                     | Serahan Tapak<br>Penyelenggaraan<br>Landskap (ST)<br>Baharu | AAA<br><b>Tetuan: gds</b> | <b>Tidak Lengkap</b> | <b>A</b>   |
|   | $06 - 01 - 2024$ | D-PL20240106-0214                       | Pembangunan<br>Landskap<br>Baharu                           |                           | Draf                 | $\sqrt{a}$ |

**Rajah 95 Senarai Permohonan Draf/Tidak Lengkap** 

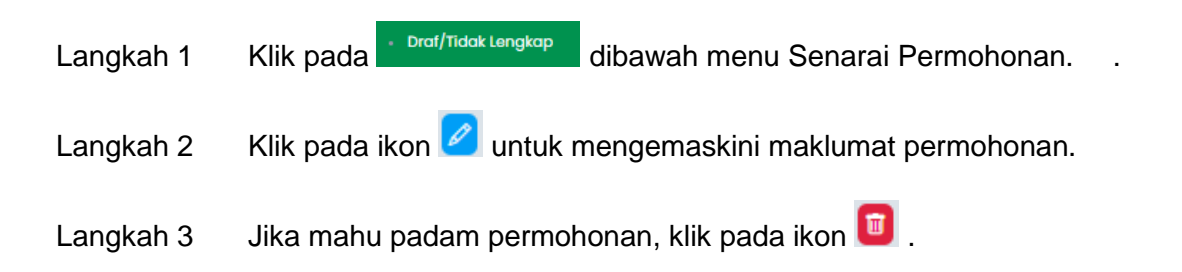

#### **3.3.2. Selesai Dihantar**

Senarai permohonan Selesai dihantar mengandungi permohonan yang telah berjaya dihantar dan sedang diproses diperingkat DBKL.

| Tarikh           | No. Rujukan Sistem  | Jenis Permohonan                                                                | <b>Tajuk Permationan</b>                    | Status                 | Tindukan  |
|------------------|---------------------|---------------------------------------------------------------------------------|---------------------------------------------|------------------------|-----------|
| 8.02-2024        | D-RTJP202402II-0207 | Polan Kojurutordan<br>(kerja Tanah Serta                                        | permononan serentak A07                     | <b>Urerima</b> Online  | $\bullet$ |
|                  |                     | Jalan dan Perparitan)<br><b>Boheru</b>                                          | Tetuan: aggag                               |                        |           |
| $II - 02 - 2024$ | D-KPBI2024028-0297  | kohonzran<br>Perancangan (Bina<br>Baharu/Roboh Bina<br>Semula)<br><b>Bohoru</b> | permononon serentak AG7                     | <b>Distrima Online</b> | ۵         |
| $05 - 02 - 2024$ | PEKT2024/1205-000L  | Palan Kojurutoraan<br>(Korja Tanah)<br><b>Itohoru</b>                           | <b>TEST PECT</b>                            | Sodong Diprotes        | $\circ$   |
|                  |                     |                                                                                 | Tetuam: BASIC INCEPTION SDN BHD             |                        |           |
| $17 - 01 - 2024$ | KP0020240H7-000H    | kebenaran<br>Perancangan (Bina<br>Baharu/Roboh Bina                             | Permohonan Kebenaran Perancangan Bina Robeh | Sedana Diproses        | ۵         |

**Rajah 96 Senarai Permohonan Selesai Dihantar** 

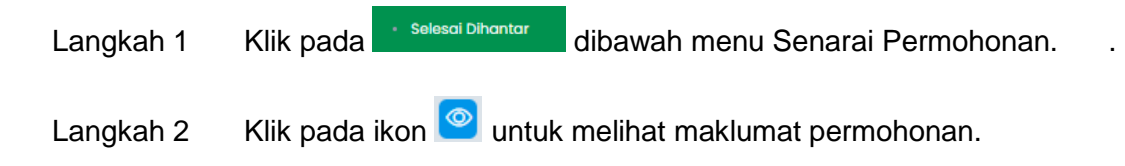

#### **3.3.2.1. Modul Utama**

Modul Utama ini mengandungi beberapa tugas yang boleh dibuat oleh SP/PSP selepas permohonan berjaya diterima oleh OSC.

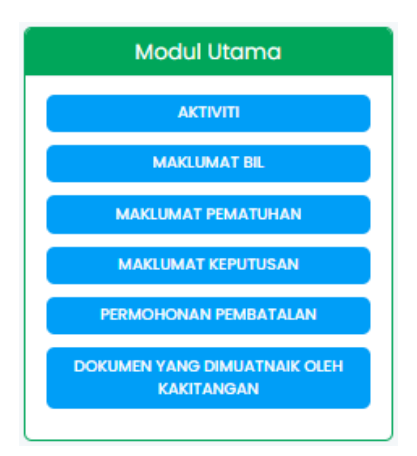

**Rajah 97 Modul Utama** 

## **3.3.2.1.1. Aktiviti**

SP/PSP boleh melihat aktiviti permohonan bagi setiap proses.

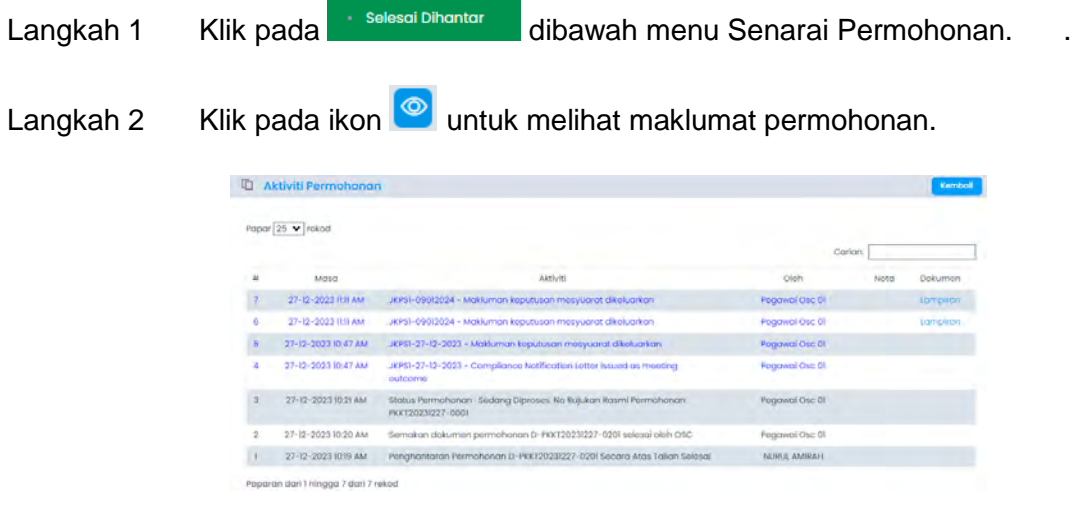

**Rajah 98 Senarai Aktiviti Permohonan** 

Langkah 3 Klik pada butang **KLANG AKTIVITI** 

Langkah 4 SP/PSP boleh memuat turun lampiran sekiranya ada.

#### **3.3.2.1.2. Maklumat Bil**

Senarai bil akan dipaparkan dibahagian Maklumat Bil.

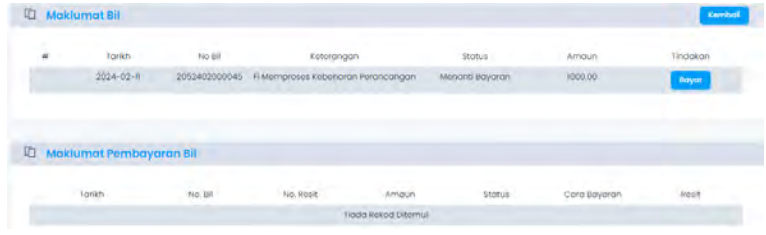

#### **Rajah 99 Senarai Maklumat Bil**

#### **3.3.2.1.2.1. Cara Pembayaran Bil**

Langkah 1 Klik pada <sup>di selesai Dihantar</sup> dibawah menu Senarai Permohonan. .

- Langkah 2 Klik pada ikon **@** untuk melihat maklumat permohonan.
- Langkah 3 Klik pada butang MAKLUMAT BIL
- Langkah 4 Sekiranya terdapat bil yang masih berstatus Menanti Bayaran, klik pada butang

Bayar untuk membuat pembayaran.

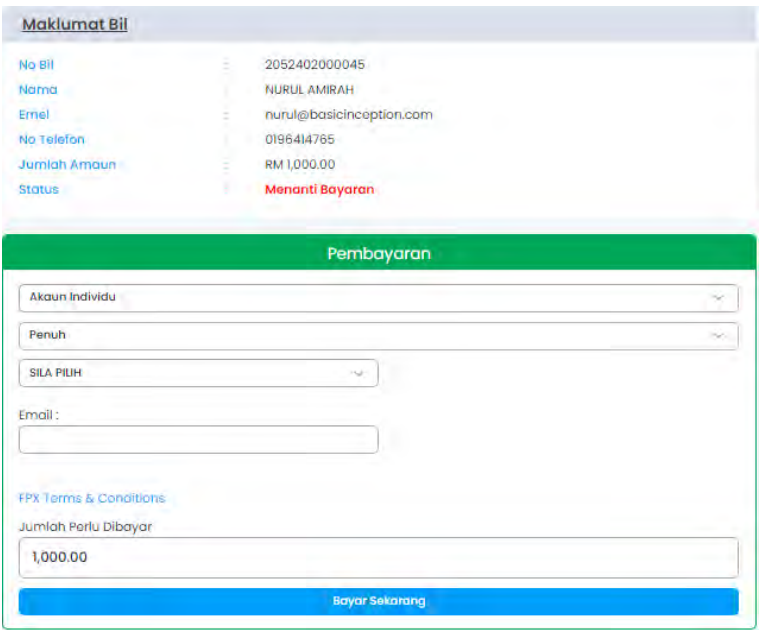

**Rajah 100 Pembayaran Bil** 

Langkah 5 Pilih Cara Pembayaran, Jenis Pembayaran dan maklumat yang diperlukan. Klik

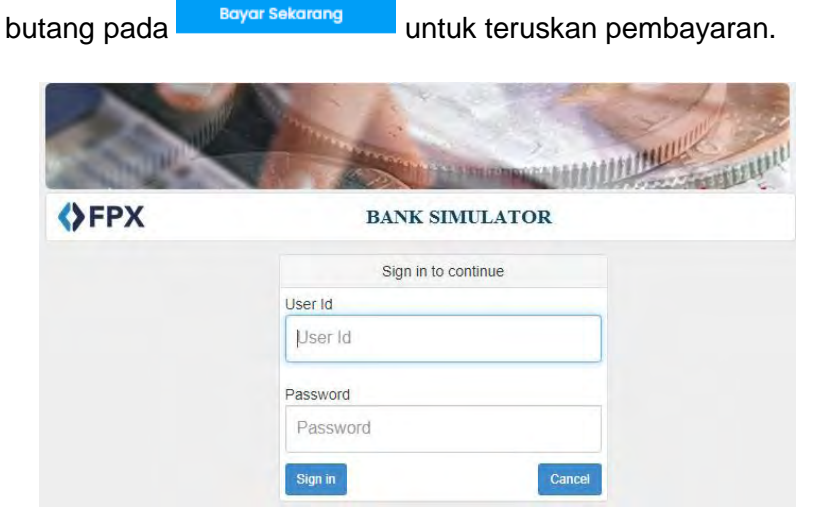

**Rajah 101 Paparan FPX – User Id dan Password** 

Langkah 6 Masukkan User Id dan Password bank akaun. Klik pada butang sign in

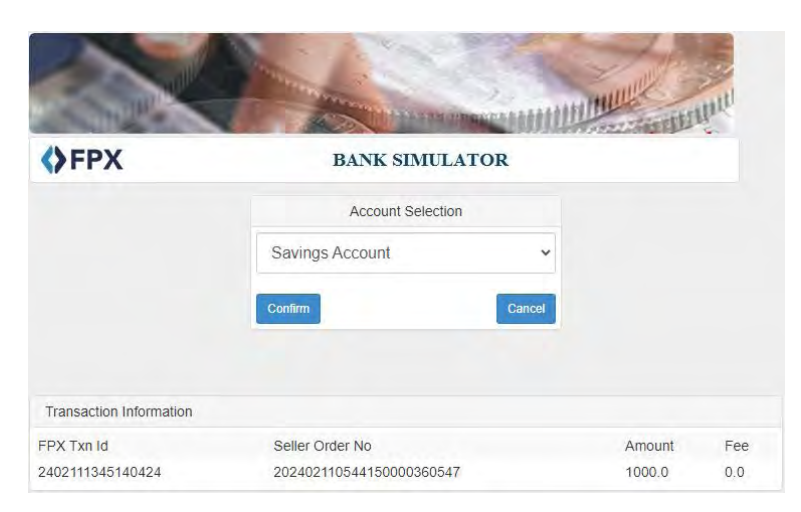

**Rajah 102 Paparan FPX – Pilih Akaun** 

## Langkah 7 Klik pada butang Confirm

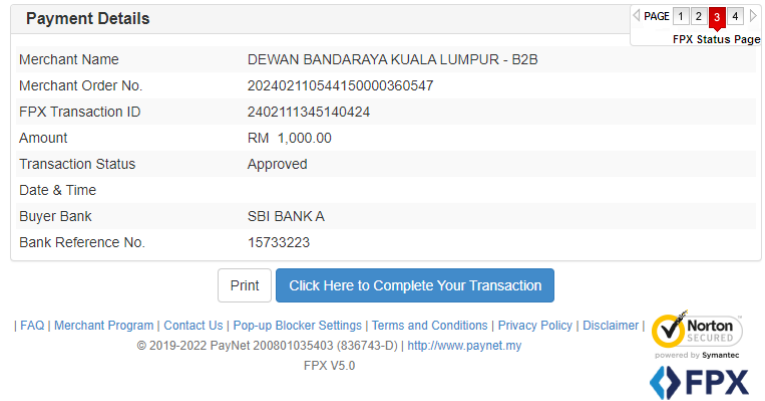

**Rajah 103 Paparan Maklumat Pembayaran FPX** 

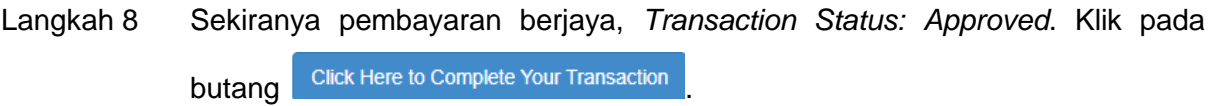

# **3.3.2.1.2.2. Maklumat Pembayaran Bil**

Langkah 1 Klik pada <sup>di selesai Dihantar</sup> dibawah menu Senarai Permohonan.

Langkah 2 Klik pada ikon  $\circledcirc$  untuk melihat maklumat permohonan.

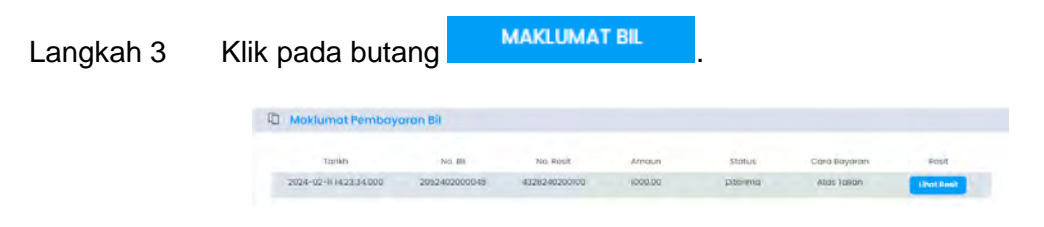

**Rajah 104 Senarai maklumat pembayaran bil** 

Langkah 4 Klik pada butang untuk melihat resit selepas pembayaran berjaya.

#### **3.3.2.1.3. Maklumat Pematuhan (Jika Berkaitan)**

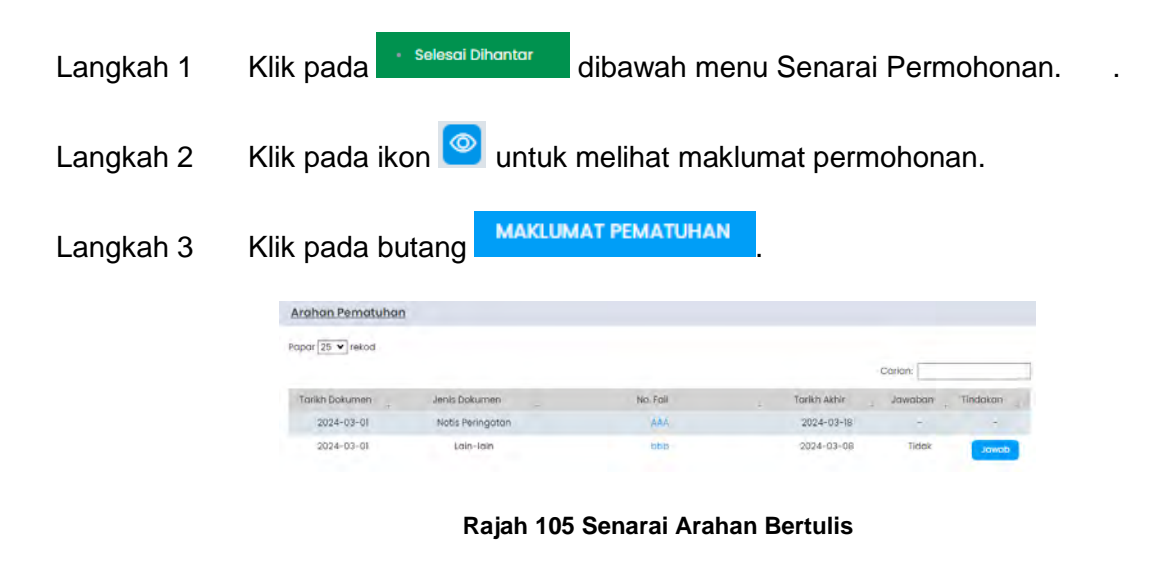

Langkah 4 Klik pada butang untuk menjawab pematuhan. Jawab Pematuhan Masukkan maklumat berikut. Maklumat bertanda \* adalah wajib Doloumon Bominishone Choose File | No file ch  $\sim$ Jenis Dokumen: \* Sila pilit No. Rujukan Dokumen: Tarikh Dokumen: \*

**Rajah 106 Senarai Arahan Bertulis** 

Langkah 5 Masukkan maklumat yang diperlukan. Klik pada butang simpan

#### **3.3.2.1.4. Maklumat Keputusan**

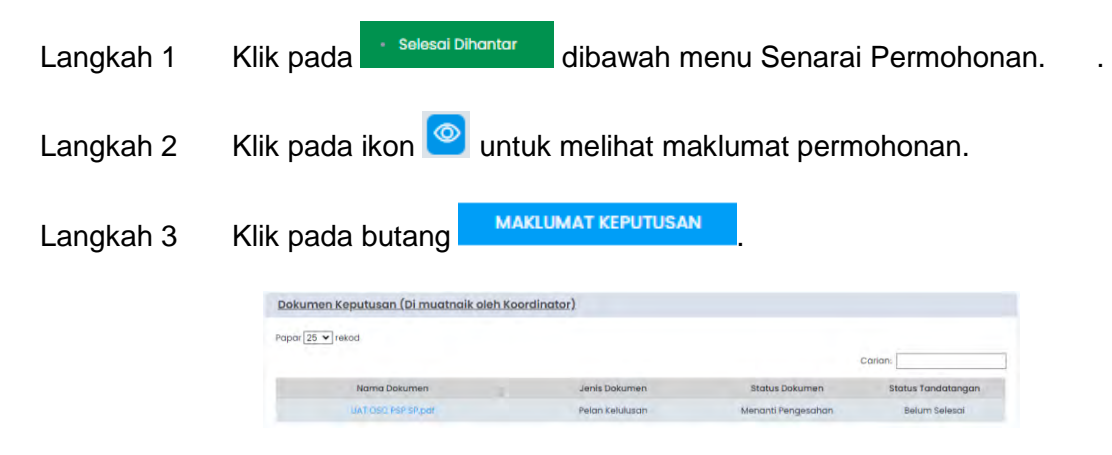

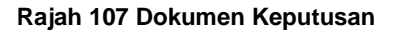

Langkah 4 Klik pada Nama Dokumen untuk melihat dokumen keputusan yang telah dimuat naik oleh Koordinator.

#### **3.3.2.1.5. Permohonan Pembatalan**

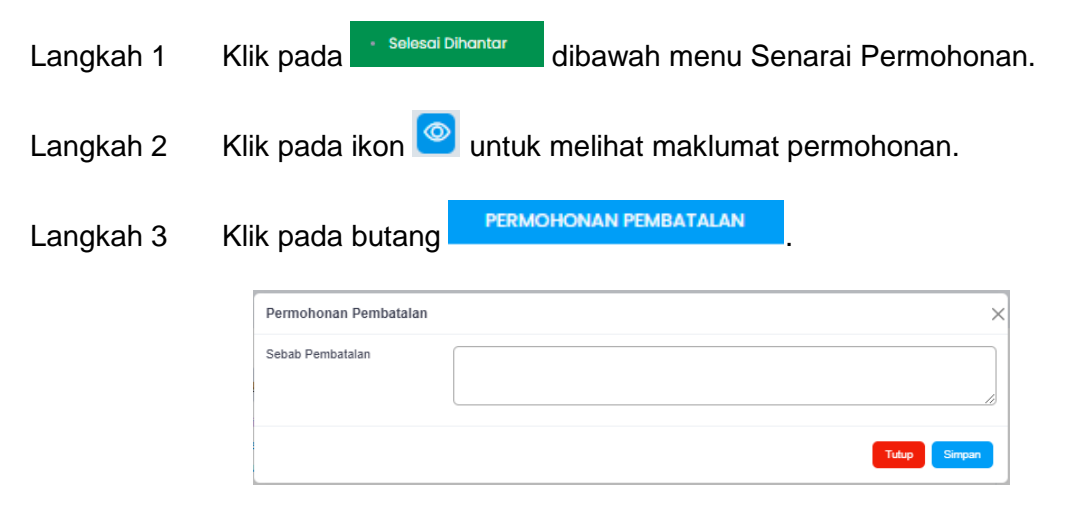

**Rajah 108 Permohonan Pembatalan** 

Langkah 4 Masukkan sebab pembatalan permohonan. Klik pada butang simpan **Nota**: Permohonan akan diproses oleh pihak DBKL.

#### **3.3.2.1.6. Dokumen Yang Dimuatnaik Oleh Kakitangan**

Langkah 1 Klik pada selesai Dihantar dibawah menu Senarai Permohonan. Langkah 2 Klik pada ikon **@** untuk melihat maklumat permohonan. DOKUMEN YANG DIMUATNAIK OLEH Langkah 3 Klik pada butang **KAKITANGAN** 

|   | Dokumen Yang Dimuatnaik Oleh Kakitangan |           |                    |
|---|-----------------------------------------|-----------|--------------------|
| ≖ | Nama Fail                               | Saiz      | Tarikh Kemas kini  |
|   | <b>UAT OSC PSP SP.pdf</b>               | 187.98 KB | 11-02-2024 3:14 PM |
|   |                                         |           |                    |

**Rajah 109 Senarai Dokumen yang Dimuatnaik Oleh Kakitangan** 

Langkah 4 Dokumen boleh dimuat turun jika ade dokumen yang dimuatnaik oleh kakitangan.

#### **3.3.2.2. Proses**

Seksyen Proses ini akan dipaparkan selepas permohonan telah masuk mesyuarat dan berstatus Lulus/ Lulus Bersyarat/ Lulus dengan Pindaan.

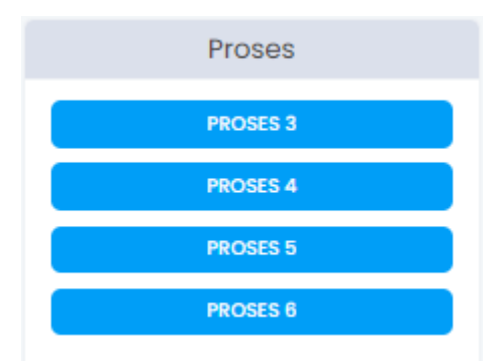

**Rajah 110 Proses** 

#### **3.3.2.2.1. Proses 3**

Sistem ini akan menyediakan fungsi di mana SP boleh menghantar notifikasi bahawa kerjakerja binaan akan dimulakan.

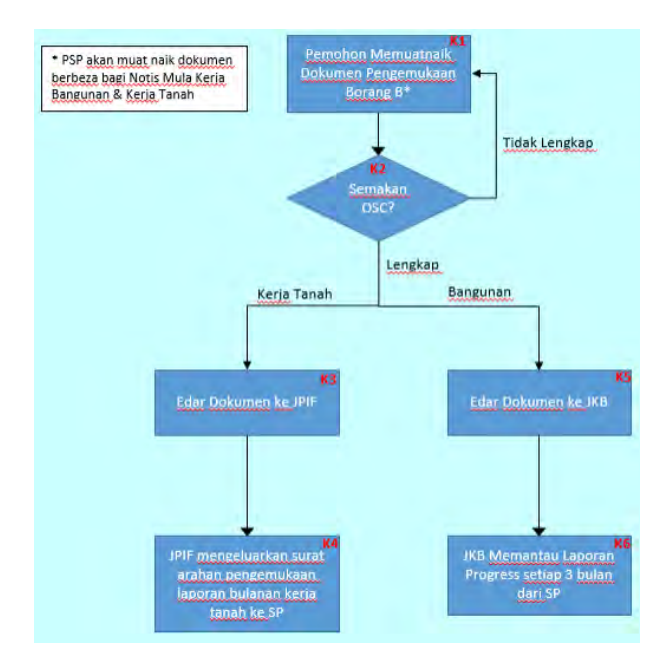

**Rajah 111 Carta Alir Proses 3** 

## **3.3.2.2.1.1. Notis Borang B**

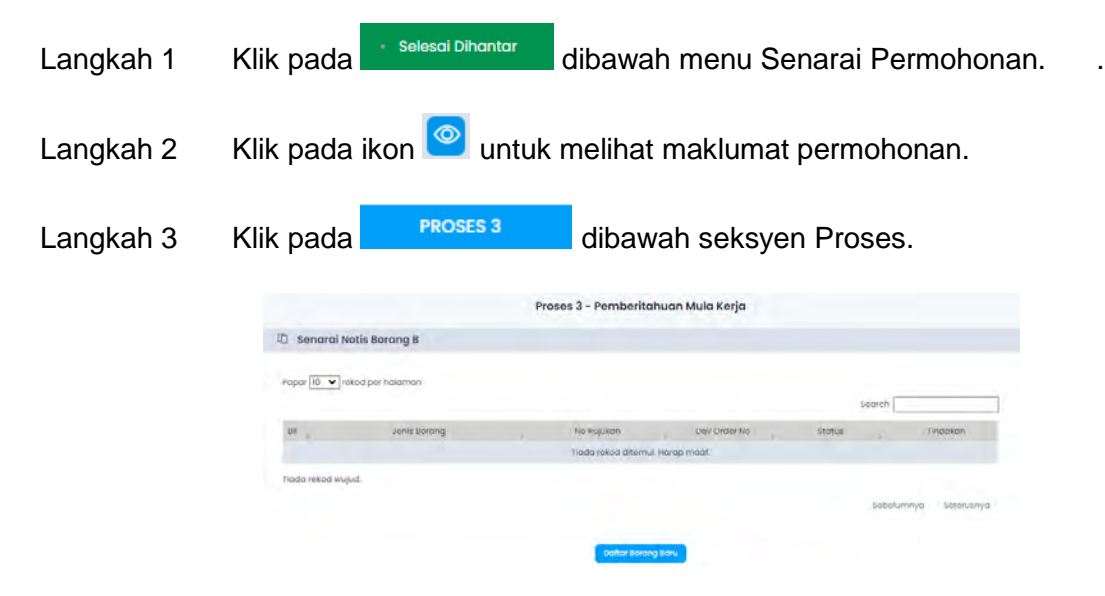

 **Rajah 112 Senarai Notis Borang B** 

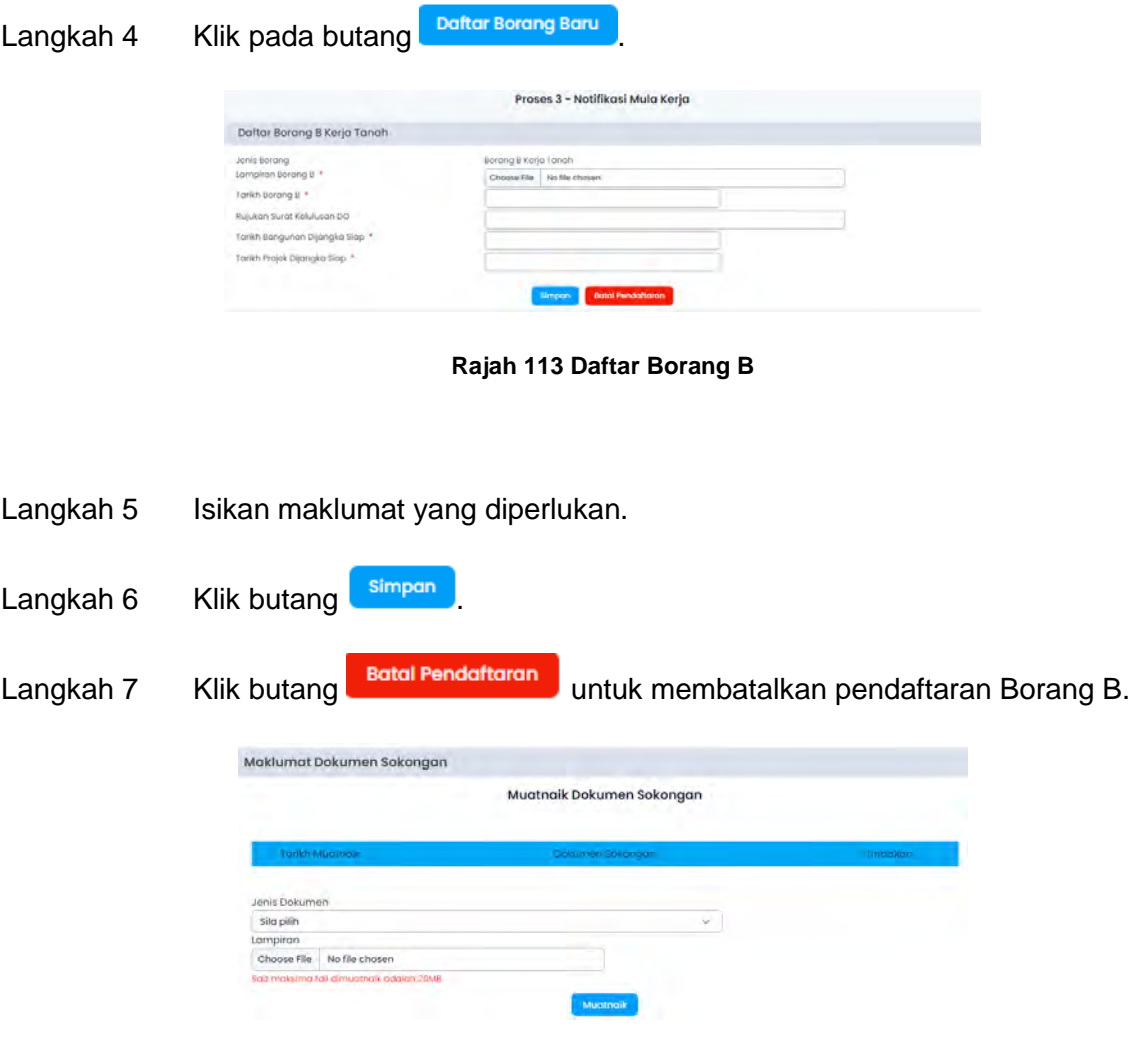

**Rajah 114 Muatnaik Dokumen Sokongan** 

Langkah 8 Pilih Jenis Dokumen dan lampiran berkaitan. Klik butang

**Nota**: Ulang Langkah 8 sehingga semua jenis dokumen sokongan berkaitan dimuatnaik.

|                 | Muatnaik Dokumen Sokongan<br>have a continued to the contract of the fact of the first of the |                  |
|-----------------|-----------------------------------------------------------------------------------------------|------------------|
| Tonos Muotnoils | Dokumwn Sokongan                                                                              | <b>Tinglaker</b> |
| 01-03-2024      | Surat Pengemukaan Rasmi                                                                       | <b>Buanc</b>     |

**Rajah 115 Senarai Dokumen Sokongan** 

Langkah 9 Klik butang Buang untuk membuang dokumen yang telah dimuatnaik.

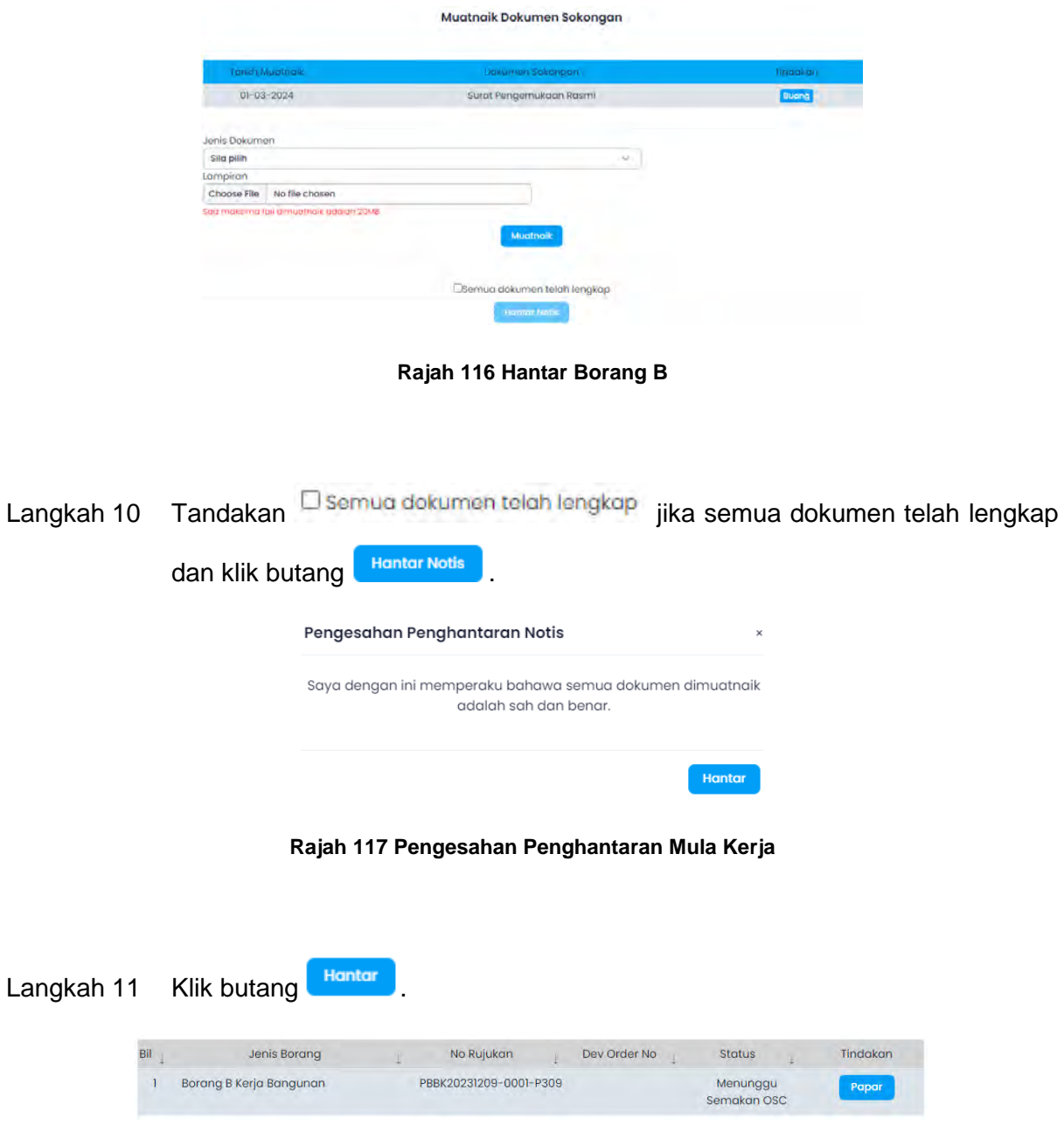

**Rajah 118 Senarai Borang B yang Berjaya Dihantar Online** 

- **Nota**: Status Menunggu Semakan OSC akan dipaparkan pada Seksyen Status yang mengesahkan bahawa dokumen tersebut telah berjaya dihantar kepada OSC untuk semakan dokumen.
- Langkah 12 Klik butang **Papar** untuk melihat maklumat Borang B dan Dokumen Sokongan yang telah dihantar.

# **3.3.2.2.1.2. Dokumen dan Lawatan Tapak**

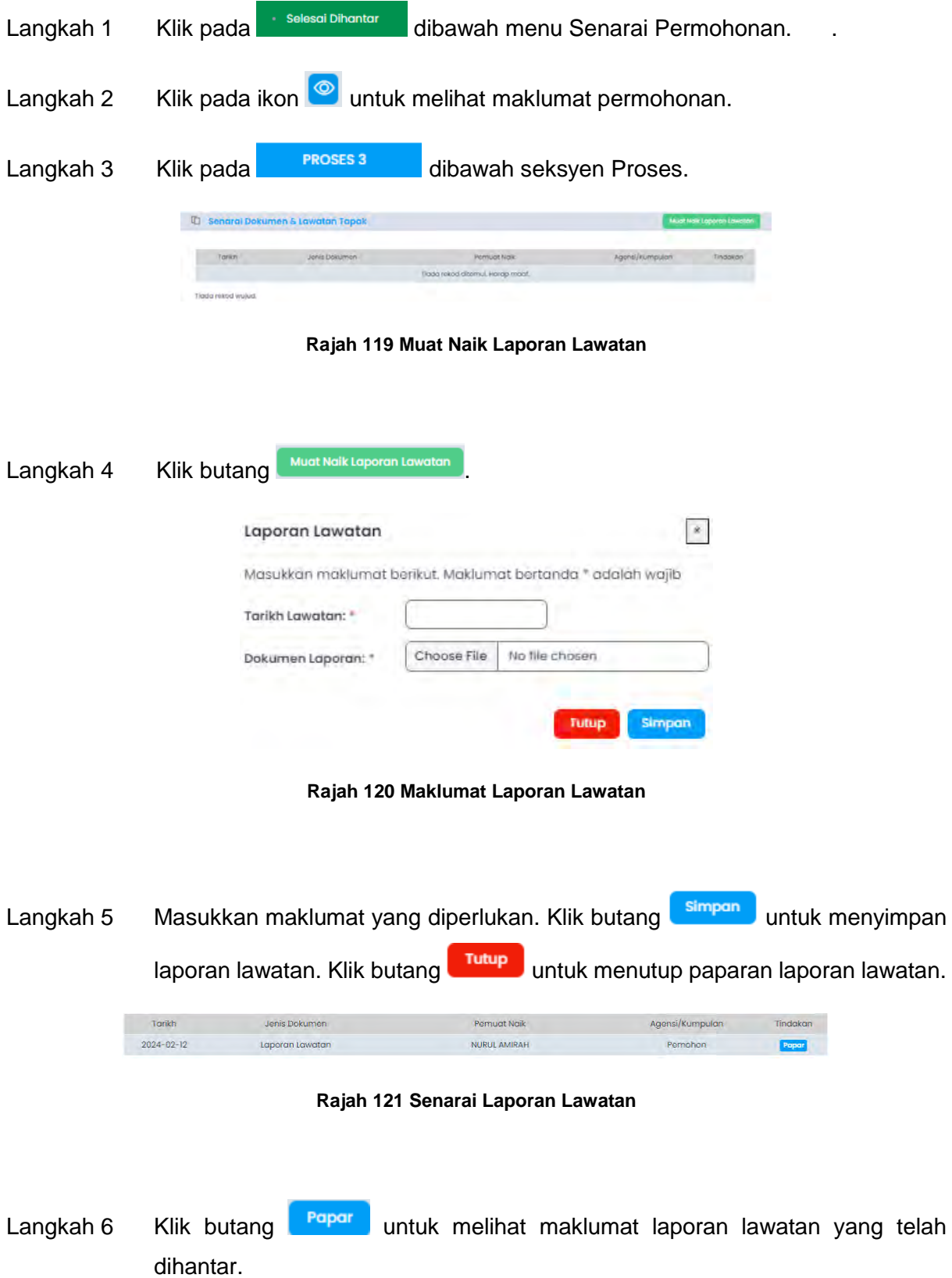

#### **3.3.2.2.2. Proses 4**

Sistem ini akan menyediakan fungsi di mana SP boleh menghantar notifikasi bahawa mereka telah bersedia untuk menjalani pemeriksaan interim.

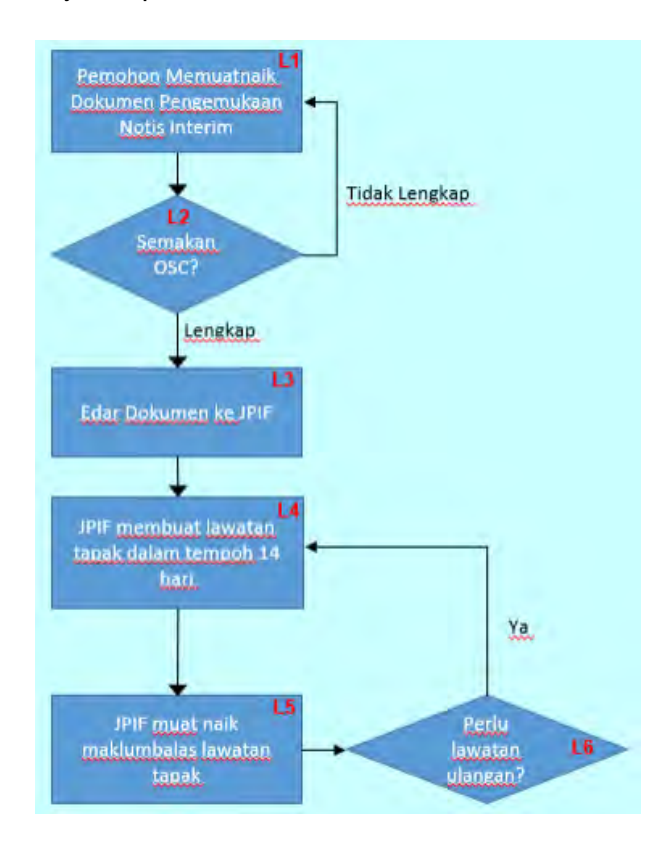

**Rajah 122 Carta Alir Proses 4** 

## **3.3.2.2.2.1. Notis Pemeriksaan Interim**

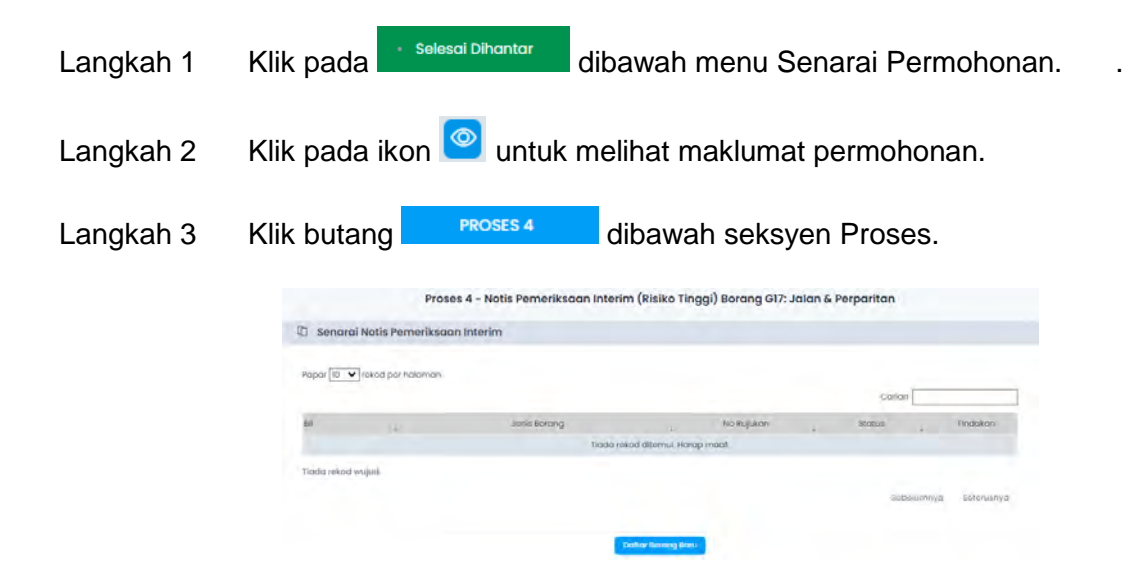

#### **Rajah 123 Senarai Notis Pemeriksaan Interim**

Langkah 4 Klik pada butang Dafter Borang Baru

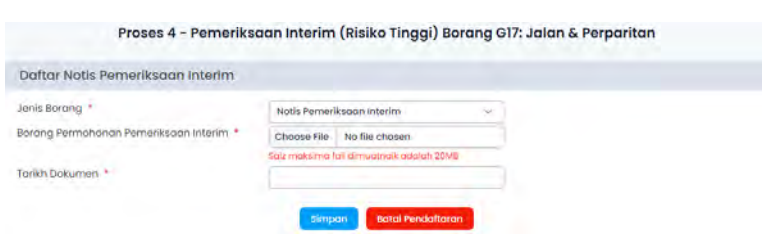

**Rajah 124 Daftar Pemeriksaan Interim** 

- Langkah 5 Isikan maklumat yang diperlukan.
- Langkah 6 Klik butang simpan untuk simpan maklumat.
- Langkah 7 Klik butang Batal Pendaftaran untuk membatalkan pendaftaran Pemeriksaan Interim.

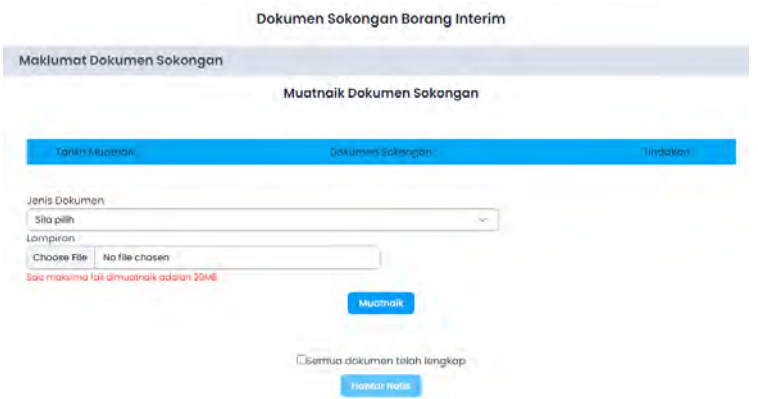

**Rajah 125 Muatnaik Dokumen Sokongan Borang Interim** 

Muatnaik Langkah 8 Pilih Jenis Dokumen dan lampiran berkaitan. Klik butang

**Nota**: Ulang Langkah 8 sehingga semua jenis dokumen sokongan berkaitan dimuatnaik.

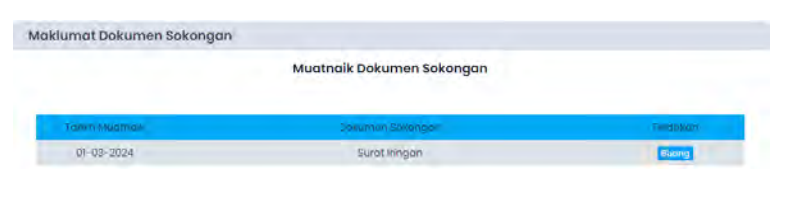

**Rajah 126 Senarai Dokumen Sokongan** 

Langkah 9 Klik butang Bung untuk membuang dokumen yang telah dimuatnaik Muatnaik Dokumen Sokongan 01-03-2024 Jenis Dokume Sila pilih u, Lampirar Choose File No file choser en telah lengkap De **IT NAVS Rajah 127 Hantar Borang Interim**  Langkah 10 Tandakan <sup>D semua dokumen telah lengkap</sup> jika semua dokumen telah lengkap dan klik butang **Hantar Notis** Pengesahan Penghantaran Notis ÿ Saya dengan ini memperaku bahawa semua dokumen dimuatnaik adalah sah dan benar. Hantar **Rajah 128 Pengesahan Penghantaran Notis Pemeriksaan Interim**  Langkah 11 Klik butang **Hantar** Jenis Borang No Rujukan Status Bil  $\mathbf{r}$ Notis Pemeriksaan Interim PBBK20231209-0001-P404 Menunggu

**Rajah 129 Senarai Notis Pemeriksaan Interim yang Berjaya Dihantar Online** 

- **Nota**: Status Menunggu Semakan OSC akan dipaparkan pada Seksyen Status yang mengesahkan bahawa dokumen tersebut telah berjaya dihantar kepada OSC untuk semakan dokumen.
- Langkah 12 Klik butang **Papar** untuk melihat maklumat Pemeriksaan Interim dan Dokumen Sokongan yang telah dihantar.

#### **3.3.2.2.2.2. Dokumen & Laporan**

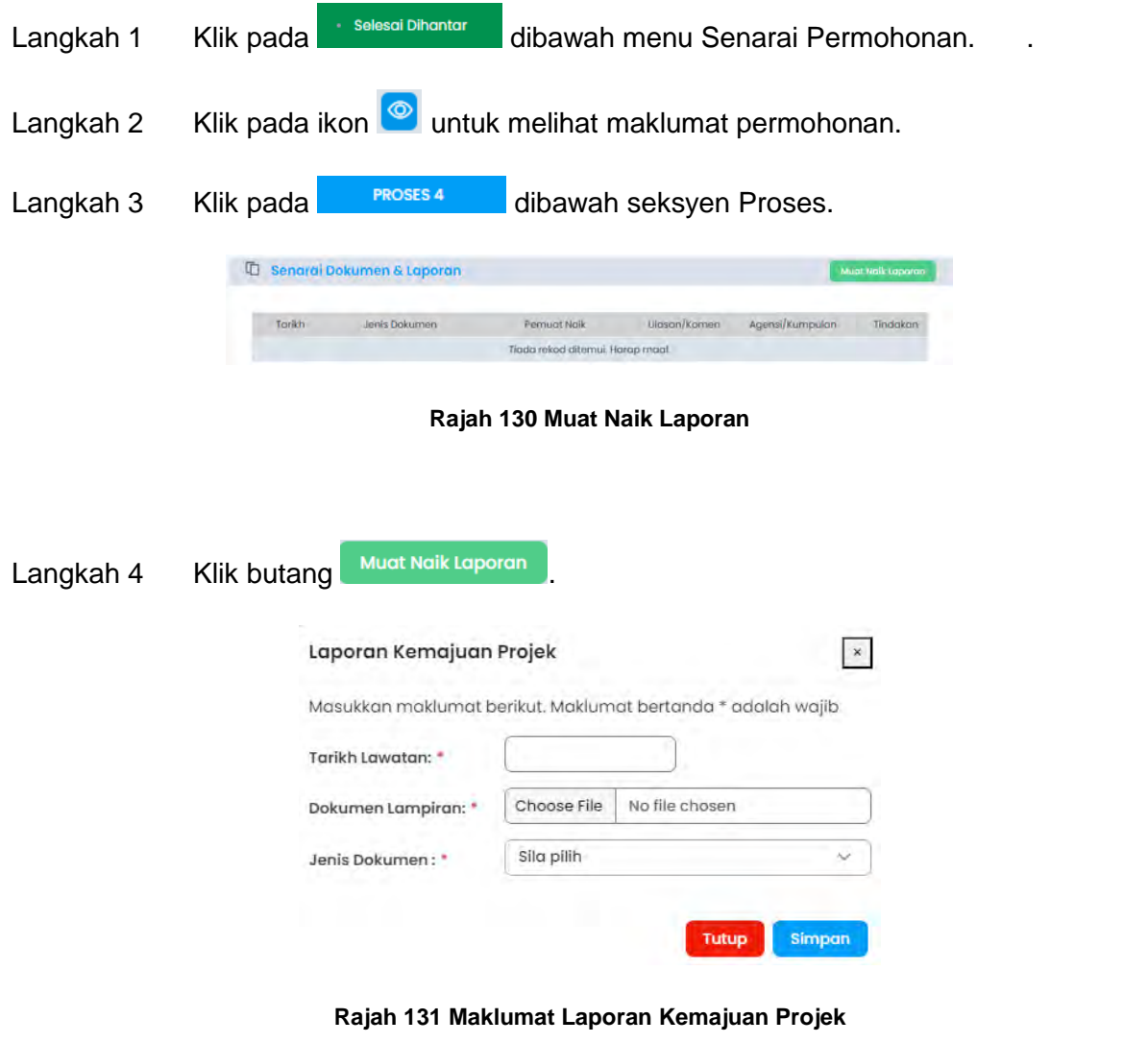

Langkah 5 Masukkan maklumat yang diperlukan. Klik butang **untuk mengangkah** untuk menyimpan laporan kemajuan projek. Klik butang untuk menutup paparan laporan kemajuan projek.

| Tarikh           | Jenis Dokumen           | <b>Pemuat Naik</b> | Ulasan/Komen | Agensi/Kumpulan | Tindakan |
|------------------|-------------------------|--------------------|--------------|-----------------|----------|
| $2024 - 03 - 01$ | Laporan Kemajuan Projek | ABC.               | Pemohon      |                 | Papar    |

**Rajah 132 Senarai Laporan Kemajuan Projek** 

Langkah 6 Klik butang **Papar** untuk melihat maklumat laporan kemajuan projek yang telah dihantar.

#### **3.3.2.2.2.3. Proses 5**

Sistem ini akan menyediakan fungsi di mana SP boleh menghantar notifikasi bahawa mereka sudah bersedia untuk pemeriksaan akhir bagi tujuan kelulusan CCC (Borang F atau F1).

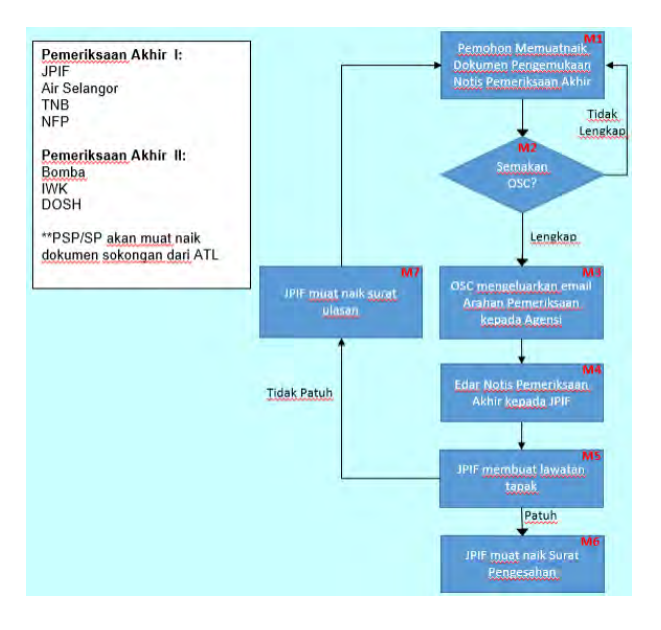

**Rajah 133 Carta Alir Proses 5** 

#### **3.3.2.2.2.3.1. Notis Pemeriksaan Akhir CCC**

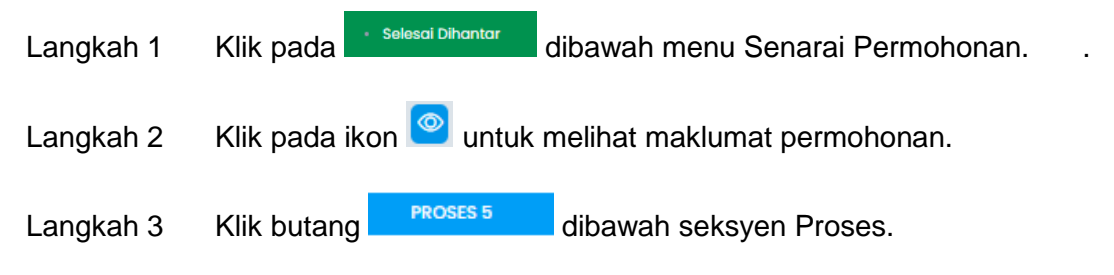

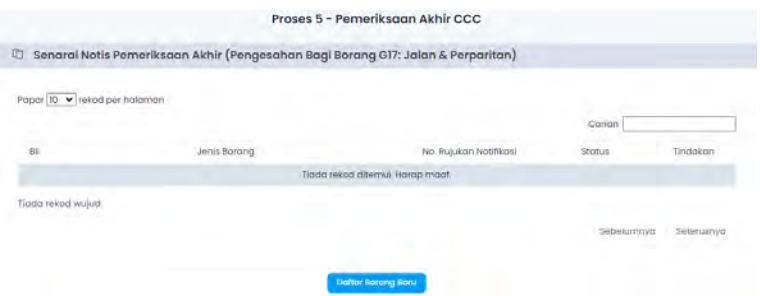

#### **Rajah 134 Senarai Notis Pemeriksaan Akhir CCC**

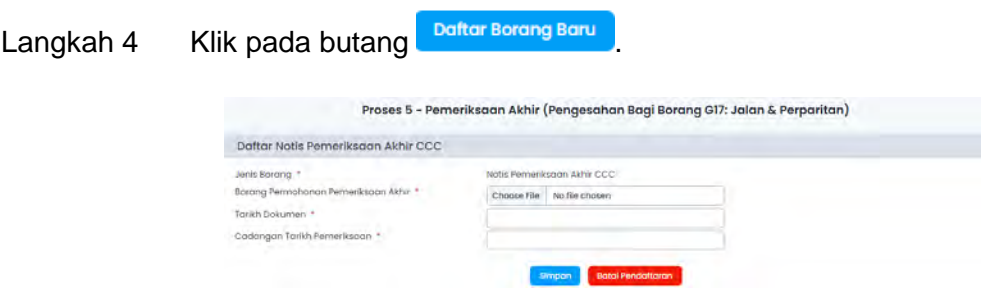

**Rajah 135 Daftar Pemeriksaan Akhir** 

Langkah 5 Isikan maklumat yang diperlukan.

Langkah 6 Klik butang simpan untuk simpan maklumat.

Langkah 7 Klik butang Batal Pendaftaran untuk membatalkan pendaftaran Pemeriksaan Akhir.

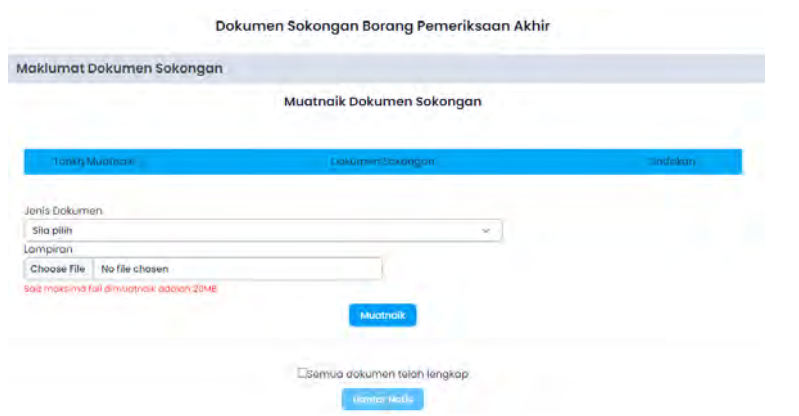

**Rajah 136 Muatnaik Dokumen Sokongan Pemeriksaan Akhir** 

Langkah 8 Pilih Jenis Dokumen dan lampiran berkaitan. Klik butang Mustricik

**Nota**: Ulang Langkah 8 sehingga semua jenis dokumen sokongan berkaitan dimuatnaik.

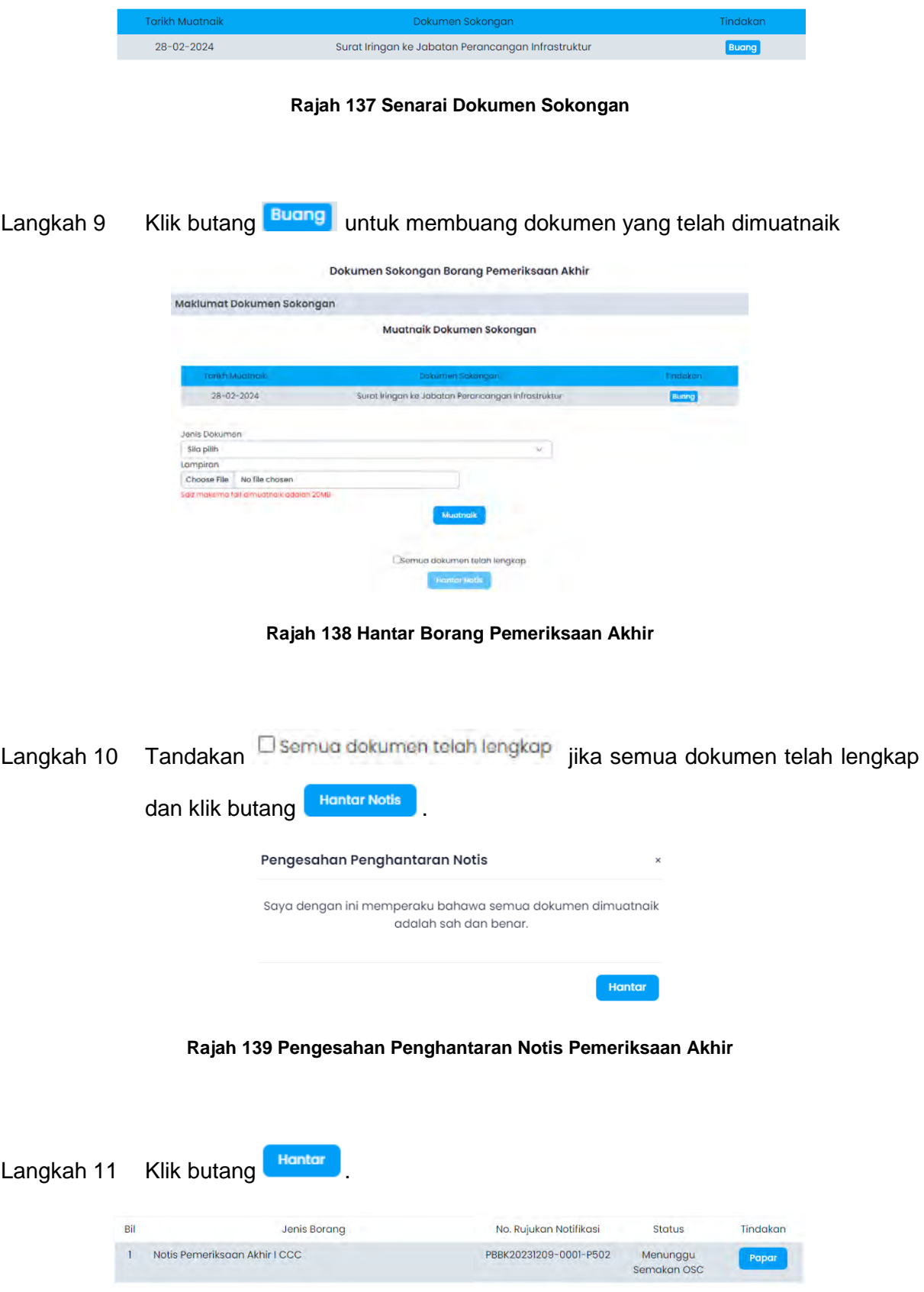

#### **Rajah 140 Senarai Notis Pemeriksaan Akhir yang Berjaya Dihantar Online**

- **Nota**: Status Menunggu Semakan OSC akan dipaparkan pada Seksyen Status yang mengesahkan bahawa dokumen tersebut telah berjaya dihantar kepada OSC untuk semakan dokumen.
- Langkah 12 Klik butang **Papar** untuk melihat maklumat Pemeriksaan Akhir CCC dan Dokumen Sokongan yang telah dihantar.

#### **3.3.2.2.2.3.2. Dokumen & Laporan**

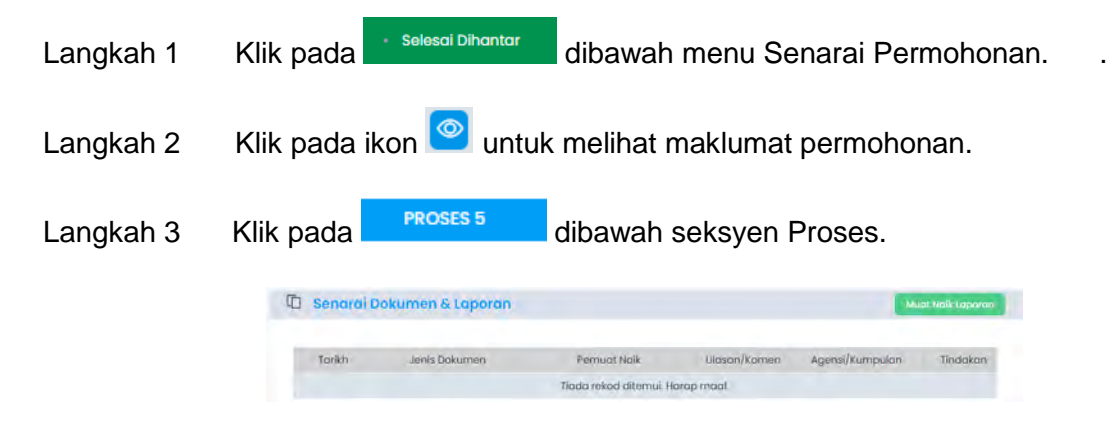

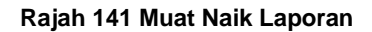

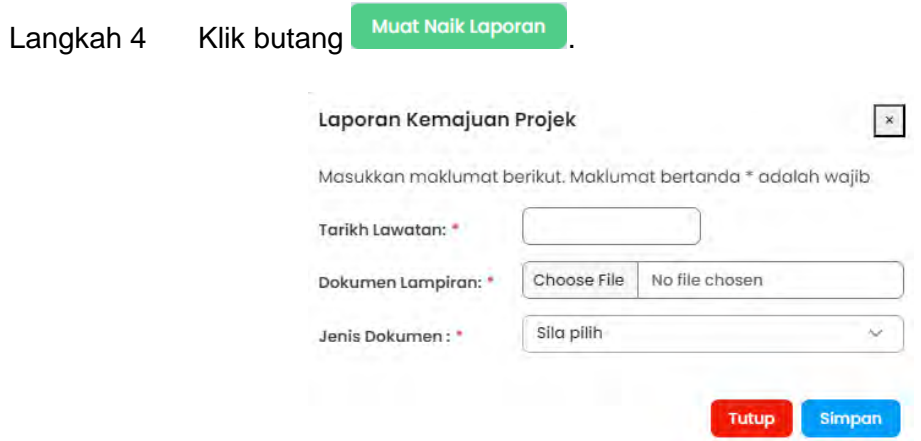

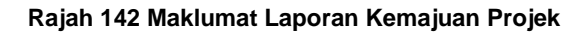

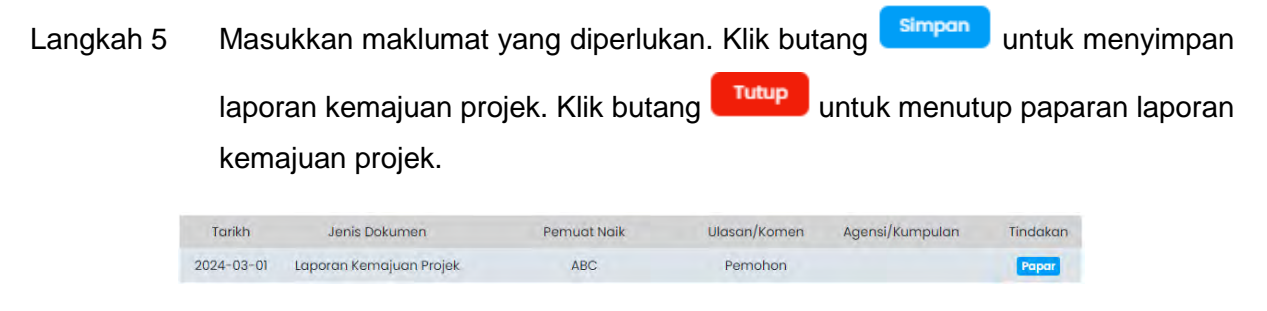

**Rajah 143 Senarai Laporan Kemajuan Projek** 

Langkah 6 Klik butang **Papar** untuk melihat maklumat laporan kemajuan projek yang telah dihantar.

#### **3.3.2.2.3. Proses 6**

Sistem ini akan menyediakan fungsi di mana SP boleh menghantar permohonan Final Endorsement setelah kelulusan CCC diberikan.

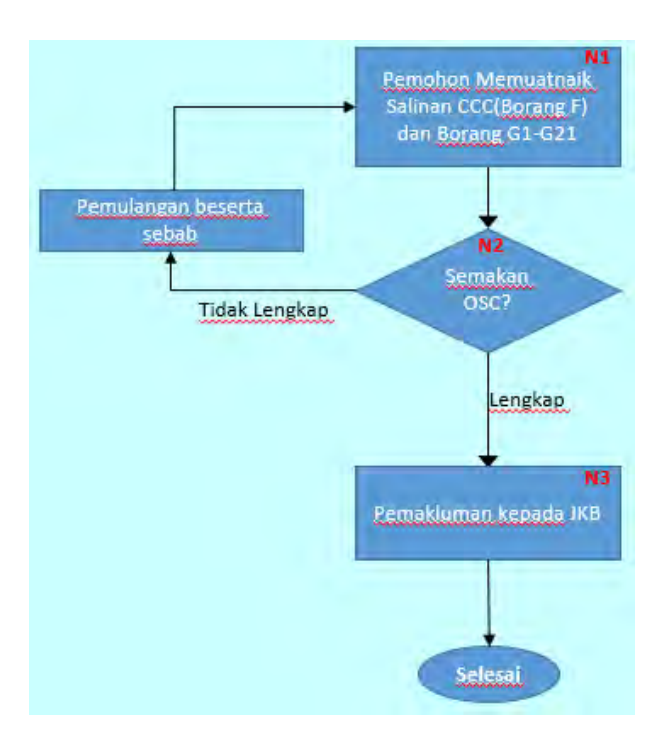

**Rajah 144 Carta Alir Proses 6** 

#### **3.3.2.2.3.1. Borang F**

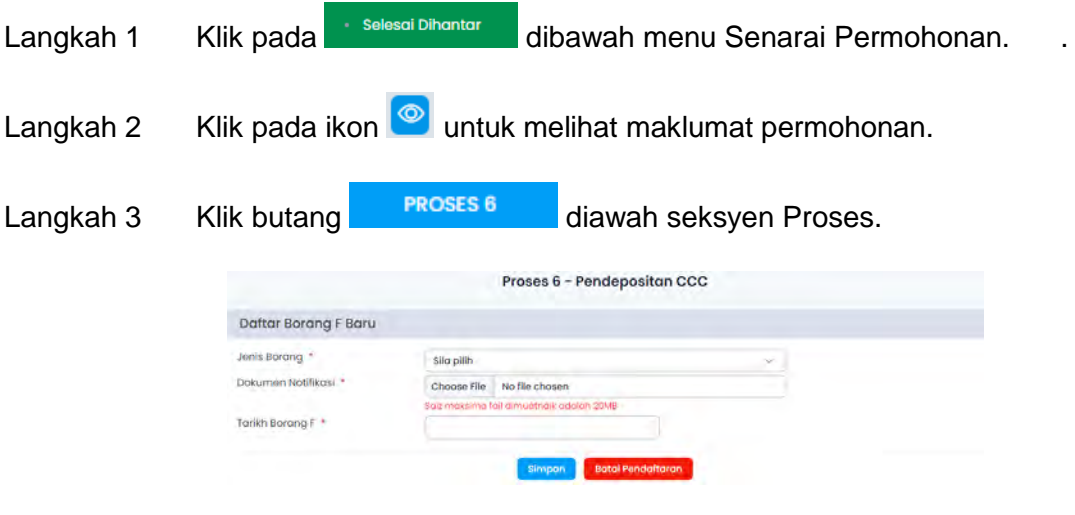

**Rajah 145 Daftar Borang F** 

Langkah 4 Isikan maklumat yang diperlukan. Langkah 5 Klik butang simpon Langkah 6 Klik butang Batal Pendaftaran untuk membatalkan pendaftaran Borang F. Senarai Borang-Borang G nat Borang G & Dokumen Sokongo Muatnaik Borang G & Dokumen Sokongan nis Do V)

**Rajah 146 Muatnaik Borang G & Dokumen Sokongan** 

Muatnaik Langkah 7 Pilih Jenis Dokumen dan lampiran berkaitan. Klik butang **Nota**: Ulang Langkah 7 sehingga semua jenis dokumen sokongan berkaitan dimuatnaik.

|                                      | Senarai Borang-Borang G                                                                       |                 |
|--------------------------------------|-----------------------------------------------------------------------------------------------|-----------------|
| Maklumat Borang G & Dokumen Sokongan |                                                                                               |                 |
|                                      | <b>TELEVISION</b><br>Muatnaik Borang G & Dokumen Sokongan<br>Semua Borang G wajib dimuat naik |                 |
| ronn Marror                          | <b>Boone B</b>                                                                                | <b>TIDOUTOR</b> |
| $12 - 02 - 2024$                     | Borong G. - karja-korja fonah                                                                 | <b>Buang</b>    |
| EI-02-2024                           | Bórging G2 - Pamandangan Fando                                                                | <b>Bunng</b>    |
| $72 - 02 - 2024$                     | borang 33 Mas topay                                                                           | <b>buang</b>    |
| IZ-02-2024                           | Bolong G4 - Etruktur                                                                          | Buang           |
| IZ-UZ-2024                           | <b>Borong Bail - Perpercan All transman</b>                                                   | Buong           |
| 12-02-2024                           | Usining Oil - Hivpolpon Tonitor Dolomon                                                       | <b>Bunng</b>    |

**Rajah 147 Senarai Borang G & Dokumen Sokongan** 

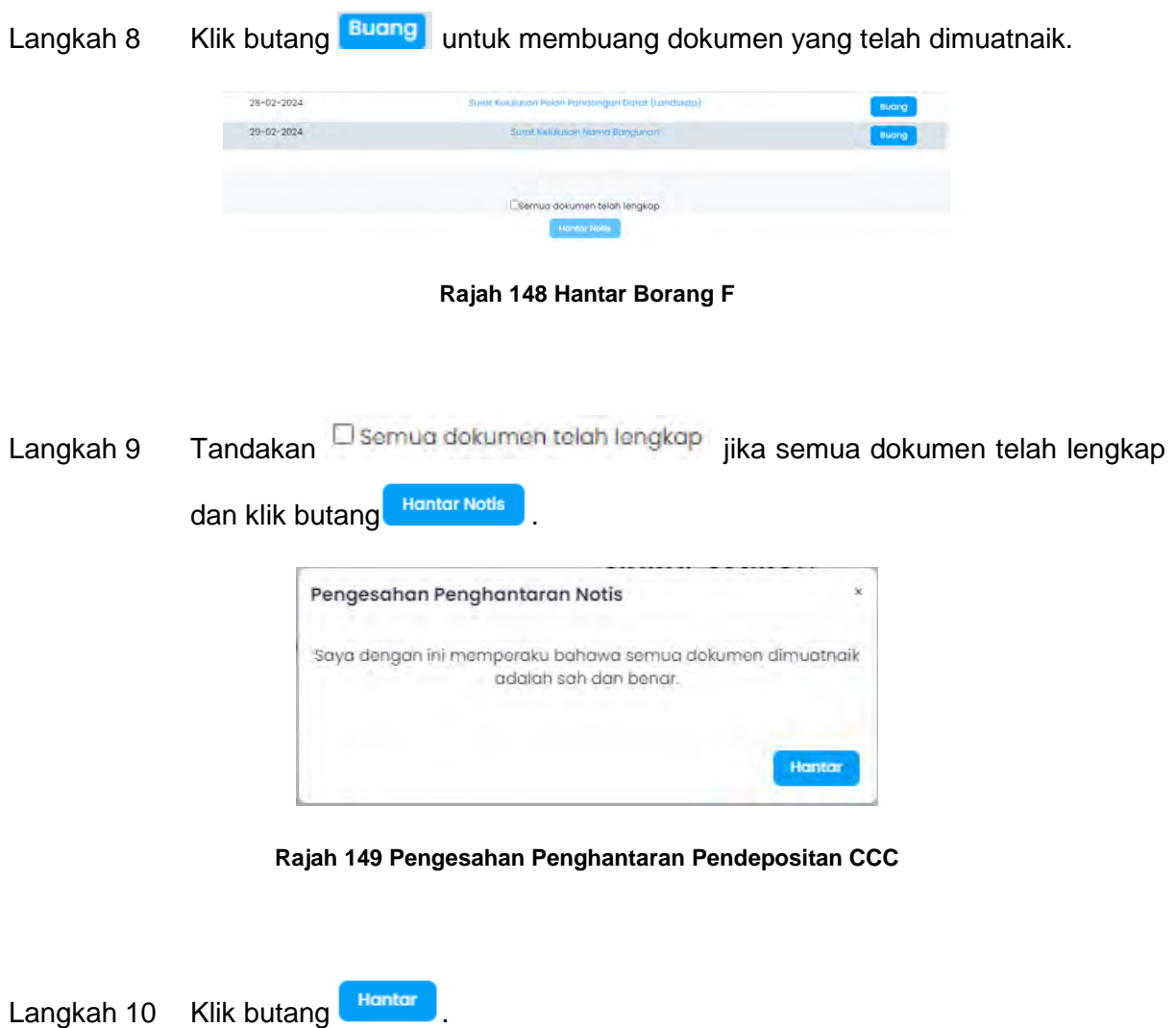

| Bil | Jenis Borana                     | No Rujukan             | <b>Status</b>                  |       |
|-----|----------------------------------|------------------------|--------------------------------|-------|
|     | Borang F1 - Kelulusan CCC Separa | PBBK20231209-0001-P605 | Menunggu Semakan<br><b>OSC</b> | Papar |

**Rajah 150 Senarai Borang F yang Berjaya Dihantar Online** 

- **Nota**: Status Menunggu Semakan OSC akan dipaparkan pada Seksyen Status yang mengesahkan bahawa dokumen tersebut telah berjaya dihantar kepada OSC untuk semakan dokumen.
- Langkah 11 Klik butang **Papar** untuk melihat maklumat Borang F dan Dokumen Sokongan yang telah dihantar.

#### **3.4. Tandatangan Digital**

Tandatangan digital adalah ruang bagi SP/PSP membuat tandatangan secara atas talian. SP/PSP perlu mendaftarkan akaun bagi menggunakan fungsi ini. Rujuk **3.2.2** untuk langkah pendaftaran tandatangan digital.

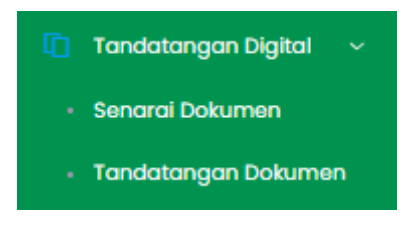

**Rajah 151 Tandatangan Digital** 

## **3.4.1. Senarai Dokumen**

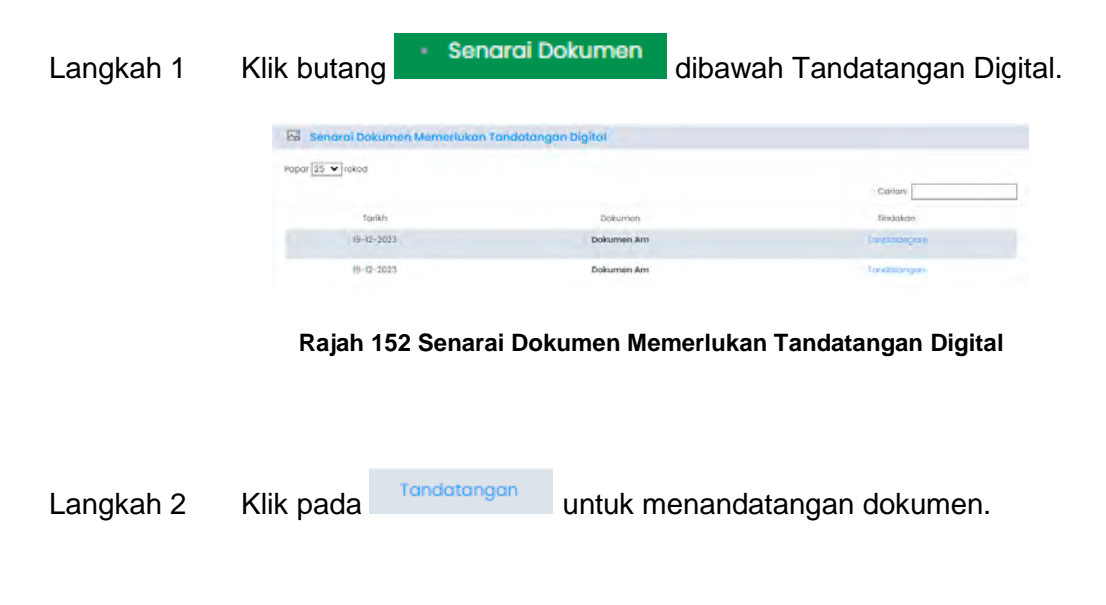

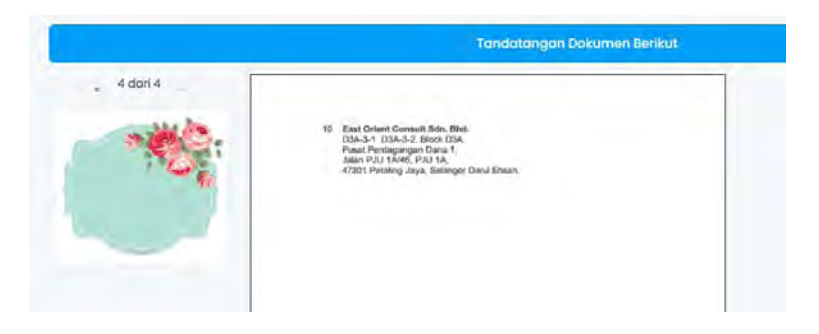

**Rajah 153 Menandatangan Dokumen** 

Langkah 3 Selaraskan imej tandatangan digital di dalam dokumen.

Tandatangan Dokumen Berikut Langkah 4 Klik butang

Langkah 5 Buka aplikasi MyTrustID pada nombor tekefon yang telah didaftarkan.

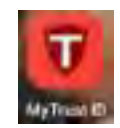

**Rajah 154 Aplikasi MyTrustID** 

| Sila buat pilihan berikut dan tekan butang 'Tandatangan Dokumen' |    |
|------------------------------------------------------------------|----|
| Tandatangan *                                                    |    |
| Pada muka surat di pilih                                         | ×. |

**Rajah 155 Tetapan Posisi Tandatangan Dokumen** 

Langkah 6 Pilih Tandatangan samaada pada semua muka surat atau pada muka surat terpilih. Klik butang **Tandatangan Dokumen** untuk teruskan menandatantangan dokumen. Klik butang **Lutup** untuk menutup paparan Tandatangan Dokumen.

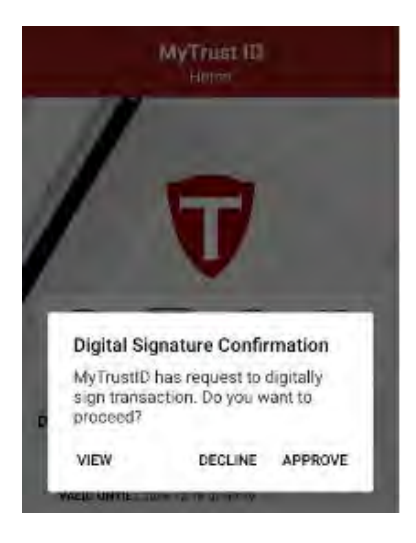

**Rajah 156 Pengesahan Tandatangan Digital** 

- Langkah 7 Masukkan No PIN telefon bimbit anda atau fingerprint.
- Langkah 8 Klik butang Muat Turun Dokumen Berikut.

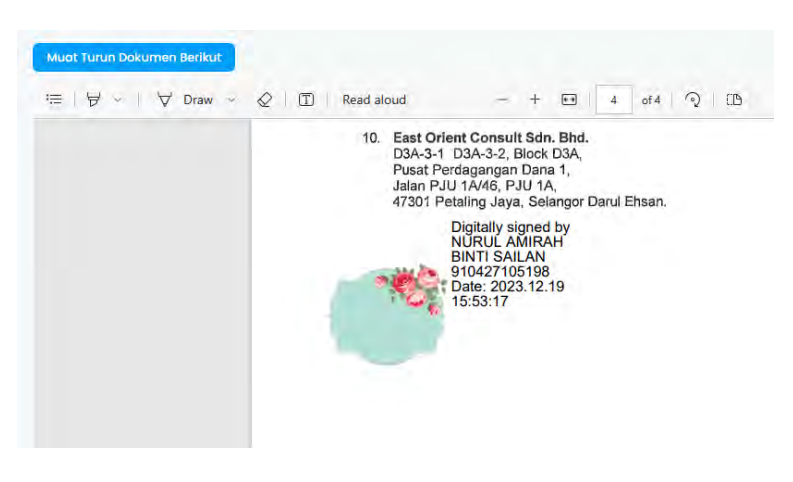

**Rajah 157 Pengesahan Tandatangan Digital** 

## **3.4.2. Tandatangan Dokumen**

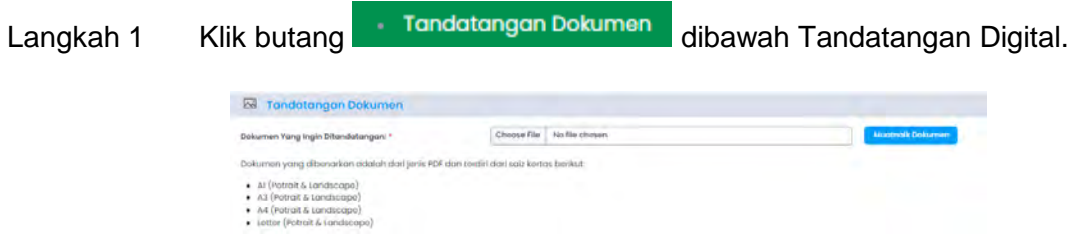

**Rajah 158 Muatnaik Dokumen Tandatangan** 

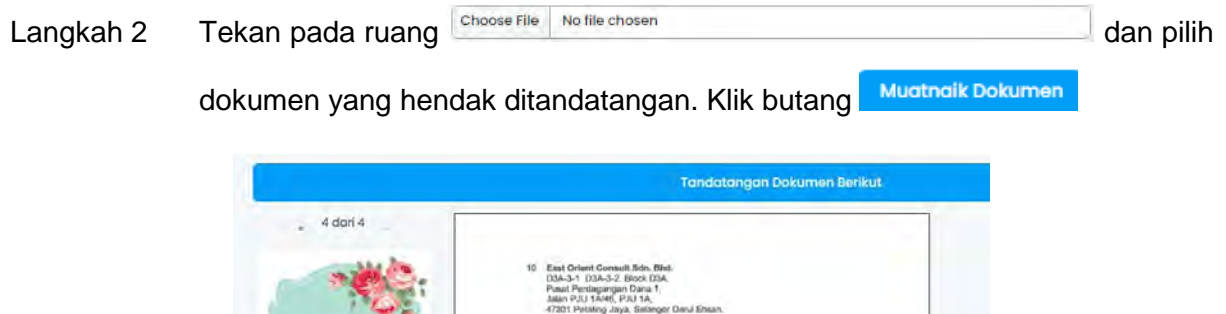

**Rajah 159 Menandatangan Dokumen** 

- Langkah 3 Selaraskan imej tandatangan digital di dalam dokumen.
- Tandatangan Dokumen Berikut Langkah 4 Klik butang
- Langkah 5 Buka aplikasi MyTrustID pada nombor tekefon yang telah didaftarkan.

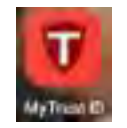

#### **Rajah 160 Aplikasi MyTrustID**

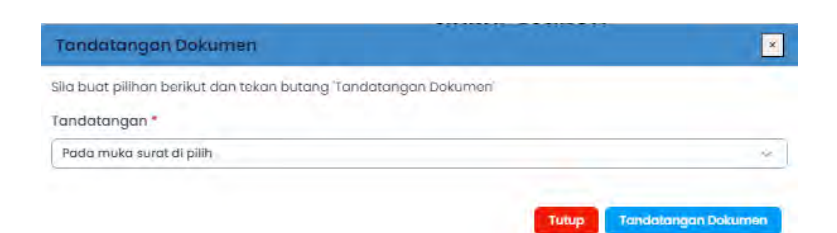

**Rajah 161 Tetapan Posisi Tandatangan Dokumen** 

Langkah 6 Pilih Tandatangan samaada pada semua muka surat atau pada muka surat terpilih. Klik butang **undatangan Dokumen** untuk teruskan menandatantangan dokumen. Klik butang untuk menutup paparan Tandatangan Dokumen.

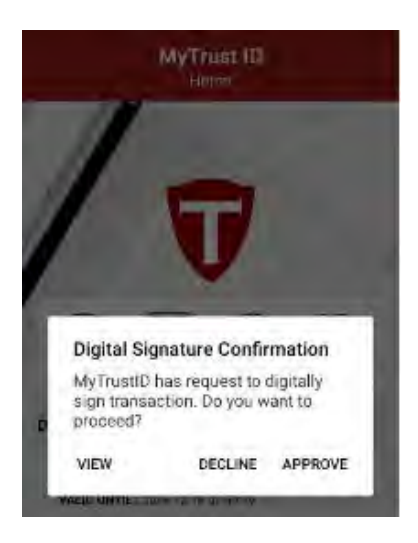

**Rajah 162 Pengesahan Tandatangan Digital** 

- Langkah 7 Masukkan No PIN telefon bimbit anda atau fingerprint.
- Langkah 8 Klik butang Muat Turun Dokumen Berikut.

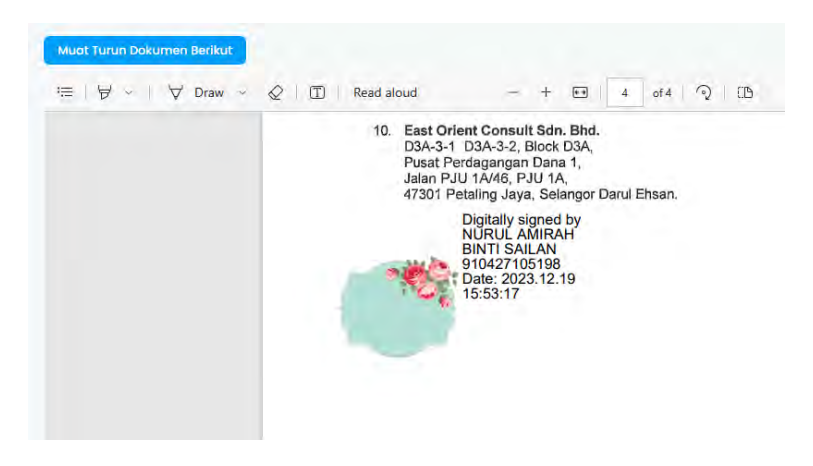

**Rajah 163 Pengesahan Tandatangan Digital** 

# **4. Log Keluar**

Log Keluar adalah fungsi untuk pengguna keluar dari Sistem OSC 3 Plus Online.

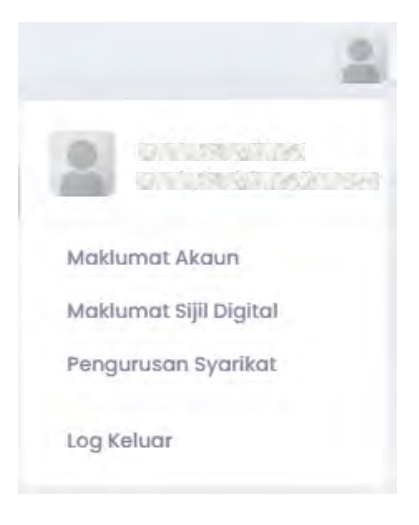

**Rajah 164 Paparan Log Keluar** 

- Langkah 1 Klik pada ikon pada bahagian atas kanan sistem.
- Langkah 2 Klik pada butang Log Keluar

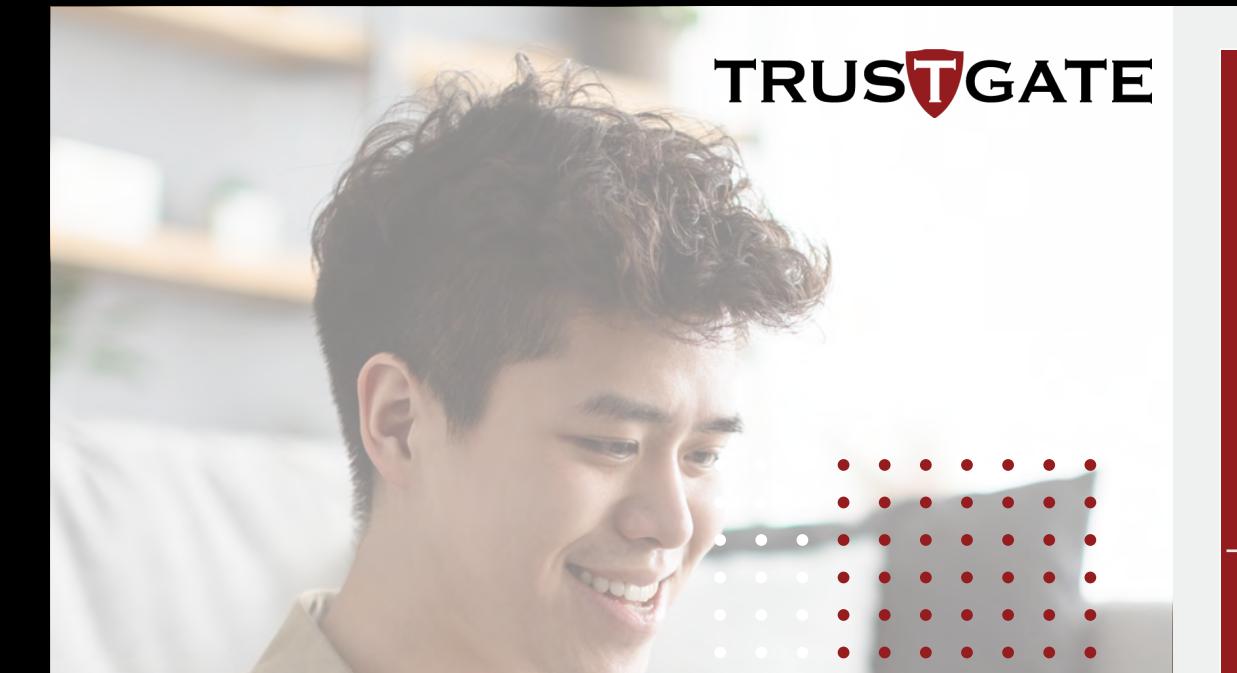

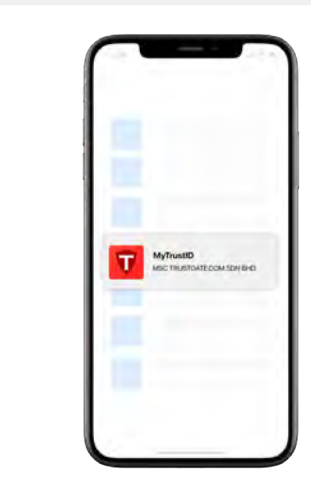

Muat turun aplikasi mobil daripada Google Play Store dan App Store

# **ENROLMENT FOR MYTRUST ID**

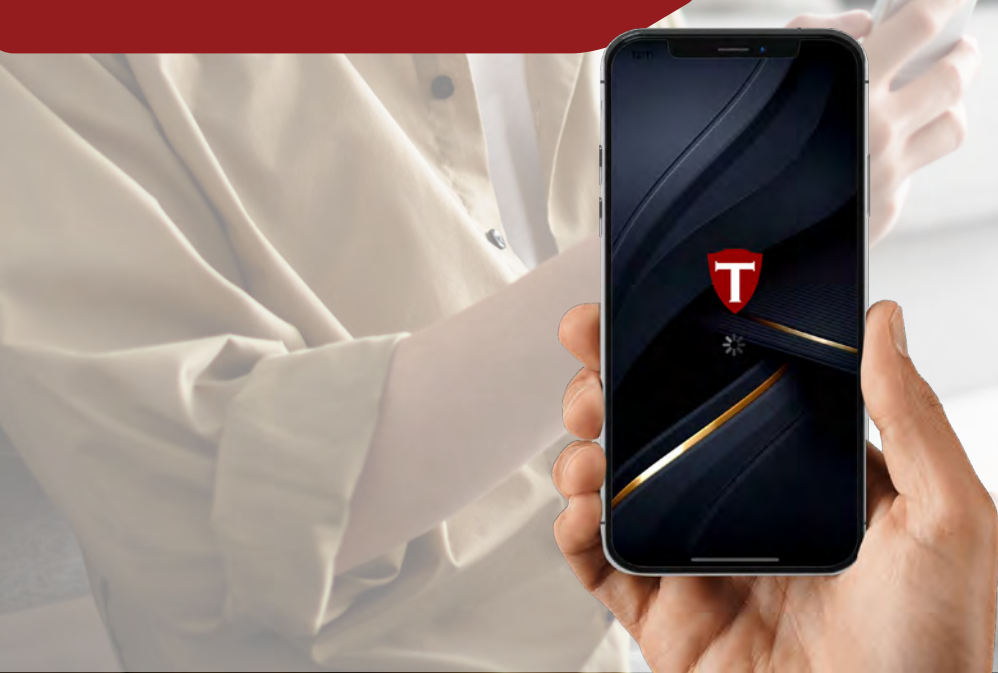

**2**

**1**

#### Mula gunakan aplikasi dan pilih "**Register MyTrust ID**".

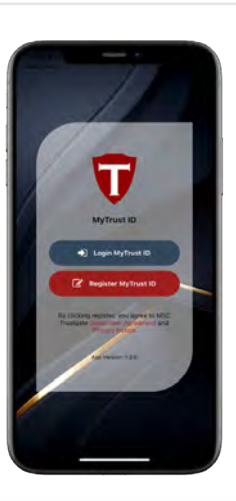

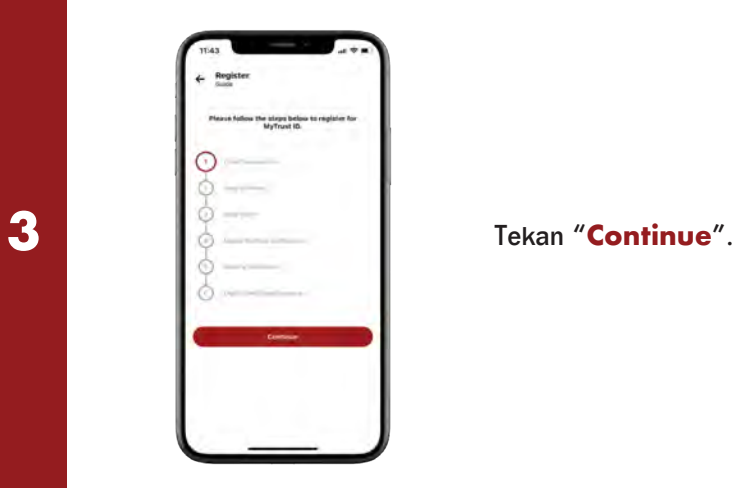

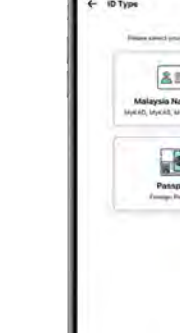

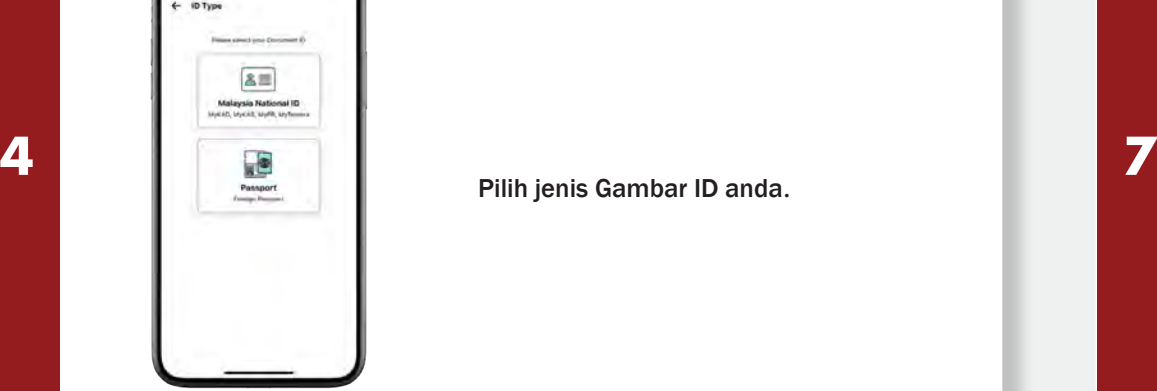

Pilih jenis Gambar ID anda.

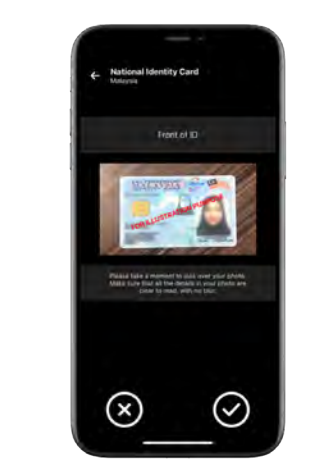

ur uan jelas<br>ar yang tidak untuk dibaca. Gambar yang tidak Ambil masa sedikit bagi menyemak gambar anda. Pastikan<br>semua maklumat pada gambar semua maklumat pada tersebut tidak kabur dan jelas jelas akan menyebabkan proses<br>kelulusan lambat. Tekan "  $\bigcirc$ " untuk kelulusan lambat. Tekan " proses seterusnya.

Lengkapkan maklumat peribadi anda seperti no. MyKad, nama penuh (seperti di dalam IC / Paspot), dan alamat email. Tekan "Confirm".

*Nota: Nama penuh MESTI sama dengan nama pada MyKad bagi mengelakkan permohonan ditolak. Contoh:*  $\overline{BTE} \neq \overline{BINTI}$ *,*  $B \neq \overline{BIN}$ 

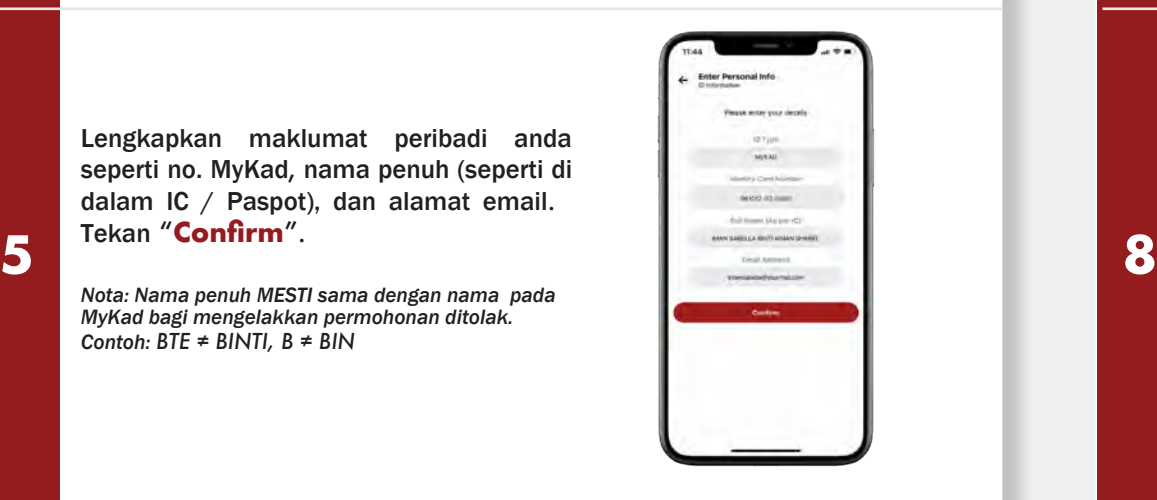

Jika jenis ID anda adalah MyKad/NRIC, ambil gambar bahagian belakang ID anda. Sila pastikan ID anda selari dengan garisan petak.

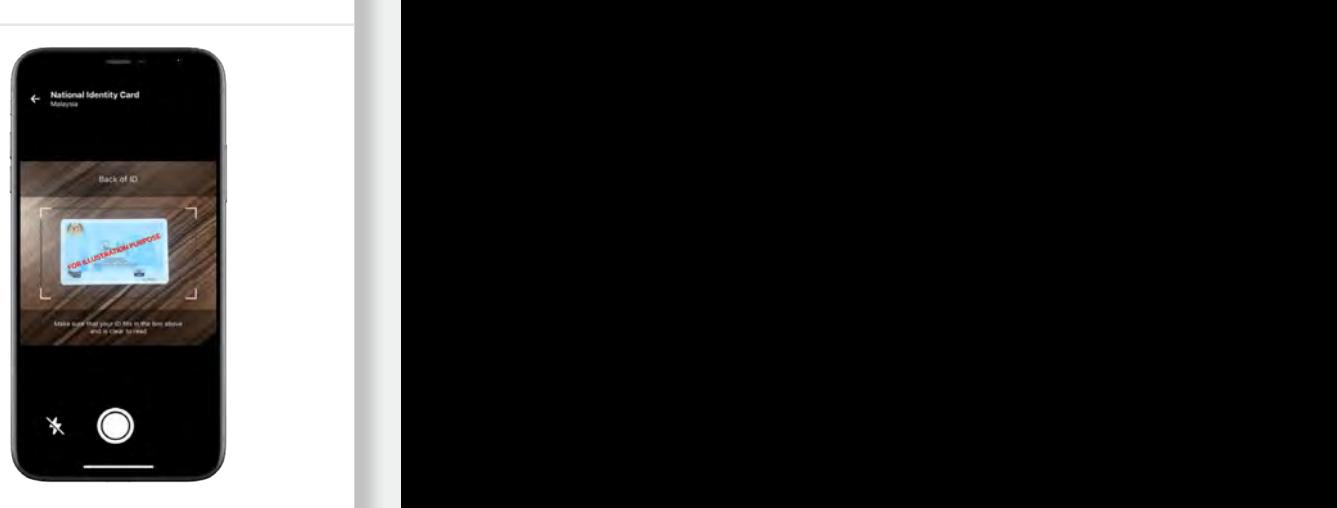

Tap " " to continue.

**6 9 pada dokumen ID anda jelas dan boleh 9** Ambil gambar bahagian hadapan dokumen ID anda. Sila pastikan maklumat dibaca.

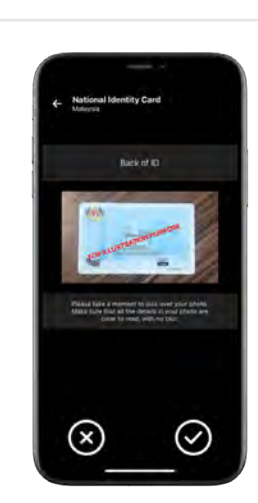

**11 14** Tekan " $\bigcirc$ " untuk proses seterusnya.

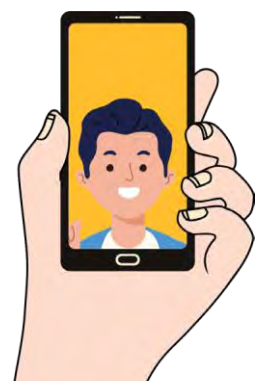

 $\overline{\mathfrak{m}}$ 

**10**

**12**

**11**

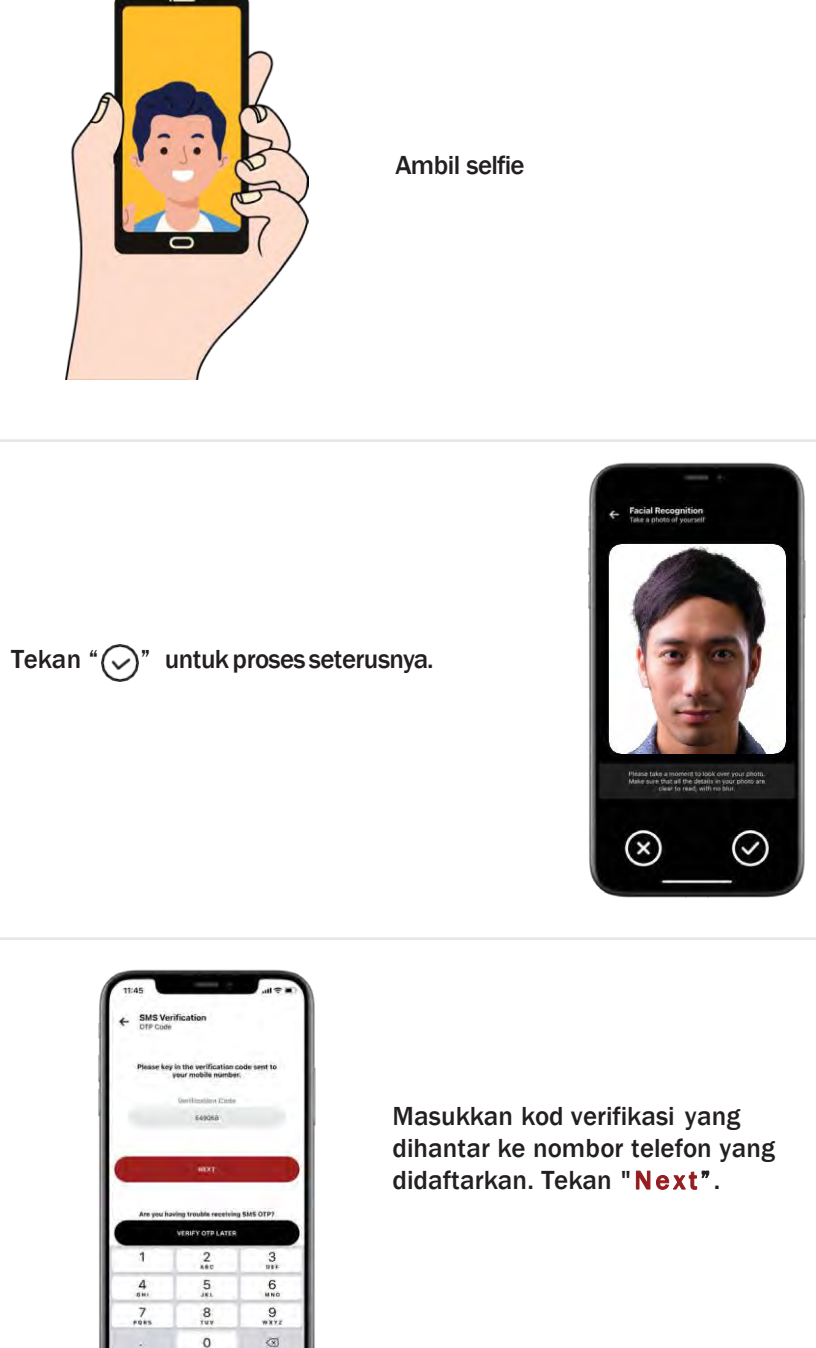

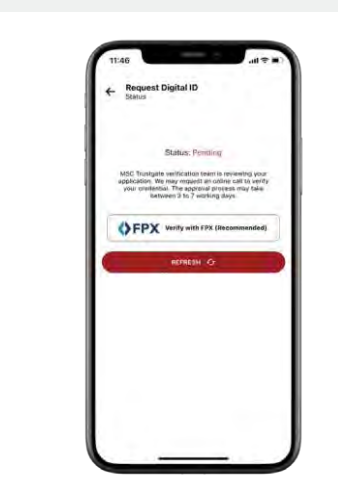

**13**

**14**

**15**

Untuk kelulusan pantas, caj RM1 akan dikenakan melalui FPX.

*Nota: Nama online anda MESTI sama dengan nama permohonan yang disediakan di Step 3.*

*documents for approval (minimum 3 working days).* permohonan untuk verifikasi. Langkah alternatif, anda boleh teruskan dengan menghantar

*Nota: Team verifikasi akan menyemak dokumen anda bagi tujuan kelulusan (minimum 3 hari bekerja)*

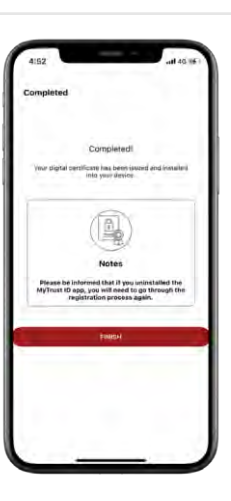

MyTust ID anda telah berjaya diaktifkan.

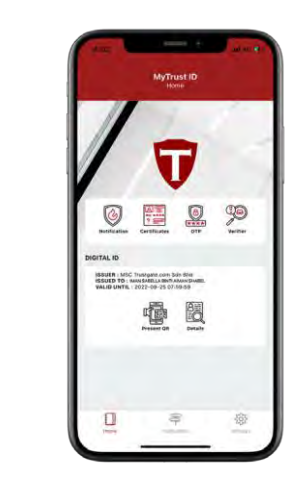

berkaitan dengan memilih daripada senarai  $a^2$ Selepas diluluskan, sila teruskan dengan menambah MyTrust ID anda pada projek yang projek.

(Cth: JPA, eCourt, etc).

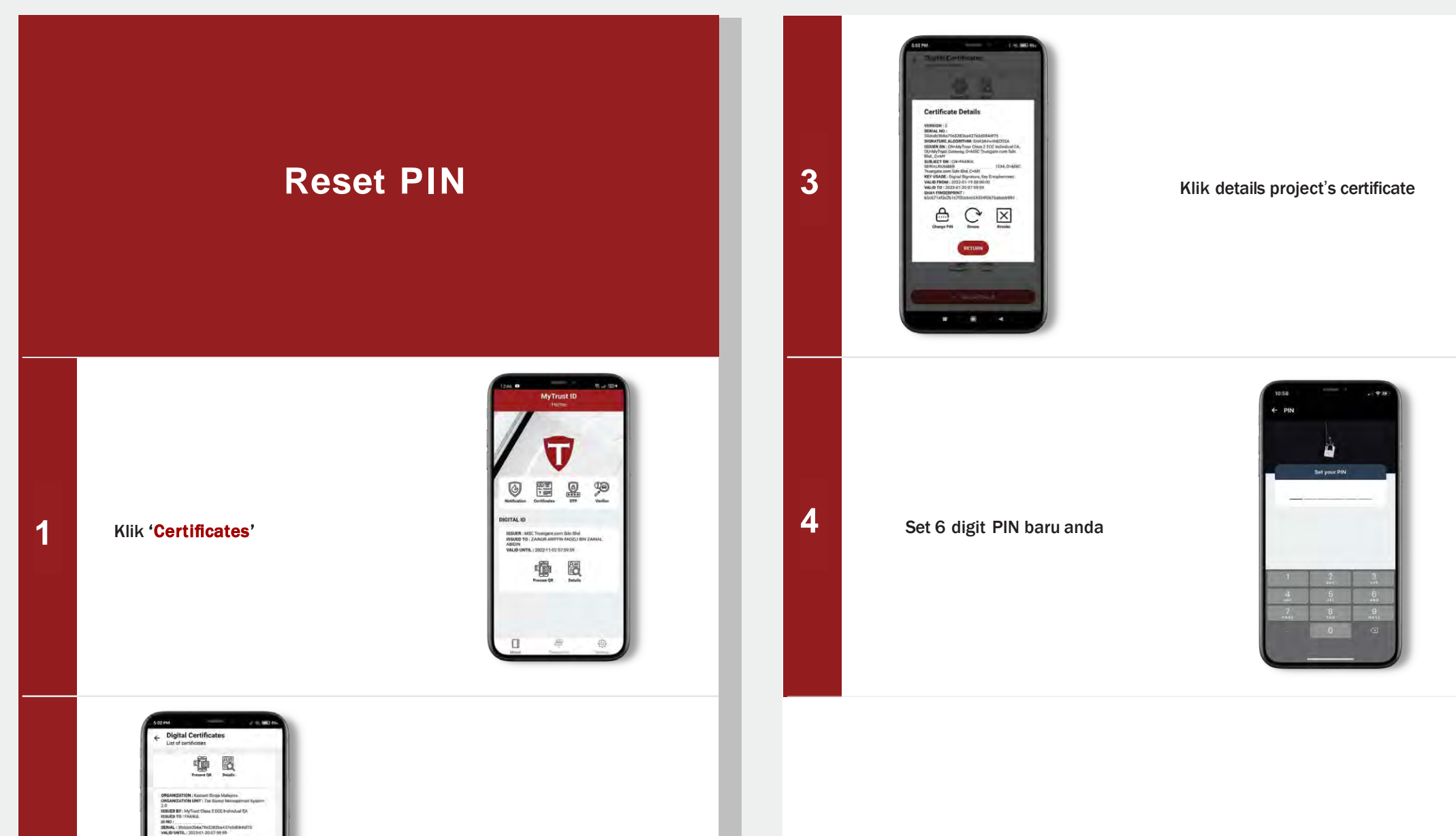

Klik details project's certificate

慟 閩

嘔 匮

**6 2**